# <span id="page-0-0"></span>*Hinweise zur Software*

 $\Rightarrow$ 

VAIO

# <span id="page-1-0"></span>*Bitte unbedingt zuerst lesen*

### *Hinweis*

Dieses Produkt enthält Software, die Eigentum der Sony Corporation oder durch Dritte lizenziert ist. Die Verwendung dieser Software unterliegt den diesem Produkt beiliegenden Lizenzbedingungen bzw. dem Lizenzvertrag. Die Software-Spezifikationen können ohne vorherige Ankündigung geändert werden und müssen daher nicht notwendigerweise mit den aktuellen Verkaufsversionen übereinstimmen. Für Aktualisierungen und Erweiterungen der Software kann ein Entgelt verlangt werden. Die Registrierung bei Online-Diensteanbietern ist möglicherweise kostenpflichtig und erfordert die Weitergabe der Daten Ihrer Kreditkarte. Bei Finanzdienstleistungen ist unter Umständen eine vorherige Absprache mit den beteiligten Finanzunternehmen erforderlich.

*1*

 $\blacktriangleright$ 

 $\lhd$ 

© 2003 Sony Corporation. Alle Rechte vorbehalten.

Reproduktionen sind – auch auszugsweise – ohne vorherige Genehmigung nicht gestattet.

### <span id="page-2-0"></span>*Sony-Endbenutzer-Softwarelizenzvertrag*

Dieser Endbenutzer-Softwarelizenzvertrag (die **LIZENZ**) ist ein rechtsgültiger Vertrag zwischen Ihnen und der Sony Corporation, einer Gesellschaft japanischen Rechts (nachstehend **Sony** genannt), dem Hersteller Ihres Sony-Produkts (**SONY-HARDWARE**). Bitte lesen Sie diesen Lizenzvertrag sorgfältig durch, bevor Sie die mit diesem Lizenzvertrag gelieferte Software (die **SONY-SOFTWARE**) installieren oder benutzen. Durch das Installieren oder Benutzen von SONY-SOFTWARE erklären Sie sich damit einverstanden, an die Bestimmungen dieses Lizenzvertrags gebunden zu sein. Sie sind nur berechtigt, SONY-SOFTWARE in Verbindung mit SONY-HARDWARE zu verwenden. SONY-SOFTWARE wird lizenziert, nicht verkauft.

Ungeachtet dessen gilt für Software, die mit separaten Endbenutzer-Softwarelizenzverträgen (**Drittlizenz**) ausgeliefert wird, einschließlich des Windows®-Betriebssystems der Microsoft Corporation, die jeweilige Drittlizenz.

Falls Sie den Bestimmungen dieses Lizenzvertrags nicht zustimmen, senden Sie die SONY-SOFTWARE zusammen mit der SONY-HARDWARE dorthin zurück, wo Sie sie erhalten haben.

**1. Lizenz:** Sony erteilt Ihnen eine Lizenz für diese SONY-SOFTWARE und die dazugehörige Dokumentation. Im Rahmen dieses Lizenzvertrags dürfen Sie die SONY-SOFTWARE nur für eigene Zwecke mit einem einzigen Computer (SONY-HARDWARE), nicht in einem Netzwerk, nutzen und nur eine einzige Sicherungskopie der SONY-SOFTWARE anfertigen.

**2. Einschränkungen:** Die SONY-SOFTWARE beinhaltet urheberrechtlich und anderweitig geschützte Materialien. Deshalb sind Sie nicht berechtigt, die SONY-SOFTWARE ganz oder teilweise zu dekompilieren, zurückzuentwickeln oder zu disassemblieren, soweit dies nicht durch geltende Rechtsvorschriften gestattet wird. Mit Ausnahme der Übergabe der SONY-SOFTWARE zusammen mit der SONY-HARDWARE an eine Person, die sich ebenfalls mit den Bedingungen dieser Lizenz einverstanden erklärt, dürfen Sie die SONY-SOFTWARE bzw. eine Kopie nicht an Dritte weitergeben, verkaufen oder vermieten.

**3. Beschränkte Gewährleistung:** Sony gewährleistet für einen Zeitraum von 90 Tagen ab Kaufdatum, das durch Vorlage einer Kopie des Kaufbelegs nachzuweisen ist, dass die Medien, auf denen die SONY-SOFTWARE gespeichert ist, bei normaler Nutzung keine Material- und Verarbeitungsfehler aufweisen. In der angegebenen Garantiezeit ersetzt Sony kostenlos die defekten Medien, vorausgesetzt, sie wurden sachgemäß verpackt und zusammen mit Ihrem Namen und Ihrer Anschrift sowie dem Nachweis des Kaufdatums dorthin zurückgeschickt, wo Sie die Medien erhalten haben. Sony haftet nicht für Schäden, die auf Unfall, Missbrauch oder fehlerhafte Anwendung zurückzuführen sind. Die oben genannte beschränkte Gewährleistung ersetzt alle anderen Gewährleistungen, ob ausdrücklich oder stillschweigend, gesetzlich oder anderweitig, und Sony lehnt ausdrücklich sämtliche anderen Gewährleistungen und Bedingungen ab, einschließlich, aber nicht beschränkt auf die gesetzlichen Gewährleistungen und/oder Bedingungen der zufriedenstellenden Qualität und Eignung für einen bestimmten Zweck. Die Bedingungen dieser beschränkten Gewährleistung berühren in keiner Weise die für Sie als Kunden geltenden gesetzlich festgeschriebenen Rechte, noch beschränken sie die Haftung oder schließen die Haftung im Falle von durch Fahrlässigkeit von Sony verursachten Tod oder Körperverletzung aus.

*2*

 $\blacktriangleright$ 

<span id="page-3-0"></span>**4. Kündigung:** Diese LIZENZ gilt, bis sie gekündigt oder beendet wird. Sie können die LIZENZ jederzeit durch Vernichtung der SONY-SOFTWARE, der zugehörigen Dokumentation und sämtlicher Kopien davon beenden. Die LIZENZ endet mit sofortiger Wirkung ohne Kündigung von Sony, sobald Sie gegen die Bedingungen dieses Lizenzvertrags verstoßen. In einem solchen Fall sind Sie verpflichtet, die SONY-SOFTWARE, die zugehörige Dokumentation und sämtliche Kopien zu vernichten.

**5. Geltendes Recht:** Für diese LIZENZ gilt japanisches Recht.

Bei Fragen zu diesem Lizenzvertrag oder der beschränkten Gewährleistung finden Sie in der Kundenservice-Broschüre alle Angaben, wie Sie sich mit VAIO-Link in Verbindung setzen können.

 $\blacktriangleright$ 

### <span id="page-4-0"></span>*ENERGY STAR®*

Da Sony ein Partner von ENERGY STAR® ist, erfüllen die Produkte von Sony die ENERGY STAR®-Richtlinien zur Energieeinsparung. Das

**Internationale ENERGY STAR®-Programm für Bürogeräte** ist ein weltweites Programm zur Förderung der Energieeinsparung bei der Benutzung von Computern und anderen Bürogeräten. Das Programm unterstützt die Entwicklung und Verbreitung von Produkten mit Funktionen, die effektiv zur Energieeinsparung beitragen. Es handelt sich um ein offenes Programm, an dem sich Unternehmen auf freiwilliger Basis beteiligen können. Zielprodukte hierfür sind alle Bürogeräte wie Computer, Monitore, Drucker, Faxgeräte und Kopierer. Die einzuhaltenden Normen sowie die Logos sind für alle teilnehmenden Staaten gleich.

ENERGY STAR ist ein in den USA eingetragenes Warenzeichen.

 $\blacktriangleright$ 

 $\blacktriangleright$ 

 $\lhd$ 

### <span id="page-5-0"></span>*Warenzeichen*

Sony, BlueSpace NE, DVgate, Giga Pocket, HotKey Utility, Memory Stick Formatter, PicoPlayer, PictureGear Studio, Network Smart Capture, SonicStage, Sony Notebook Setup, Sony Style Imaging, Oberflächendesign, VAIO Action Setup, VAIO Edit Components, VAIO Media, VAIO System Information, VAIO Web Phone, Memory Stick, das Memory Stick-Logo, VAIO und das VAIO-Logo sind Warenzeichen der Sony Corporation.

Windows, Internet Explorer, Windows Movie Maker, Windows Movie Player, Windows XP Professional und Home Edition und das Windows-Logo sind Warenzeichen oder eingetragene Warenzeichen der Microsoft Corporation in den USA und in anderen Ländern.

i.LINK ist ein Warenzeichen von Sony und zeigt an, dass das entsprechende Produkt über einen IEEE1394-Anschluss verfügt. Adobe, Adobe Acrobat Reader, Adobe Premiere LE und Adobe Photoshop Elements sind Warenzeichen von Adobe Systems Incorporated.

QuickTime und das QuickTime-Logo sind lizenzierte Warenzeichen. QuickTime ist in den USA und in anderen Ländern eingetragen. RealOne Player ist ein Warenzeichen oder eingetragenes Warenzeichen von RealNetworks, Inc. in den USA und in anderen Ländern. PowerPanel ist ein Warenzeichen der Phoenix Technologies Ltd.

Symantec Norton AntiVirus ist ein Warenzeichen der Symantec Corporation.

EverQuest ist ein eingetragenes Warenzeichnen von Sony Computer Entertainment America Inc.

Click To DVD ist ein Warenzeichen der Sony Electronics.

Drag'n Drop CD+DVD ist ein eingetragenes Warenzeichen von Easy Systems Japan, Ltd.

WinDVD for VAIO ist ein Warenzeichen oder eingetragenes Warenzeichen von InterVideo, Inc.

RecordNow ist ein Warenzeichen oder eingetragenes Warenzeichen von VERITAS.

PowerDVD for VAIO ist ein Warenzeichen oder eingetragenes Warenzeichen von CyberLink Corporation.

Alle anderen System-, Produkt- und Dienstleistungsnamen sind Warenzeichen ihrer jeweiligen Inhaber. Auf die Kennzeichnung ™ oder

® wird in diesem Handbuch verzichtet.

Änderungen der technischen Daten vorbehalten.

Alle anderen Warenzeichen sind Eigentum der jeweiligen Inhaber.

#### **Informationen darüber, welche Software für Ihr Modell verfügbar ist, finden Sie in dem Beiblatt Technische Daten.**

## <span id="page-6-0"></span>*Registrieren Ihres VAIO-Computers*

Die Registrierung Ihres Sony VAIO-Computers nimmt nur kurze Zeit in Anspruch.

Durch Registrierung Ihres Computers können Sie die Vorteile des erstklassigen Sony-Kundendiensts nutzen:

- ❑ **Club VAIO –** Online-Unterstützung, Lernprogramme, Tipps und Tricks, Neuigkeiten, Foren für aktuelle Informationen, Wettbewerbe, Downloads und Software-Updates gratis.
- ❑ **VAIO-Link –** Bei Problemen mit Ihrem Computer finden Sie auf der Website von VAIO-Link nützliche Hinweise und u.U. eine Lösung: <http://www.vaio-link.com>.
- ❑ **Garantie –** Für höheren Investitionsschutz. Die allgemeinen Geschäftsbedingungen entnehmen Sie bitte der **Garantie**. Weitere Informationen finden Sie in Ihrer VAIO-Link **Fehlerbehebung** Broschüre.

So registrieren Sie Ihren Sony VAIO-Computer:

- **1**Stellen Sie eine Internetverbindung her (siehe auch **[Konfigurieren Ihres Modems \(Seite](#page-135-0) 135)**).
- **2**Doppelklicken Sie auf das Symbol **VAIO Online Registration a**uf dem Desktop. Der Link finden Sie auch über den **Start**-Menü.
- **3** Ändern Sie ggf. die Sprache, und klicken Sie auf **Weiter**.
- **4** Klicken Sie auf die Optionsschaltfläche **Registrieren Sie sich jetzt** und dann auf **Weiter**. Dadurch gelangen Sie automatisch zur Website <https://registration.sonystyle-europe.com/vaio/registration.asp>.
- **5** Geben Sie Ihren Vornamen und Nachnamen. Die Seriennummer Ihres Computers ist automatisch eingegeben.
- **6** Klicken Sie auf **Schicken**.
- **7** Geben Sie wie gewünscht weitere Angaben an und klicken Sie auf **Schicken**. Ihr VAIO-Computer damit registriert und ein Bestätigungsfenster wird angezeigt. Wenn Sie eine E-mail-Adresse eingegeben haben, wird Ihnen eine weitere Mail zur Bestätigung geschickt.
- **ED** Nach der Registrierung ist die VAIO Online Registrierung jeder Zeit zum Ändern Ihrer Angaben zugänglich.

 $\blacktriangleright$ 

#### *7*

 $\blacktriangleright$ 

 $\lhd$ 

## <span id="page-7-0"></span>*Hinweise zu der mit dem Computer gelieferten Software*

In diesem Abschnitt finden Sie eine Übersicht der Möglichkeiten und Funktionen der im Lieferumfang Ihres Computers enthaltenen Software.

Die Software umfasst sowohl preinstallierte Software als auch Anwendungen, die Sie von der mitgelieferten **VAIO Sicherheitskopie- und Documentationsdisc** installieren können.

**!** Wenn Sie eine Systemwiederherstellung durchführen, werden manche Anwendungen nicht mehr vorinstalliert. Weitere Informationen hierzu finden Sie im Handbuch **Fehlerbehebung/Verwenden der VAIO Sicherheitskopie- und Dokumentationsdisc**.

Nicht alle nachstehend aufgeführten Anwendungen werden mit Ihrem Modell geliefert. Auf dem Beiblatt **Technische Daten** sehen Sie, welche Software verfügbar ist. Installationshinweise finden Sie im Handbuch **Fehlerbehebung/Verwenden der VAIO Sicherheitskopie- und Dokumentationsdisc**.

Die vorinstallierte Software befindet sich in der Regel unter **Start** / **Alle Programme**.

- ❑**[Sony-Software \(Seite](#page-8-1) 8)**
- ❑**[Betriebssystem und andere Software \(Seite](#page-17-0) 17)**

### <span id="page-8-1"></span><span id="page-8-0"></span>*Sony-Software*

### *BlueSpace NE*

#### *Sony Electronics*

Mit der Software BlueSpace NE können Sie eine Verbindung zu anderen Bluetooth™-Geräten herstellen. Mithilfe der Funktion **Geräteerkennung** erkennt Ihr Bluetooth™-Computer alle anderen, mit Bluetooth™ ausgestatteten Remote-Geräte innerhalb des Bereichs, der von diesen Geräten angeboten wird (wobei dieser Bereich von der "Geräteklasse" abhängt).

Die **Diensterkennung** zeigt dann die für das Bluetooth™-Geräte verfügbaren Dienste, zu denen Sie eine Verbindung herstellen möchten. Nach Auswahl des jeweils gewünschten Dienstes sind alle Einstellungen abgeschlossen, sodass Sie jetzt über eine Fernverbindung mit dem anderen Bluetooth™-Gerät kommunizieren können.

Falls dies für Ihr Modell zutreffend ist: Weitere Informationen über BlueSpace NE finden Sie im **Benutzerhandbuch**.

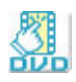

### *Click to DVD®*

#### *Sony Electronics*

Mit Click to DVD® sind Sie nur einen einzigen Mausklick von der Schaffung eines Meisterwerkes auf DVD im Hollywood-Stil entfernt. Verbinden Sie einfach eine Sony Digital Handycam® über ein i.LINK™-Kabel mit Ihrem VAIO und nehmen Sie Ihre Familienerinnerungen zur Freude aller auf eine DVD auf. Click to DVD® führt Sie sogar über vier einfache Schritte zur Erstellung von DVD-Menüs mit beweglichen Kapitel-Symbolen.

Falls dies für Ihr Modell zutreffend ist: Siehe **[Verwenden von Click to DVD \(Seite](#page-87-0) 87)**.

 $\blacktriangleright$ 

<span id="page-9-0"></span>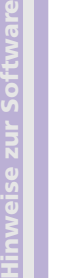

### *DVgate*

#### *Sony Electronics*

DVgate ist ein Paket aus drei sich ergänzenden Anwendungen: DVgate Motion, DVgate Still und DVgate Assemble. Mit diesem Paket können Sie ganz einfach digitale Videoclips auswählen und bearbeiten und dann zu einem professionell aussehenden Heimvideo zusammenfügen. Wenn die Kamera über den i.LINK™- Anschluss mit dem Computer verbunden ist, funktioniert Ihr Computer wie ein Schnittpult, an dem Sie die Bilder aufnehmen, in der Vorschau betrachten, ausgewählte Elemente ausschneiden und zusammenfügen und die neu erstellten Sequenzen im AVI- oder MPEG 1 & 2-Format speichern können. DVgate Still zeigt digitale Videobilder von einem digitalen Videorecorder an (nur möglich, wenn Ihr digitaler Videorecorder einen DV-Ein-/Ausgang hat oder mindestens einen DV-Ausgang für DVgate Still) und speichert sie als Grafikdateien auf Ihrer Festplatte.

Siehe **[Verwenden von DVgate \(Seite](#page-27-0) 27)**.

### *EverQuest*

#### *Sony Computer Entertainment America Inc.*

EverQuest ist ein beliebtes Software-Spiel, das von mehrere Personen gleichzeitig im Internet verwendet werden kann. Der Link auf Ihrem Windows®-Desktop bringt Sie zur EverQuest-Website. Hier finden Sie weitere Informationen.

<http://everquest.station.sony.com>

 $\blacktriangleright$ 

<span id="page-10-0"></span>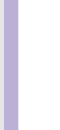

E

### *Giga Pocket*

#### *Sony Electronics*

Giga Pocket\* ermöglicht es Ihnen, auf Ihrem Desktop fernzusehen und Fernsehprogramme aufzuzeichnen. Rufen Sie die Giga Pocket Demo über den Shortcut auf Ihrem Desktop auf, um mehr zu erfahren. Falls dies für Ihr Modell zutreffend ist: Einzelheiten zur Software finden Sie in dem separaten **Giga Pocket Online-Handbuch**. Hinweise zur Verwendung der mitgelieferten Fernbedienung finden Sie im **Hardware-Handbuch**.

\* Nur bei Desktop-Modellen verfügbar.

### *HotKey-Dienstprogramm*

Das HotKey-Dienstprogramm\* bietet Ihnen schnellen Zugriff auf verschiedene Funktionen mit der Taste **<Fn>**, wie z. B. das Erhöhen der Lautstärke. Weitere Informationen finden Sie im Kapitel **Kombinationen und Funktionen mit der <Fn>-Taste** im **Hardwarehandbuch**.

\* Diese Funktion steht nur bei Notebook-Modellen zur Verfügung.

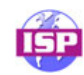

### *ISP Selector*

#### *Sony Electronics*

[Mit dem ISP Selector\\* können Sie ganz einfach Ihren Internet-Dienstanbieter \(Internet Service Provider\)](http://everquest.station.sony.com)  auswählen. Aus der Dropdown-Liste wählen Sie einfach Ihr Standort und Ihre Sprache aus, und alle verfügbare ISPs werden angezeigt. Klicken Sie auf die Schaltfläche **Installieren** neben den ISP und schon beginnt die Installation.

**ED** Nach der Auswahl Ihres Landes können Sie nur ISPs für das jeweilige Land einrichten.

\* Abhängig vom jeweiligen Modell.

 $\blacktriangleright$ 

### <span id="page-11-0"></span>*Memory Stick Formatter*

#### *Sony Electronics*

Memory Stick Formatter\* ist ein spezielles Programm zum Formatieren von Memory Sticks™. Verwenden Sie zum Neuformatieren von Memory Sticks™ ausschließlich dieses Programm. Sie können mit dieser Software außerdem Memory Sticks™ neu formatieren, die von Windows nicht mehr als Laufwerk erkannt werden.

- ✍ Beim Formatieren des Memory Sticks™ mit dieser Anwendung werden alle Daten auf dem Memory Stick™ unwiderruflich gelöscht. Erstellen Sie daher vor dem Formatieren gegebenenfalls eine Sicherheitskopie Ihrer Daten.
- \* Nur auf Notebooks und Desktop-Computern mit Memory Stick™-Steckplatz verfügbar.

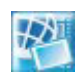

### *Network Smart Capture*

#### *Sony Electronics*

Mit der Anwendung Network Smart Capture können Sie Standbilder und Videoclips aufnehmen, entweder über eine an Ihren Computer angeschlossenen Digitalkamera / USB-Webcam, oder mit der auf bestimmten VAIO Computern eingebauten Motion Eye-Kamera\*. Mit dieser Anwendung können Sie die aufgenommenen Bilder sehen und dann an verschiedenen Orten versenden. Eine Besonderheit ist auch die Web-Kamera-Funktion, mit der Sie Bilder in eingestellten Abständen oder zum eingestellten Zeitpunkt aufnehmen können - ohne dass Sie dabeisein müssen!

Siehe **[Verwenden von Network Smart Capture \(Seite](#page-44-0) 44)**.

\* Abhängig vom jeweiligen Modell.

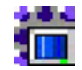

### *PicoPlayer*

#### *Sony Electronics*

PicoPlayer\* ermöglicht die Verwendung von Giga Pocket-Funktionen wie z. B. Fernsehen, Video Capsule-Wiedergabe und Aufzeichnungsprogrammierung, wenn Sie eine Verbindung zum Giga Pocket Server Ihres Computers herstellen. Mit dem PicoPlayer können Sie fernsehen, auch wenn Ihr Computer nicht über eine

*11*

 $\blacktriangleright$ 

<span id="page-12-0"></span>Fernsehempfangsfunktion verfügt. Um diese Funktionen zu benutzen, müssen Sie über ein Netzwerk eine Verbindung zum Giga Pocket Server herstellen. PicoPlayer verfügt jedoch auch über Funktionen, die keine Netzwerkverbindung erfordern.

Falls dies für Ihr Modell zutreffend ist: Nähere Informationen entnehmen Sie bitte dem separaten **Giga Pocket Online-Handbuch**.

\* Nur bei Desktop-Modellen verfügbar.

### *PictureGear Studio*

#### *Sony Electronics*

PictureGear Studio ist eine benutzerfreundliche Software, die es Ihnen ermöglicht, mit einer Digitalkamera aufgenommene Fotos auf Ihrem Computer zu verwenden. Mit der PictureGear Studio Software können Sie sehr leicht Fotos auf Ihren Computer übertragen, Fotoalben erstellen und Fotos ausdrucken. Zum Funktionsumfang von PictureGear Studio gehören ein Fotoalbum und ein Druckstudio. Siehe **[Verwenden von PictureGear Studio \(Seite](#page-70-0) 70)**.

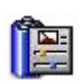

### *PowerPanel*

#### *Phoenix Technologies*

Mithilfe des Programms PowerPanel\* können Sie die Energiesparstufen für Ihr Computer einstellen. Darüber hinaus stellt das Programm Informationen über Systemaktivität und Akkubetriebszeit zur Verfügung. Das automatische Energieverwaltungssystem wählt abhängig von der jeweiligen Anwendung und den Betriebsbedingungen das optimale Profil aus.

Falls dies für Ihr Modell zutreffend ist: Siehe **Energieeinsparung mit PowerPanel** im **Hardware-Handbuch**.

\* Nur bei manchen Notebook-Modellen verfügbar.

 $\blacktriangleright$ 

<span id="page-13-0"></span>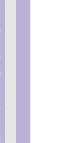

### *SonicStage*

#### *Sony Electronics*

SonicStage ist eine Software, die mit der OpenMG-Technologie arbeitet, einer von der Sony Corporation entwickelte Technologie für den Urheberrechtsschutz. Sie ermöglicht die Aufzeichnung und Wiedergabe digitaler Musikdaten auf einem PC. Wenn die Daten auf der Festplatte verschlüsselt und aufgezeichnet sind, können Sie sie mit der OpenMG-Technologie auf dem PC wiedergeben. Die unbefugte Verbreitung der Daten wird dabei jedoch verhindert. Der Zweck der OpenMG-Technologie besteht darin, eine Umgebung zu schaffen, in der größere Mengen qualitativ hochwertiger Musik ohne eine anschließende unbefugte Verbreitung der Musikdateien verteilt werden können.

SonicStage verschlüsselt und verwaltet Musikdateien, die Sie mit Hilfe von EMD-Diensten auf einen PC heruntergeladen oder von Ihren eigenen CDs oder dem Internet übernommen haben.

Siehe **[Verwalten von Audiodateien mit SonicStage \(Seite](#page-60-0) 60)**.

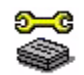

### *Sony Notebook Setup*

#### *Sony Electronics*

Mit Hilfe von Sony Notebook Setup\* können Sie Systemdaten anzeigen, Vorgaben für bestimmte Systemeinstellungen festlegen und ein Startkennwort für Ihr Sony-Notebook einrichten. Falls dies für Ihr Modell zutreffend ist: Siehe **Einrichten des Notebooks mit Sony Notebook Setup** im **Hardware-Handbuch**.

\* Nur bei manchen Notebook-Modellen verfügbar.

 $\blacktriangleright$ 

<span id="page-14-0"></span>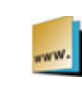

### *Sony Style Imaging (Verknüpfung auf Desktop)*

#### *Sony Electronics*

Mit Sony Style Imaging können Sie Digitalbilder und Videos problemlos gemeinsam mit der Familie und Freunden nutzen. Mit Sony Style Imaging und der Software Network Smart Capture machen Sie mehr aus Ihren Bildern und Videos. Als Mitglied bei Sony Style Imaging können Sie Bilder speichern und sogar Abzüge bestellen.

Gehen Sie zur folgender Webseite:

<http://www.sonystyle-imaging.com>

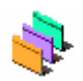

### *Oberflächendesign*

*Sony Electronics*

Mit dem Oberflächendesign können Sie das Aussehen der Sony-Software ändern. Siehe **[Ändern des Designs Ihrer Benutzeroberfläche mit dem Programm Oberflächendesign](#page-138-0)  [\(Seite](#page-138-0) 138)**.

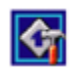

### *VAIO Action Setup*

#### *Sony Electronics*

Mit VAIO Action Setup\* werden Anwendungseinstellungen zur Steuerung von Hardwareereignissen auf Ihrem Computer vorgenommen. So können Sie mit dieser Software beispielsweise häufig benötigte Programme mit den programmierbaren Tasten (S-Tasten) starten. Verwaltet die Einstellungen für die Tastenkombinationen und vieles mehr.

Weitere Informationen finden Sie im **Hardwarehandbuch**.

\* Nur bei manchen Desktop-Modellen verfügbar.

 $\blacktriangleright$ 

### <span id="page-15-0"></span>*VAIO Edit Components*

Das Programm VAIO Edit Components, als Plug-In für Adobe® Premiere® entwickelt, enthält spezielle Funktionen zur Unterstützung Ihrer i.LINK™-DV-Geräte, damit Sie Ihre eigenen Filme auch nach dem Schneiden in Top-Qualität produzieren können. Sie können das DV-Gerät damit mithilfe des Computers steuern, den Film importieren und bearbeiten und ihn wieder an das Gerät exportieren.

### *VAIO Media*

#### *Sony Electronics Inc.*

VAIO Media Software bietet Ihrem Netzwerk Multimedia-Funktionen. Somit können Sie Musikdateien, Videodateien und Standbilddateien zwischen den VAIO-Computern austauschen. Sie können einen oder mehrere Computer als "Medienserver" einrichten, der Ihre Multimedia-Dateien speichert und sie für andere VAIO-Computer auf Ihrem Funknetzwerk oder drahtgebundenen Netzwerk zur Verfügung stellt. VAIO Media umfasst Folgendes: VAIO Media Music Server, VAIO Media Photo Server, VAIO Media Platform und VAIO Media Redistribution.

Siehe **[Verwenden von VAIO Media \(Seite](#page-113-0) 113)**.

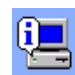

### *VAIO System Information*

#### *Sony Electronics*

Mithilfe der VAIO System Information\* können Sie immer die **Produkt**-Version (Modellbezeichnung, Seriennummer, BIOS-Version, Version und Seriennummer des Betriebssystems) sowie die **Systeminformationen** (CPU, Taktfrequenz, Systemspeicherkapazität und Cache-Speicher) Ihres Computers prüfen.

\* Abhängig vom jeweiligen Modell.

 $\blacktriangleright$ 

<span id="page-16-0"></span>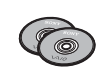

### *VAIO Sicherheitskopie- und Dokumentationsdisc*

#### *Sony Corporation*

Die VAIO Sicherheitskopie und Dokumentationsdisc ermöglicht es Ihnen, eine Wiederherstellung des Systems und der mit dem Computer gelieferten Software durchzuführen. Wenn die gebündelten Gerätetreiber korrupt sind oder versehentlich gelöscht werden, finden Sie sie auf dem Festplattenlaufwerk (**C:\Drivers**). Probleme beim Betrieb Ihres Computers können meist durch die erneute Installation eines einzelnen Gerätetreibers behoben werden, ohne dass Sie das gesamte System wiederherstellen müssen. Außerdem finden Sie auf dieser Disc alle erforderlichen Handbücher. Weitere Informationen zur Verwendung der VAIO Sicherheitskopie- und Dokumentationsdisc finden Sie im Handbuch **Fehlerbehebung/Verwendung der VAIO Sicherheitskopie- und Dokumentationsdisc**.

**!** Diese **VAIO Sicherheitskopie- und Dokumentationsdisc** kann nur mit dem von Ihnen erworbenen Sony Computer verwendet werden. Die Verwendung auf einem anderen Sony PC oder dem PC eines anderen Herstellers ist nicht vorgesehen!

 $\blacktriangleright$ 

## <span id="page-17-1"></span><span id="page-17-0"></span>*Betriebssystem und andere Software*

### *Windows® XP Professional mit Service Pack 1*

#### *Microsoft Corporation*

Windows® XP Professional baut auf dem bewährten Betriebssystem Windows® 2000 auf und bildet eine zuverlässige Grundlage, die den störungsfreien Betrieb Ihres Computers in allen entscheidenden Situationen gewährleistet. Das Betriebssystem ist nicht nur zuverlässiger, sondern bietet auch Funktionen, mit denen sich Systemstörungen schneller und leichter beheben lassen.

Dank neuem Look und intuitiverem, Task-gestütztem Design ist das Arbeiten am Computer durch Windows® XP Professional leichter denn je. Mit Unterstützung der neuesten Sicherheitsnormen und erweitertem Firewall-Schutz sorgt Windows® XP Professional darüber hinaus für Datensicherheit und Vertraulichkeit Ihrer privaten Daten.

Falls dies für Ihr Modell zutreffend ist: Hinweise zu häufig gestellten Fragen sowie zur technischen Unterstützung finden Sie auf der Website unter:

<http://support.microsoft.com/directory>

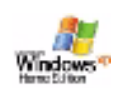

### *Windows® XP Home Edition mit Service Pack 1*

### *Microsoft Corporation*

Microsoft® Windows® XP Home Edition ist das neue Windows® -Betriebssystem, das auf den bahnbrechenden Features von Windows® 98 und Windows® Millennium und der Stabilität vonWindows® 2000 aufbaut. Gleichzeitig unterstützt Windows® XP weiterhin alle älteren Windows-Anwendungen und -Technologien.

In Windows® XP Home Edition stehen Ihnen neue Features, wie die schnelle Benutzerumschaltung, mit der die Anwendungen eines Benutzers weiter laufen, nachdem dieser sich von seinem Konto abgemeldet hat, sowie ein vereinfachtes visuelles Design zur Verfügung, mit der die Funktionen, die Sie am häufigsten

 $\blacktriangleright$ 

<span id="page-18-0"></span>verwenden, nach oben und in die Mitte gestellt werden, sodass Sie schneller darauf zugreifen können. Falls dies für Ihr Modell zutreffend ist: Hinweise zu häufigen Fragen sowie zur technischen Unterstützung finden Sie auf der Website unter:

<http://support.microsoft.com/directory>

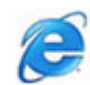

### *Internet Explorer 6.0*

#### *Microsoft Corporation*

Internet Explorer ist der Internetbrowser von Microsoft, mit dem Sie im Internet surfen können. Der Setup-Assistent konfiguriert Ihren Computer so, dass er automatisch eine Verbindung zu Ihrem Service-Provider herstellt. Mit dem umfassenden E-Mail-Paket können Sie elektronische Nachrichten, auch mit angehängten Dateien, über das Internet senden und empfangen. NetMeeting, Outlook Express und Microsoft Chat sind weitere Komponenten von Internet Explorer 6.0. Dank der 128-Bit-Verschlüsselung bietet Internet Explorer 6.0 einen optimalen Schutz für Ihre gesamte über das Internet abgewickelte Kommunikation, auch bei der Weitergabe von Kreditkartendaten und bei Finanztransaktionen. Neue Benutzer werden anhand von Tour und Online-Hilfe umfassend in die Verwendung des Internets eingewiesen.

Hinweise zu häufig gestellten Fragen sowie zur technischen Unterstützung finden Sie auf der Website unter:

<http://support.microsoft.com/directory>

 $\blacktriangleright$ 

<span id="page-19-0"></span>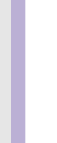

### *Adobe® Acrobat® Reader 5.1*

### *Adobe Systems Incorporated*

Mit dem Acrobat® Reader können Sie elektronische Dokumente im PDF (Portable Document Format) anzeigen, durchblättern und drucken. PDF ist ein offenes Dateiformat, das Dokumente auf allen bekannten Plattformen originalgetreu wiedergibt. Wenn Sie den Acrobat® Reader installiert haben, können Sie von Ihrem Webbrowser aus PDF-Dateien öffnen und anzeigen. Klicken Sie einfach auf eine PDF-Datei, die in eine HTML-Datei eingebettet ist. Während die restlichen Seiten noch heruntergeladen werden, wird die erste Seite des Dokuments bereits angezeigt.

Hinweise zu häufig gestellten Fragen sowie zur technischen Unterstützung finden Sie auf der Website unter:

<http://www.adobe.de>

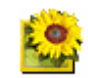

### *Adobe® Photoshop® Elements 2.0*

#### *Adobe Systems Incorporated*

Adobe® Photoshop® Elements bringt Ihnen Bildbearbeitungsmöglichkeiten der nächsten Generation kombiniert mit leistungsfähigen neuen Funktionen, die für jeden Anwender etwas zu bieten haben. Mit [dem beispiellos umfangreichen und produktiven Tool-Set von Photoshop](http://support.microsoft.com/directory)® Elements lassen Sie Ihrer Kreativität freien Lauf, arbeiten äußerst effizient und erhalten für alle Medien Ergebnisse der Spitzenqualität. Hinweise zu häufigen Fragen sowie zur technischen Unterstützung finden Sie auf der Website unter:

#### <http://www.adobe.de>

 $\blacktriangleright$ 

<span id="page-20-0"></span>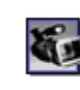

## *Adobe® Premiere® 6.0 LE*

Adobe Systems Incorporated

Mit der Software Adobe® Premiere® LE, können Sie auf Ihrem Computer Filme mit Bildern, Sound, Animationen, Fotos, Zeichnungen, Text und anderes Material aufnehmen, aufzeichnen, erstellen und bearbeiten. In einer ganzen Reihe von Fenstern können Sie ein Szenarium planen, Clips importieren und mit Hilfe vordefinierter oder individuell gestalteter Spezialeffekte eigene Filme erstellen. Mit Hilfe zahlreicher Werkzeuge, einschließlich verschiedener Effekte und Überblendungen, können Sie Ihre Bilder für das Bearbeiten auf Band oder CD-ROM vorbereiten. Adobe<sup>®</sup> Premiere<sup>®</sup> LE fasst professionelle Videobearbeitung und hochwertige Ausgabe in einem benutzerfreundlichen und vielseitigen Produkt zusammen.

Hinweise zu häufigen Fragen sowie zur technischen Unterstützung finden Sie auf der Website unter:

<http://www.adobe.de>

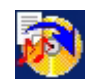

### *Drag'n Drop CD+DVD*

### *DigiOn / Easy Systems Japan*

Drag'n Drop CD+DVD\* wurde als einfachste Software für die Erstellung Ihrer eigenen DVDs und CDs entwickelt. Benutzer können Ihre eigenen Audio-CDs oder DVDs erstellen, die in den meisten PCs gelesen werden können. Mit Drag'n Drop CD+DVD können Sie auch Ihre eigene CDs brennen. Die Bedienung ist einfach: Wählen Sie die Dateien aus, die Sie auf CD brennen möchten, und verschieben Sie sie per Drag & [Drop in das geeignete Feld, das dem CD- oder DVD-Format entspricht. Nachdem Sie die Dateien in dieses](http://www.adobe.de)  Feld verschoben haben, drücken Sie einfach die Schaltfläche **DVD erstellen**.

Falls Sie zu diesem Thema Fragen haben oder technische Hilfe benötigen, surfen Sie zur Webseite:

<http://www.ddcd.jp/dd3e/sony/cd/>

\* Nur bei manchen Notebook-Modellen verfügbar.

 $\blacktriangleright$ 

<span id="page-21-0"></span>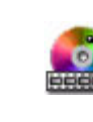

### *PowerDVD for VAIO*

### *CyberLink Corporation*

Mit dieser speziell für den VAIO konzipierten Cyberlink-Software können Sie eigene DVD-Videoprofile erstellen, definieren und speichern. Auf der Grundlage des PowerDVD XP-Standards ermöglicht Ihnen PowerDVD XP für VAIO\* eine persönliche Anpassung der DVD-Wiedergabe. Nutzen Sie eine Vielfalt interaktiver Navigations- und Symbolleisteneinstellungen sowie Video- und Audio-Steuerungselemente, mit denen Sie ein Höchstmaß an visuellem und akustischem Genuss erzielen.Weitere Informationen und Unterstützung erhalten Sie unter:

#### <http://www.gocyberlink.com>

\* Nur bei Desktop-Modellen verfügbar.

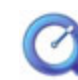

### *QuickTime 5.0*

#### *Apple*

QuickTime ist eine Technologie von Apple, die Video-, Audio-, Klang- und Musikdateien sowie Filme mit 3D und virtueller Realität für den Internet-Browser unter Windows zum Leben erweckt.Weitere Informationen finden Sie unter:

<http://www.apple.com/quicktime>

 $\blacktriangleright$ 

### <span id="page-22-0"></span>*RealOne Player*

#### *RealNetworks*

RealOne Player ist der RealNetworks Video- und Audioplayer zur Verwaltung aller wichtigen Medienarten in einem System. Er ermöglicht Ihnen den Zugang zu mehr als 3000 Radiosendern mit Musik, Nachrichten und Sport. Sie können Audiodateien abspielen und speichern, eigene Audio-CDs erstellen und ihre Audiound Videoclips lokal ordnen, bevor Sie diese auf tragbare Speichergeräte übertragen. Weitere Informationen finden Sie unter:

#### <http://www.real.com>

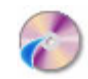

### *RecordNow*

#### *VERITAS*

RecordNow\* ermöglicht Hochleistungsaufzeichnungen auf CD oder DVD für Amateure und Profis, die beim Erstellen Ihrer CDs oder DVDs die vollständige Kontrolle haben möchten. RecordNow bietet weniger erfahrenen Benutzern ebenso wie Experten alle erforderlichen Audio-, CD-, DVD-, Video- und MP3- Aufzeichnungstools. RecordNow sorgt für ausgezeichnete Ergebnisse auf Musik- und Daten-CDs oder -DVDs. Hinweise zu häufig gestellten Fragen sowie zur technischen Unterstützung finden Sie auf der Website unter:

#### <http://support.veritas.com>

\* Nur bei manchen Desktop-Modellen verfügbar.

Es können nur DVDs von DVD-R auf DVD-R, DVD+R auf DVD+R, DVD-RW auf DVD-RW, DVD+RW auf DVD+RW kopiert werden.

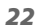

 $\blacktriangleright$ 

<span id="page-23-0"></span>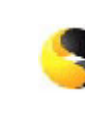

### *Symantec Norton AntiVirus (Setup-Datei auf der Festplatte)*

#### *Symantec*

Diese Software enthält eine 90-tägige kostenlose Abonnement zur Aktualisierung Ihrer Virusdefinitionen.

Mit Norton AntiVirus können Sie Dateien, Ordner oder ganze Laufwerke nach Viren durchsuchen und infizierte Dateien aussondern, um sie später an das Symantec AntiVirus Research Center (SARC) zu senden. Von an SARC eingesandte Dateien wird automatisch innerhalb von sieben Tagen eine Analyse und ein Bericht erstellt. Bei adäquater Konfiguration von Norton AntiVirus ist Ihr Computer sicher. Norton AntiVirus kann beim Systemstart Boot-Datensätze automatisch auf Viren prüfen, Programme bei jeder Benutzung auf Viren prüfen, alle lokalen Festplatten einmal wöchentlich nach Viren durchsuchen und Ihren Computer auf Aktivitäten überwachen, die eventuell mit aktiven Viren zusammenhängen. Außerdem kann die Software aus dem Internet heruntergeladene Dateien durchsuchen und Disketten bei der Verwendung auf Boot-Viren prüfen.

Nach dem Starten des vorinstallierten Virenscanners Norton AntiVirus werden Sie aufgefordert, die Virusdefinitionen zu aktualisieren. Dies ist normal, denn seitdem Ihr VAIO das Werk verlassen hat, ist bereits wieder eine Reihe neuer Viren in Umlauf gekommen.

Weitere Informationen finden Sie in der Online-Hilfe oder auf der Website unter:

#### <http://www.symantec.com/techsupp>

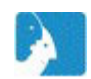

### *VAIO Web Phone*

### *CallServe Communications Ltd.*

Haben Sie das spezielle USB Telefongerät schon gekauft, können Sie Anrufe von Ihrem PC aus über das Internet an jeden beliebigen Anschluss mit dem Internet-Telefon tätigen. Sie können internationale Anrufe zu erheblich günstigeren Tarifen tätigen sowie gleichzeitig Telefongespräche führen und im Internet surfen – und das alles mit nur einer Leitung.

<http://www.callserve.com/DE/help/index.asp>

 $\blacktriangleright$ 

<span id="page-24-0"></span>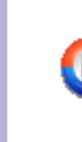

### *Windows Media Player 9*

#### *Microsoft Corporation*

Windows® Media Player 9 verbessert die Wiedergabe deutlich, mit den Optionen für sofortiges/ständiges Streamen, das automatisch auf Ihre Bedürfnisse angepasst ist. Es bietet eine Vielzahl an Funktionen und ist jetzt noch schneller und bedienerfreundlicher – Sie haben die absolute Kontrolle über Ihren Datenträger. Weitere Informationen finden Sie unter:

<http://support.microsoft.com/directory>

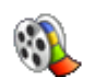

### *Windows Movie Maker 2*

#### *Microsoft Corporation*

Noch mehr Spass mit Windows® Movie Maker 2. Mit Movie Maker 2 können Sie Filme erstellen, bearbeiten und über den Computer austauschen. Erstellen Sie per Drag-&-Drop ganz einfach einen Film. Löschen Sie schlechte Bilder, und behalten Sie nur die besten Szenen. Tauschen Sie den Film über das Internet, E-Mail oder CD aus. Mit der Software Drag'n Drop CD+DVD/WinDVD für VAIO\* können Sie Ihre Filme sogar in DVDs umwandeln. Sie können Ihren Film auch wieder auf Videoband in Ihrer Kamera speichern, um ihn auf einem Fernseher oder der Kamera selbst wiederzugeben. Weitere Informationen finden Sie unter:

<http://support.microsoft.com/directory>

\* Abhängig vom jeweiligen Modell.

 $\blacktriangleright$ 

<span id="page-25-0"></span>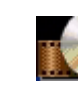

### *WinDVD for VAIO*

*InterVideo, Inc.*

WinDVD for VAIO\* von InterVideo Inc. ist ein leicht zu bedienender DVD-Player. WinDVD for VAIO vereint alle Funktionen, die Sie von einem gängigen DVD-Player erwarten. Darüber hinaus bietet er einige hochmoderne Funktionen, z.B. hochpräzise Videodekodierung, Auswahl von Benutzeroberflächen sowie Optionen für die Videoanzeige. Sie können DVD-Filme, interaktive DVD-Titel, MPEG-Videoinhalte, Videound Audio-CDs wiedergeben. WinDVD for VAIO bestimmt automatisch den Datenträgertyp in Ihrem DVD-Laufwerk und verwendet das richtige Wiedergabeverfahren.

Hinweise zu häufig gestellten Fragen sowie zur technischen Unterstützung finden Sie auf der Website unter:

<http://www.intervideo.com>

\* Nur bei Notebook-Modellen verfügbar.

*25*

 $\blacktriangleright$ 

## <span id="page-26-0"></span>*Arbeiten mit Video-Software*

Die folgenden Videosoftwareanwendungen sind im Lieferumfang Ihres VAIO enthalten. Lesen Sie die gedruckten **Spezifikationen**, um zu erfahren, welche davon vorinstalliert sind. Hinweise zur Installation von Anwendungen auf der CD-ROM finden Sie in dem gedruckten **Fehlerbehebung/Verwendung der VAIO Sicherheitskopie- und Dokumentationsdisc**.

- $\Box$ **[Verwenden von DVgate \(Seite](#page-27-0) 27)**
- $\Box$ **[Verwenden von Network Smart Capture \(Seite](#page-44-0) 44)**

 $\blacktriangleright$ 

### <span id="page-27-1"></span><span id="page-27-0"></span>*Verwenden von DVgate*

DVgate ist eine Softwareanwendung, mit der Sie Bilder, die mit einem DV-Gerät (Digitalvideogerät) wie einem Digitalcamcorder aufgenommen worden sind, auf Ihrem PC speichern und bearbeiten können. Des Weiteren können Sie das bearbeitete Material zur Aufzeichnung auf ein DV-Gerät ausgeben. Mit DVgate wird die Bildbearbeitung über Computer und DV-Gerät leichtgemacht.

DVgate besteht aus 3 Teilanwendungen:

- ❑**DVgate Motion**
- ❑**DVgate Still**
- ❑**DVgate Assemble**
- ✍ Je nach Einstellung Ihres Computers können während der Aufnahme Einzelbilder verloren gehen und bei der Aufzeichnung eines bearbeiteten Videos Einzelbilder verdoppelt werden. Konfigurieren Sie Ihren Computer gemäß den empfohlenen Einstellungen, um solche Probleme zu vermeiden. Nähere Informationen zum Konfigurieren Ihres Computers für DVgate entnehmen Sie bitte der Online-Hilfe zu DVgate.

 $\blacktriangleright$ 

### <span id="page-28-0"></span>*Verwenden von DVgate Motion*

Mit DVgate Motion können Sie Videoaufnahmen machen und bearbeitete Videos auf einem DV-Gerät aufzeichnen.

#### ❑ **Videoaufnahme:**

Sie können beliebige Szenen oder Teilausschnitte von Bildern, die Sie mit einem DV-Gerät wie beispielsweise einem digitalen Camcorder aufgezeichnet haben, **automatisch** oder **manuell** aufnehmen. Während Sie sich das Band auf dem Monitor ansehen, können Sie auch die genauen Szenen angeben, die Sie aufnehmen möchten. Die ausgewählten Szenen können dann in einer Datei oder in mehreren Einzeldateien gespeichert werden.

#### ❑ **Aufzeichnung bearbeiteter Videos auf einem DV-Gerät**

Das bearbeitete Video können Sie über ein DV-Gerät wie beispielsweise einen an den Computer angeschlossenen digitalen Camcorder\* auf Band aufzeichnen. Mit DVgate sind Sie nicht auf die Aufzeichnung eines einzelnen Clips auf das DV-Gerät beschränkt, sondern können gleichzeitig eine Reihe von Clips aufzeichnen.

#### So starten Sie DVgate Motion:

- **1** Schließen Sie die Kamera mit dem i.LINK™-Kabel an den Computer an, und schalten Sie dann die Kamera ein.
- **2** Klicken Sie auf **Start**, **Alle Programme**, **DVgate**, **DVgate Motion**. Daraufhin werden **DVgate Motion** und der **Monitor** eingeblendet.

\* Der Digitalcamcorder muss einen DV-Eingang haben.

 $\blacktriangleright$ 

### <span id="page-29-0"></span>*Aufnehmen eines Videos*

Sie können Videos automatisch oder manuell in Ihren Computer importieren.

So importieren Sie Videos automatisch auf Ihren Computer:

- **1** Stellen Sie sicher, dass DVgate von der **VAIO Sicherheitskopie- und Dokumentationsdisc** installiert ist, falls erforderlich (lesen Sie gegebenenfalls die gedruckten **Spezifikationen** und **Fehlerbehebung / Verwenden der VAIO Sicherheitskopie- und Dokumentationsdic**).
- **2** Starten Sie **DVgate Motion**.
- **3** Klicken Sie auf die Pfeilschaltfläche **Nach unten**, und wählen Sie aus dem Dropdown-Listenfeld **Modus** die Option **Automatischer Import**.

Mithilfe der DVgate-Kamerasteuerung können Sie das Band gemäß dem ausgewählten Zeitcode wiedergeben, zurückspulen oder im Schnelllauf vorlaufen lassen, um die Aufnahme zu starten.

- **4** Zum Starten des Videos drücken Sie auf **Wiedergabe**. Die Videowiedergabe startet im Fenster **Monitor**.
- **5** Klicken Sie auf **Markieren**, um den Anfang des ersten Segments zu markieren.

Das erste aufzunehmende Einzelbild des Segments erscheint im Fenster **Ein-Aus-Liste**.

Klicken Sie erneut auf **Markieren**, um das Ende des aufzunehmenden Segments zu markieren. Das letzte aufzunehmende Einzelbild des Segments erscheint im Fenster **Ein-Aus-Liste**. Sie können beliebig viele Segmente weiter markieren.

- **6** Klicken Sie auf **Aufnahme**, um das ausgewählte Videosegment zu importieren, oder auf **Alle aufnehmen**, um alle Segmente gleichzeitig zu importieren. Dann wird das Fenster **Als Datei speichern** eingeblendet.
- **7**Wählen Sie das Verzeichnis zum Speichern der Datei aus.

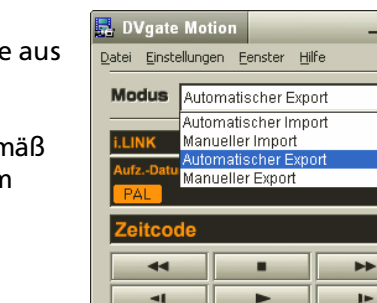

d١

**Aufzeichnen** 

п

 $\Box$   $\times$ 

 $\overline{\phantom{a}}$ 

 $\blacksquare$ 

Alle aufzeichner

 $\blacktriangleright$ 

<span id="page-30-0"></span>*Arbeiten mit Video-Software*

- **8** Klicken Sie auf die Schaltfläche **Speichern**. DVgate nimmt die Segmente auf. Dann erscheint die Meldung **Die Aufnahme ist abgeschlossen**.
- **9** Klicken Sie im Fenster **DVgate Motion** auf **OK**, um den Vorgang abzuschließen. Im Fenster **Bericht** werden Informationen über den Aufnahmevorgang angezeigt.
- **10** Klicken Sie auf **OK**.
- **11** Beenden Sie DVgate Motion. Dann wird das Fenster **Dvmotion2** eingeblendet. Dann können Sie die **Ein-Aus-Liste** speichern, damit Sie diese Videosequenzen später aufnehmen oder die Einstellungen für Ein/Aus ändern können.
- $\mathbb{Z}$  Vergewissern Sie sich, ob sich die Kamera bei der Bandaufzeichnung oder Wiedergabe eines Videos vom Band im VTR-Modus (Video-Bandaufzeichnung) befindet.

Nähere Informationen über das manuelle Importieren von Videos in Ihren Computer finden Sie in der Online-Hilfe zu DVgate.

*30*

 $\blacktriangleright$ 

### <span id="page-31-0"></span>*Aufzeichnen bearbeiteter Videos auf einem DV-Gerät*

So zeichnen Sie bearbeitete Videos auf einem DV-Gerät auf:

- **1**Stellen Sie die Aufzeichnungskorrekturwerte ein.
- **2**Fügen Sie Dateien in der Aufzeichnungsliste hinzu.
- **3**Starten Sie die Videoaufzeichnung auf dem DV-Gerät per Fernsteuerung oder manuell.

#### *Einstellen der Aufzeichnungskorrekturwerte*

Um eine optimale Genauigkeit bei der Aufzeichnung zu erzielen, können Sie Aufzeichnungskorrekturwerte festlegen. Die Einstellung der Aufzeichnungskorrekturwerte ist besonders wichtig bei der Aufzeichnung zusammengefügter Videoclips. Sie können die Korrekturwerte selbst einstellen oder sie durch die automatische Kalibrierungsfunktion automatisch anpassen lassen. Die durch die automatische Kalibrierung eingestellten Werte sind im Allgemeinen richtig.

So stellen Sie die Aufzeichnungskorrekturwerte automatisch ein:

- **1**Starten Sie **DVgate Motion**.
- **2** Klicken Sie auf die Pfeilschaltfläche **Nach unten**, und wählen Sie aus dem Dropdown-Listenfeld **Modus** die Option **Automatischer Export**.
- **3** Wählen Sie im Menü **Einstellungen** die Option **Beim Aufzeichnen einstellen**. Das Dialogfeld **Beim Aufzeichnen einstellen** wird angezeigt.
- **4** Klicken Sie auf die Schaltfläche **Automatisch**. DVgate Motion aktiviert das angeschlossene DV-Gerät und findet die Korrekturwerte automatisch.
- **5** Klicken Sie auf **OK**.
- ✍ Nähere Informationen zum manuellen Einstellen der Aufzeichnungskorrekturwerte entnehmen Sie bitte der Online-Hilfe zu DVgate.

 $\blacktriangleright$ 

#### <span id="page-32-0"></span>*Hinzufügen von Dateien in der Aufzeichnungsliste*

So fügen Sie Dateien in der Aufzeichnungsliste hinzu:

- **1**Starten Sie **DVgate Motion**.
- **2** Klicken Sie in der **DVgate Motion – AVI-Dateiliste** auf **Hinzufügen**. Das Dialogfeld **Hinzufügen** wird eingeblendet.
- **3** Markieren Sie eine Datei, und klicken Sie auf **Öffnen**. Die gewählte Datei wird hinzugefügt, wobei Seriennummer, erstes und letztes Bild, Zeitcode, Länge und Name der Datei angezeigt werden.
- ★ Bei Auswahl der Option **Alle geteilten Dateien mit gleichem Namen hinzufügen** fügt DVgate Motion alle Dateien gleichen Namens mit laufender Teilnummer in der Liste hinzu. Es werden fortlaufend nummerierte Dateien angelegt, wenn Sie Dateien in DVgate Motion und DVgate Assemble in mehreren Dateien speichern.
- **Alle neu hinzugefügten Dateien werden an das Ende der Liste angehängt.**

Wenn Sie mehrere Dateien gleichzeitig herüberziehen, ist die Reihenfolge, in der sie hinzugefügt werden, nicht voraussehbar.

Sie können AVI-Dateien mit unterschiedlichen Tonmodi auf ein DV-Gerät aufzeichnen, wobei beim Wechseln des Tonmodus eine Tonpause von etwa einer Sekunde auftreten kann (je nach DV-Gerät).

Sie können nur AVI-Dateien mit dem Videokomprimierungsformat DV CODEC hinzufügen; MPEG-Dateien werden nicht unterstützt.

Beim Aufzeichnen einer Videosequenz sollten Sie sich vergewissern, dass alle Bilder im gleichen Modus gespeichert sind. Durch die Aufzeichnung in unterschiedlichen Modi können Ton- oder Bildstörungen bei der Wiedergabe auftreten. Nach dem Hinzufügen aller gewünschten Dateien in der Aufzeichnungsliste können Sie die Reihenfolge der Dateien immer noch ändern, weitere Dateien hinzufügen oder Dateien löschen.

Nach dem Hinzufügen aller Dateien in der Aufzeichnungsliste können Sie die Reihenfolge der Dateien immer noch ändern, weitere Dateien hinzufügen oder Dateien löschen.

 $\blacktriangleright$ 

<span id="page-33-0"></span>So ändern Sie die Reihenfolge der Dateien in der Aufzeichnungsliste:

- **1**Klicken Sie mit gedrückter Maustaste auf die Datei, die Sie verschieben möchten.
- **2**Ziehen Sie die Datei an die gewünschte Position, und lassen Sie die Maustaste dann wieder los.

So entfernen Sie eine Datei aus der Aufzeichnungsliste:

- **1**Klicken Sie auf die zu entfernende Datei.
- **2** Klicken Sie auf **Löschen**.

Die nachfolgende Datei tritt an die Stelle der entfernten Datei, wobei alle Dateien neu nummeriert werden.

Zum Löschen aller Dateien klicken Sie auf **Alle löschen**.

✍ Sie können mehrere AVI- oder Standbilddateien in der Aufzeichnungsliste markieren, indem Sie mit gedrückter <**Umschalttaste**> bzw. <**Strg-Taste**> auf die fraglichen Dateien klicken.

Beim Verschieben mehrerer Dateien werden alle Dateien gleichzeitig verschoben.

Sie können Änderungen rückgängig machen, indem Sie nach dem Einfügen, Verschieben oder Löschen von Dateien aus dem Menü **Bearbeiten** den Befehl **Rückgängig** wählen.

Sie können eine **Aufzeichnungsliste** zur späteren Verwendung speichern. Aufzeichnungslistendateien (RLF-Dateien) können nur in DVgate Motion verwendet werden.

So zeigen Sie einen Clip in der Vorschau an:

- **1** Wählen Sie die Datei aus, die Sie sich im Vorschaufenster **DVgate Motion – AVI-Dateiliste** anzeigen lassen möchten.
- **2** Klicken Sie auf **Vorschau**.

Das Fenster **Monitor** und das Fenster **Vorshau** werden angezeigt.

Im **Monitorfenster** wird das erste Einzelbild der Datei angezeigt.

Klicken Sie auf die Schaltflächen **Vorherige Datei** bzw. **Nächste Datei**, um die Datei auszuwählen, die Sie in der Vorschau anzeigen möchten.

Klicken Sie auf **Vorschau aller**, um sich eine Vorschau aller in der Liste aufgeführten Dateien anzeigen zu lassen.

 $\blacktriangleright$ 

<span id="page-34-0"></span>✍ Die Schaltflächen **Vorherige Datei** und **Nächste Datei** dienen zur kontinuierlichen Vorschau von einer Datei zur nächsten. Sie dienen nicht zur Navigation innerhalb der Liste. Daher können Sie nicht auf diese Schaltflächen klicken, wenn nur eine Datei ausgewählt ist. Wenn nur eine Datei markiert ist, sind **Vorherige Datei** und **Nächste Datei** nicht verfügbar.

#### *Aufzeichnen auf das DV-Gerät*

Sie können Videos automatisch oder manuell aus Ihrem Computer in ein DV-Gerät exportieren.

So exportieren Sie Videos automatisch aus Ihrem Computer in ein DV-Gerät:

- **1** Schließen Sie die Kamera mit dem i.LINK™-Kabel an den Computer an, und schalten Sie dann die Kamera ein.
- **2** Starten Sie **DVgate Motion**.
- **3** Klicken Sie auf die Pfeilschaltfläche **Nach unten**, und wählen Sie aus dem Dropdown-Listenfeld **Modus** die Option **Automatischer Export**.
- **4** Klicken Sie im Fenster **DVgate Motion – AVI Dateiliste** auf die Schaltfläche **Hinzufügen** und wählen Sie die zu exportierende Videodatei aus.
- **5** Klicken Sie auf **Aufzeichnen** oder **Alle aufzeichnen**. Das Dialogfeld **Ausgabe** wird angezeigt.
- **6** Aktivieren Sie die Option **Leerbild einfügen**.
	- ❑ Wenn Sie im Dialogfeld **Ausgabe** die Option **Anhängen** aktivieren, können Sie während der Aufzeichnung ein oder mehrere Leerbilder hinzufügen. Leerbilder können an den folgenden Positionen eingefügt werden: **Anfang:** Während der Aufzeichnung wird vor dem Beginn der Videosequenz ein Leerbild eingefügt. **Ende:** Während der Aufzeichnung wird ein Leerbild am Ende der Videosequenz angehängt. **Beides:** Leerbilder werden während der Aufzeichnung vor dem Beginn und nach dem Ende der Videosequenz eingefügt.
	- ❑ Sie können die Länge eines Leerbilds bestimmen, indem Sie im Dialogfeld **Ausgabe** im Feld **Länge** die Anzahl der Einzelbilder eingeben.

 $\blacktriangleright$ 

<span id="page-35-0"></span>*Arbeiten mit Video-Software*

#### **7**Klicken Sie auf **OK**.

Das Dialogfeld **Ausgabe** wird geschlossen, und die Aufzeichnung beginnt. Die Videosequenzen werden in der Reihenfolge, in der sie auf der **Aufzeichnungsliste** erscheinen, auf das DV-Gerät aufgezeichnet.

- ★ Durch Klicken auf **Alle aufzeichnen** werden alle Videodateien in der **Aufzeichnungsliste** an das angeschlossene Gerät übertragen. Durch Klicken auf **Aufzeichnen** werden nur die in der **Aufzeichnungsliste** markierten Videodateien an das angeschlossene Gerät übertragen.
- ✍ Selbst wenn Sie keine Leerbilder angegeben haben, werden unabhängig von Ihren Einstellungen Leerbilder am Ende jedes aufgezeichneten Segments eingefügt. Dadurch soll vermieden werden, dass beim Anhalten der Aufzeichnung Bildstörungen aufgezeichnet werden.

Während der Aufzeichnung dürfen Sie sich nicht als Benutzer abmelden oder Windows® herunterfahren. Andernfalls schlägt die Aufzeichnung fehl.

Deaktivieren Sie den Windows®-Bildschirmschoner.

Während der Aufzeichnung dürfen keine anderen Anwendungen gestartet oder aktive Fenster verschoben werden.

Wenn Sie das Videogerät über DVgate Motion steuern, kann die Aufzeichnung u. U. fehlschlagen, wenn das Band ganz am Anfang steht.

Stellen Sie den Netzschalter am digitalen Camcorder während der Aufzeichnung nicht auf den **Kameramodus**, oder schalten Sie ihn nicht aus. Wechseln Sie beim Aufzeichnen auf einen digitalen Videorecorder unter keinen Umständen die Eingangsquelle, da die Aufzeichnung dadurch unterbunden werden könnte.

Nähere Informationen über das manuelle Exportieren von Videos aus Ihrem Computer in ein DV-Gerät finden Sie in der Online-Hilfe zu DVgate.

 $\blacktriangleright$
### <span id="page-36-0"></span>*Verwenden von DVgate Still*

DVgate Still ist eine Anwendung zur Anzeige von digitalen Videobildern, die von DV-Geräten, wie z.B. von einem Digitalvideorecorder oder einem Digitalcamcorder, übertragen werden, und zur Aufnahme dieser Bilder als Standbilder.

DVgate Still hat die folgenden Funktionen:

- ❑ Steuerung des angeschlossenen DV-Geräts und Anzeige eines Videobilds auf dem Bildschirm Ihres VAIO-Computers
- ❑ Aufnahme von insgesamt 30 Einzelstandbildern, d. h. jeweils 15 Einzelbilder im Vor- und im Rücklauf
- ❑ Aufnahme eines Einzelbilds von einem Standbild
- ❑Speicherung eines aufgenommenen Standbilds im BMP-, JPEG-, GIF- oder DVF-Format
- **ED** Der mit dem Bild aufgenommene Ton wird nicht wiedergegeben.

#### *Aufnehmen von Bildern*

Es gibt zwei Aufnahmemodi in DVgate Still: die Modi **Ununterbrochene Aufnahme** und **Einzelbildaufnahme**.

❑ **Ununterbrochene Aufnahmemodus:**

Im Modus **Wiedergabe** können Sie insgesamt 30 Einzelstandbilder aufnehmen, d. h. 15 Einzelbilder vorwärts und 15 Einzelbilder rückwärts. Alle vorher aufgenommenen Bilder werden dabei überschrieben. Im Modus **Pause** wird nur ein Einzelstandbild aufgenommen.

✍ Unmittelbar nach der Aufnahme im Wiedergabemodus **Ununterbrochene Aufnahme**, stoppt das DV-Gerät automatisch.

#### ❑ **Einzelbildaufnahmemodus:**

Sie können ein Einzelstandbild aufnehmen. Das Aufnahmeergebnis ist dasselbe, gleichgültig ob Sie im Modus **Wiedergabe** oder **Pause** aufnehmen.

✍ Bei der Aufnahme von 30 Einzelbildern im Modus **Ununterbrochene Aufnahme** werden alle vorher vorhandenen 30 Einzelbilder überschrieben. Bei der Aufnahme von nur einem Einzelbild wird das erste Standbild überschrieben, bei der Aufnahme des nächsten Einzelbilds wird das zweite Standbild überschrieben, usw.

 $\blacktriangleright$ 

<span id="page-37-0"></span>So schalten Sie zwischen den Aufnahmemodi **Ununterbrochene Aufnahme und Einzelbildaufnahme**um:

- **1**Klicken Sie im Fenster DVgate Still auf **Einstellungen**.
- **2** Wählen Sie **Aufnahme**. Dann wird das Fenster **Aufnahmeeinstellungen** eingeblendet.
- **3** Zur Aufnahme im Modus **Ununterbrochene Aufnahme** aktivieren Sie die Option **Ununterbrochene Aufnahme**.

Zur Aufnahme im Modus **Einzelbildaufnahme** deaktivieren Sie die Option **Ununterbrochene Aufnahme**.

#### So nehmen Sie Bilder auf:

- **1** Stellen Sie sicher, dass DVgate von der **VAIO Sicherheitskopie- und Dokumentationsdisc** installiert ist, falls erforderlich (lesen Sie gegebenenfalls die gedruckten **Spezifikationen** und **Fehlerbehebung / Verwenden der VAIO Sicherheitskopie- und Dokumentationsdic**).
- **2**Schließen Sie das DV-Gerät an Ihren Computer an.
- **3** Starten Sie **DVgate Still** (**Start**/**Alle Programme**/**DVgate**/**DVgate Still**). Das Fenster **DVgate Still** wird eingeblendet.
- **4** Schalten Sie das DV-Gerät in den Modus **Wiedergabe** oder **Pause**. Das Videobild erscheint im Fenster **Monitor**.
- **5** Klicken Sie auf die Schaltfläche **Aufnahme**. Das Videobild wird im Fenster **Monitor** aufgenommen.
- ✍ Ziehen Sie den Schieberegler im Fenster **Aufnahme** nach links oder rechts, um die aktuelle Standbildanzeige ein Bild vorwärts oder rückwärts laufen zu lassen.
- Wenn Sie DVgate Still verlassen, ohne das aufgenommene Standbild zu speichern, wird es gelöscht.
- Es ist möglich, dass bei der Aufnahme einer Bildserie einige Bilder nicht aufgenommen werden. In diesem Fall beenden Sie alle anderen Anwendungen, und versuchen Sie es noch einmal.

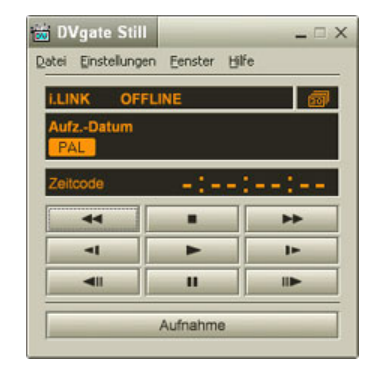

 $\blacktriangleright$ 

### <span id="page-38-0"></span>*Speichern aufgenommener Bilder*

Sie können die im Fenster **DVgate Still - Standbild** angezeigten Standbilder in einem der folgenden Formate speichern: BMP, JPG, GIF oder DVF.

So speichern Sie die aufgenommenen Bilder:

- **1**Starten Sie **DVgate Still** zum Aufnehmen von Standbildern.
- **2** Wählen Sie im Fenster **DVgate Still - Standbild** ein Standbild aus, das Sie speichern möchten.
- **3** Klicken Sie auf die Schaltfläche **Speichern**. Daraufhin wird das Dialogfeld **Speichern unter** eingeblendet. Wählen Sie einen Ordner im Dropdown-Listenfeld **Speichern**  aus.

Wählen Sie im Dropdown-Listenfeld **Dateiformat** das gewünschte Format aus.

**4** Klicken Sie auf **Speichern**. Dann wird das aufgenommene Bild gespeichert.

### *Verwenden von DVgate Assemble*

DVgate Assemble ermöglicht es Ihnen, mit DVgate Motion oder DVgate Still aufgenommene Video- und Standbilddateien zu bearbeiten. Danach können Sie die Dateien zu einer Datei zusammenfügen. Die zusammengefügten Videosequenzen können als Datei im Format AVI, MPEG1 oder MPEG2\* gespeichert werden.

So starten Sie DVgate Assemble:

- **1**Klicken Sie auf **Start**.
- **2** Zeigen Sie auf **Alle Programme**, **DVgate** und dann auf **DVgate Assemble**. Dann wird das Hauptfenster **DVgate Assemble** eingeblendet.
- \* Hängt von der Hardware Ihres Modells ab.

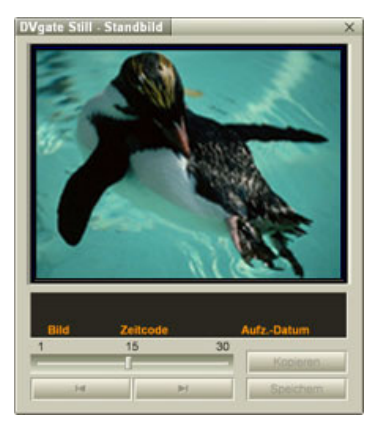

 $\blacktriangleright$ 

### <span id="page-39-0"></span>*Erstellen einer Zusammenfügungsliste*

Mit den Dateien, die Sie zusammenfügen möchten, können Sie eine **Zusammenfügungsliste** erstellen. Sie können die Zusammenfügungsliste danach immer noch bearbeiten, indem Sie die Reihenfolge der Dateien ändern und Dateien hinzufügen bzw. löschen.

So fügen Sie Dateien in der Zusammenfügungsliste hinzu:

- **1** Stellen Sie sicher, dass DVgate von der **VAIO Sicherheitskopie- und Dokumentationsdisc** installiert ist, falls erforderlich (lesen Sie gegebenenfalls die gedruckten **Spezifikationen** und **Fehlerbehebung / Verwenden der VAIO Sicherheitskopie- und Dokumentationsdic**).
- **2**Starten Sie **DVgate Assemble**.
- **3** Klicken Sie auf die Schaltfläche **Hinzufügen**. Das Dialogfeld **Hinzufügen** wird eingeblendet.
- **4** Wählen Sie im Dropdown-Listefeld **Dateityp** die Option **AVI-Datei** aus. Bei Auswahl der Option **Alle geteilten Dateien mit gleichem Namen hinzufügen** fügt DVgate Assemble alle Dateien gleichen Namens mit laufender Teilnummer in der Liste hinzu. Dateien mit laufender Nummer werden angelegt, wenn DVgate Motion Dateien teilt und in mehrere Dateien gleichen Namens mit Seriennummern als Zusatz speichert. Die Nummern der geteilten Dateien sind 4-stellig, beginnen mit "0001" und erhöhen sich jeweils um eine Einheit.
- **5** Markieren Sie eine Datei, und klicken Sie auf **Öffnen**. Die AVI-Datei wird an der Liste angehängt.

**ED** Importierte Dateien werden an das Ende der Zusammenfügungsliste angehängt.

Sie können nur Videodateien im Format AVI (DV CODEC) und Standbilddateien im Format BMP, JPEG und GIF hinzufügen. Sehen Sie bitte die Hilfe-Dateien zu mehreren Informationen über das Konvertieren von ungeeigneten AVI-Dateien.

Beim Hinzufügen einer Standbilddatei (BMP, JPEG oder GIF) werden die Anzahl der Einzelbilder, die Dateigröße nach Konvertierung sowie der Größenkonvertierungsmodus angezeigt.

Eine Zusammenfügungsliste kann für späteren Gebrauch gespeichert werden. Zusammenfügungslistendateien (ALF-Dateien) können nur in DVgate Assemble verwendet werden.

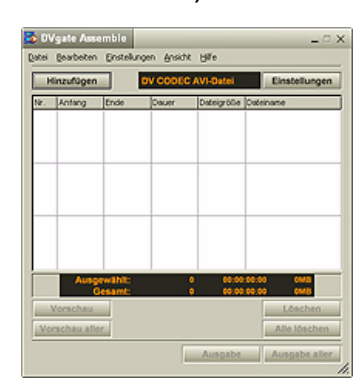

 $\blacktriangleright$ 

#### <span id="page-40-0"></span>*Bearbeiten von AVI-Dateien*

Sie können aus den AVI-Dateien in der Zusammenfügungsliste genau die Szenen herausarbeiten, die Sie verwenden möchten. Es ist beispielsweise unnötig, eine Datei neu aufzunehmen, wenn Sie nur eine bestimmte Szene aus einer ursprünglich mit DVgate Motion aufgenommenen längeren Videosequenz verwenden möchten. Beachten Sie, dass das Herausschneiden einer einzelnen Szene nur möglich ist, wenn eine einzige AVI-Datei aus der Zusammenfügungsliste ausgewählt wurde. Bei Auswahl mehrerer Dateien ist dieser Befehl deaktiviert.

So arbeiten Sie aus den AVI-Dateien in der Zusammenfügungsliste genau die Szenen heraus, die Sie verwenden möchten:

- **1**Starten Sie **DVgate Assemble**.
- **2** Markieren Sie die AVI-Datei, die Sie in der **Zusammenfügungsliste** bearbeiten möchten.
- **3** Wählen Sie aus dem Menü **Bearbeiten** den Befehl **Clip bearbeiten**. Das Dialogfeld **DVgate Assemble - Clip** wird angezeigt.

**4** Klicken Sie auf die Schaltfläche **Vorschau**. Die Videosequenz der ausgewählten Datei wird wiedergegeben. Sie können die Wiedergabeposition an den **Anfangs**- bzw. **Endpunkt** bewegen, indem Sie auf den **Anfangs**- bzw. **Endpunkt** des Bildes klicken.

Klicken Sie auf die Schaltfläche **Anfang**, wenn Sie die Szene erkennen, die als **Anfangspunkt** verwendet werden soll.

Bild und Zeitcode des **Anfangspunkts** werden im unteren Teil des Dialogfelds angezeigt. Klicken Sie auf die Schaltfläche **Ende**, wenn Sie die Szene erkennen, die als **Endpunkt** verwendet werden soll.

Bild und Zeitcode des **Endpunkts** werden im unteren Teil des Dialogfelds angezeigt.

**5** Klicken Sie auf **OK**.

Die AVI-Datei wird nun bearbeitet.

 $\blacktriangleright$ 

### <span id="page-41-0"></span>*Kombinieren von Standbildern mit Videobildern*

So kombinieren Sie Standbilder mit Videobildern:

- **1**Starten Sie **DVgate Assemble**.
- **2** Klicken Sie auf die Schaltfläche **Hinzufügen**. Das Dialogfeld **Hinzufügen** wird eingeblendet.
- **3**Wählen Sie im Dropdown-Listefeld **Dateityp** den Dateityp aus.
- **4** Markieren Sie eine Datei, und klicken Sie auf **Öffnen**. Die Bilddatei wird an der Liste angehängt.
- **5** Wählen Sie aus dem Menü **Bearbeiten** im Hauptfenster den Befehl **Clip bearbeiten**. Das Dialogfeld **DVgate Assemble - Clip** wird angezeigt.
- **6**Geben Sie die Einfügezeit in Sekunden oder Einzelbildern an.
- **7**Schalten Sie den **TV-Breitmodus** ein oder aus.
- **8**Wählen Sie die Anzeigegröße.
- **9** Stellen Sie die Höhe und Breite der Standbilder für die Ausgabe ein:
	- ❑ **Vollbild:** Vergrößert die Anzeige auf die gesamte Bildschirmgröße. Bei Wahl dieser Option kann sich das Seitenverhältnis unter Umständen verändern.
	- $\Box$  **Originalgröße:** Die Originalgröße des Bildes wird beibehalten (ohne Verkleinerung oder Vergrößerung).
	- ❑ **Seitenverhältnis speichern:** Vergrößert auf maximale Bildschirmgröße, die ohne Veränderung des Seitenverhältnisses möglich ist.
- **10** Klicken Sie auf die Schaltfläche **Einstellungen**. Das Fenster **Einstellungen** wird eingeblendet.
- **11** Wählen Sie das endgültige Format der kombinierten Datei aus: AVI, MPEG1 oder MPEG2 (falls verfügbar)\*.

*41*

 $\blacktriangleright$ 

<span id="page-42-0"></span>*Arbeiten mit Video-Software*

- **12** Klicken Sie **OK**. Die **Zusammenfügungsliste** wird eingeblendet.
- **13** Klicken Sie auf **OK**. Nun werden die Stand- und Videobilder kombiniert.

\* Mit der Option MPEG1 wird die Größe der Datei wesentlich kleiner.

*42*

 $\blacktriangleright$ 

### <span id="page-43-0"></span>*Speichern eines bearbeiteten Videos*

So speichern Sie eine bearbeitete Videosequenz:

- **1** Klicken Sie auf die Schaltfläche **Ausgabe** oder **Ausgabe aller**. Daraufhin wird das Dialogfeld **Speichern unter** eingeblendet. Unten im Dialogfeld **Speichern unter** werden Informationen über die Ausgabedatei und den freien Speicherplatz auf der Festplatte angezeigt.
- **2** Wählen Sie den Ordner, in dem die Datei gespeichert werden soll, und geben Sie einen Dateinamen im Textfeld **Dateiname** ein.
- **3**Klicken Sie auf **Speichern**.
- **4**Das Dialogfeld **Ausgabe als AVI-Datei** wird angezeigt, und das Zusammenfügen beginnt.
- **5** Im Fenster **DVgate Assemble** erscheint die Meldung **Exportieren/Speichern in AVI-Datei abgeschlossen**.

Die Dauer und Größe, die für die Teilung der Datei eingestellt sind, werden bei der Ausgabe einer AVI-Datei angezeigt.

#### **6** Klicken Sie auf **OK**. Das bearbeitete Video wird nun gespeichert.

✍ Wenn Sie auf die Schaltfläche **Ausgabe** klicken, werden nur die in der Zusammenfügungsliste ausgewählten Dateien verbunden und als Datei ausgegeben. Durch Klicken auf **Ausgabe aller** werden alle Dateien in der Zusammenfügungsliste verbunden und ausgegeben.

Der Dateiname entspricht dem Namen, den Sie im Dialogfeld **Speichern unter** eingegeben haben. An den Dateinamen wird eine 4-stellige Seriennummer angehängt, wie z.B. test001-0001.avi, test001-0002.avi, test001-0003.avi.

*43*

 $\blacktriangleright$ 

# <span id="page-44-0"></span>*Verwenden von Network Smart Capture*

Mit Network Smart Capture können Sie Fotos und Filme verwalten, die mit einer i.LINK™-kompatiblen Digitalkamera oder einer USB-Webkamera aufgenommen wurden. Sie können Videos oder Standbilder aufnehmen, kreativ gestalten und anschließend mit Ihrer Familie und Ihren Freunden über das Internet oder E-Mail gemeinsam nutzen.

Informationen über die Betriebsbedingungen und den Verbindungsaufbau finden Sie in der mit Ihrem i.LINK™-kompatiblen Gerät gelieferten Dokumentation. Bevor Sie i.LINK™-kompatible Peripheriegeräte, wie ein optisches oder ein Festplattenlaufwerk an Ihren Computer anschließen, sollten Sie sicherstellen, dass diese mit dem Microsoft® Windows®-Betriebssystem des Computers kompatibel sind. Prüfen Sie auch die erforderlichen Betriebsbedingungen der Geräte.

 $\blacktriangleright$ 

### <span id="page-45-0"></span>*Starten von Network Smart Capture*

So starten Sie Network Smart Capture:

- **1** Stellen Sie sicher, dass Network Smart Capture von der **VAIO Sicherheitskopieund Dokumentationsdisc**installiert ist, falls erforderlich (lesen Sie gegebenenfalls die gedruckten **Spezifikationen** und **Fehlerbehebung / Verwenden der VAIO Sicherheitskopie- und Dokumentationsdic**).
- **2** Schließen Sie Ihre i.LINK™ kompatible Digitalkamera oder USB-Webkamera an Ihren Computer an und schalten Sie sie ein.
- **3** Wählen Sie im **Start**-Menü **Alle Programme**, **Network Smart Capture** und dann **Network Smart Capture**.

Das Hauptfenster von **Network Smart Capture** wird angezeigt.

Erscheint ein blauer Bilderschirm im **Finder**-Fenster, gibt es keine Dateneingabe von einer Digitalkamera oder einem Camcorder.

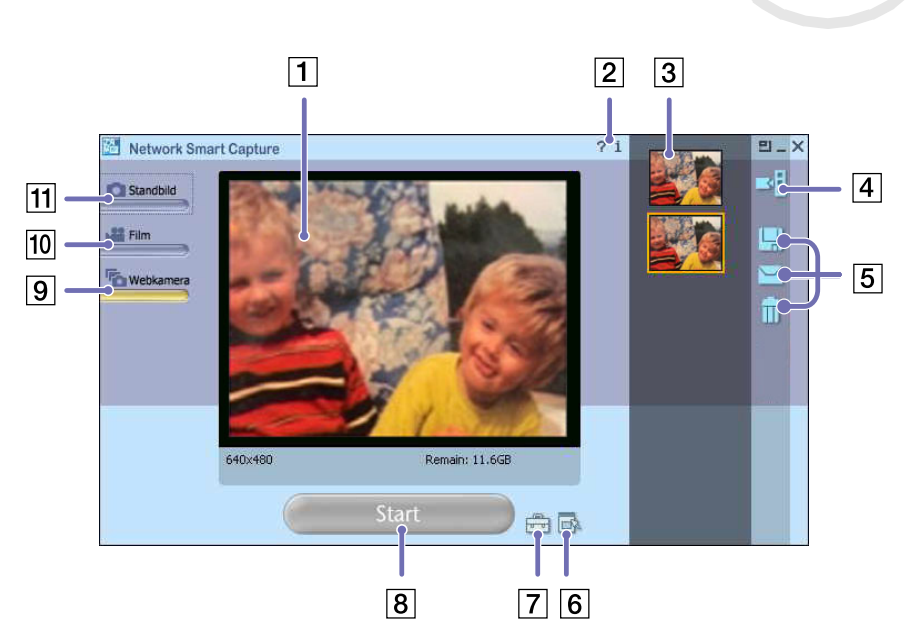

 $\blacktriangleright$ 

<span id="page-46-0"></span>*Arbeiten mit Video-Software*

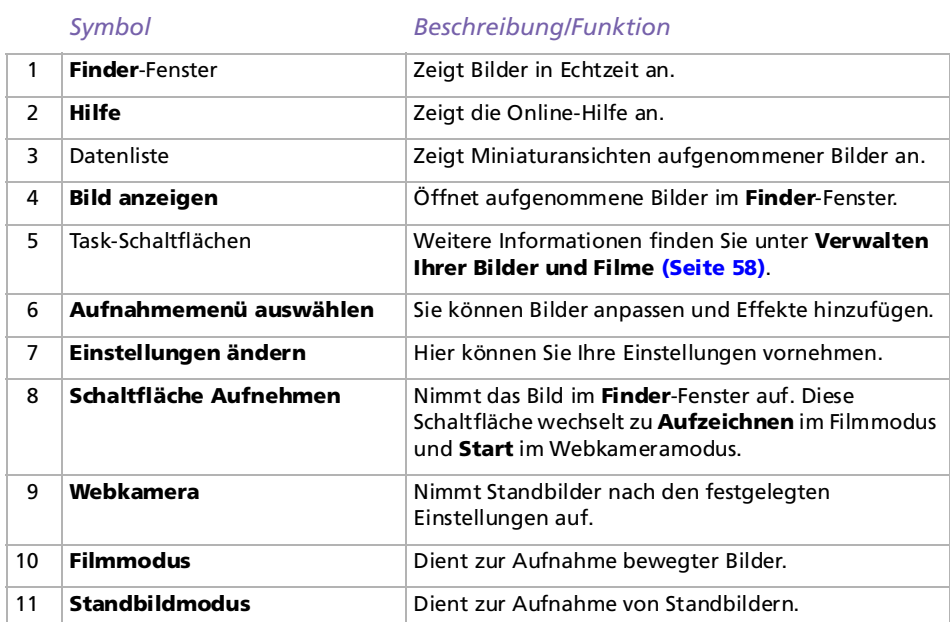

✍ Bei einigen Kameras und Camcordern muss ein Datenträger eingelegt werden, bevor ein Bild im **Finder**-Fenster angezeigt werden kann. In dem mit der Digitalkamera oder dem digitalen Camcorder gelieferten Handbuch können Sie weitere Informationen hierüber nachlesen.

 $\blacktriangleright$ 

### <span id="page-47-0"></span>*Verwenden des Standbildmodus*

So nehmen Sie Standbilder mit der Software Network Smart Capture auf:

**1** Schließen Sie Ihre i.LINK™-kompatible Digitalkamera oder USB-Webkamera an den Computer an und schalten Sie sie ein.

Im **Finder**-Fenster des Hauptfensters wird ein Bild angezeigt.

- **2**Starten Sie das Programm **Network Smart Capture**.
- **3**Klicken Sie auf **Standbild** in der linken oberen Ecke des Bildschirms.

#### *Vornehmen von Einstellungen für den Standbildmodus*

Vor der Aufnahme eines Standbildes können Sie Einstellungen vornehmen.

So nehmen Sie Einstellungen für den Standbildmodus vor:

**1** Klicken Sie auf das Symbol **Aufnahmemenü auswählen** unten im Bildschirm, um die Einstellungsoptionen für die Standbildaufnahme anzuzeigen. Weitere Informationen über die Option **Effekt** finden Sie unter **[Anwenden von Effekten auf Ihre](#page-57-0)  [Bilder und Filme \(Seite](#page-57-0) 57)**.

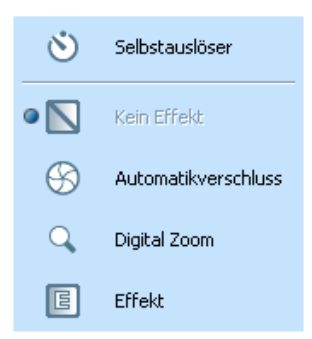

 $\blacktriangleright$ 

**2**

<span id="page-48-0"></span>**Hinweise zur Software**

Klicken Sie auf das Symbol **Einstellung ändern** unten im Bildschirm.

Das Fenster **Standbildeinstellung** wird eingeblendet, das vier Registerkarten enthält:

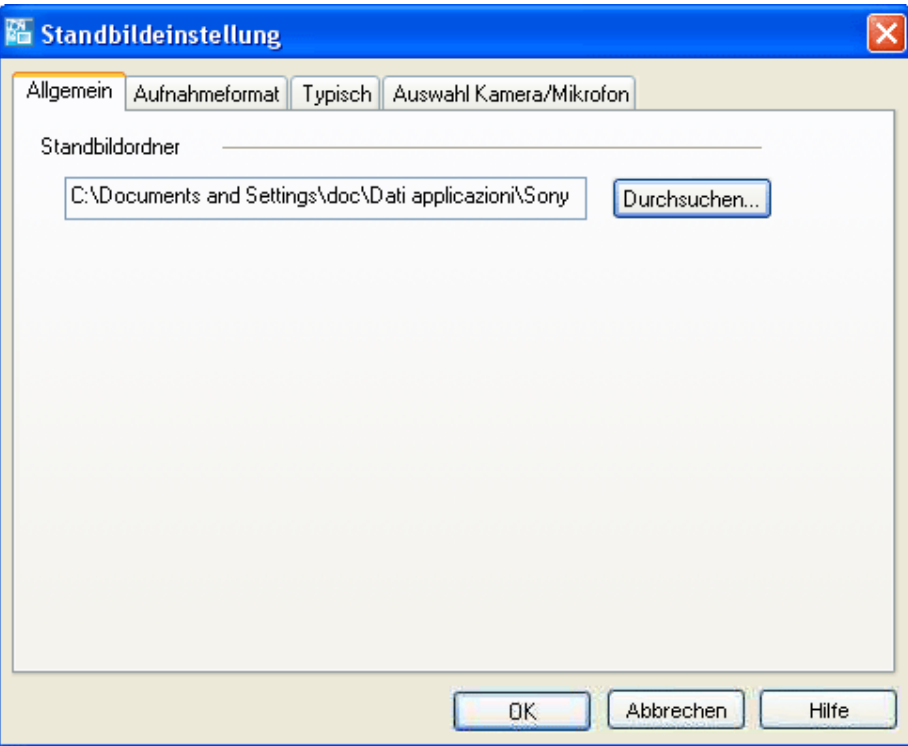

 $\blacktriangleright$ 

- <span id="page-49-0"></span>❑**Allgemein** – Wählen Sie einen Zielordner für Ihr Bild aus.
- ❑**Aufnahmeformat –** Wählen Sie die Bildgröße in Pixel und passen Sie die Bildqualität an.
- ❑**Typisch** – Aktivieren oder deaktivieren Sie Auslösegeräusche und Klangeffekte.
- ❑ **Auswahl Kamera/Mikrofon** Hier können Sie auswählen, dass die Kamera für Network Smart Capture verwendet werden kann.
- **3** Klicken Sie zum Anzeigen der Optionen und Festlegen der Einstellungen auf die einzelnen Registerkarten.
- **4**Klicken Sie auf **OK**, wenn Sie fertig sind.
- ✍ Wenn Sie eine Webkamera verwenden, sehen Sie eine weitere Registerkarte zur Modifikation der Kamera.

### *Aufnehmen von Bildern im Standbildmodus*

So nehmen Sie Bilder im Standbildmodus auf:

- **1** Verwenden Sie Ihre Digitalkamera oder Ihren digitalen Camcorder zum Suchen des Bildes, das Sie aufnehmen möchten.
- **2**Wenn das gewünschte Bild im **Finder**-Fenster angezeigt wird, klicken Sie auf **Aufnehmen**

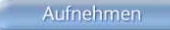

. Sie können ein einzelnes Bild oder mehrere Bilder gleichzeitig aufnehmen.

- **3** Die aufgenommenen Bilder werden als Miniaturansichten in der **Anzeigeliste** rechts im **Finder**-Fenster angezeigt.
- **4** Klicken Sie auf die Miniaturansichten oder die Pfeile rechts neben dem **Finder**-Fenster zum Anzeigen von aufgenommenen Bildern.

Wenn ein Bild aufgenommen wird, wird es im **Finder**-Fenster angezeigt.

 $\blacktriangleright$ 

<span id="page-50-0"></span>*Arbeiten mit Video-Software*

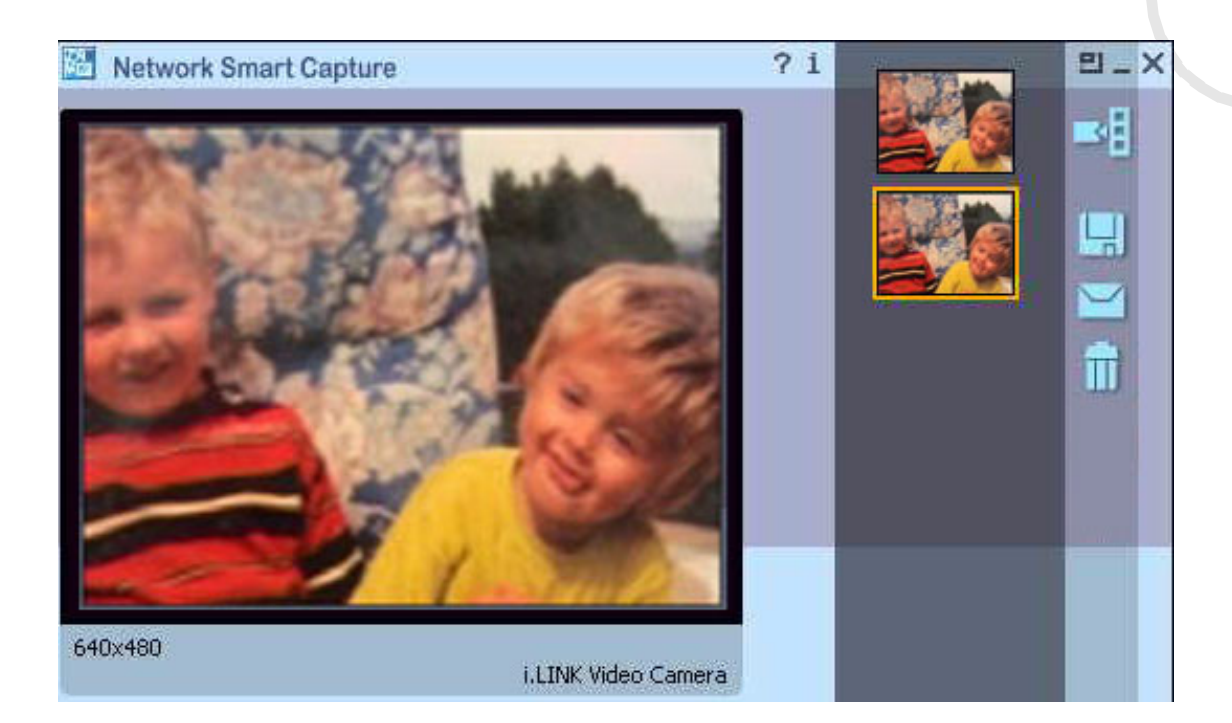

 $\blacktriangleright$ 

### <span id="page-51-0"></span>*Verwenden des Filmmodus*

So nehmen Sie ein Video auf:

**1** Schließen Sie Ihre i.LINK™-kompatible Digitalkamera oder USB-Webkamera an den Computer an und schalten Sie sie ein.

Im **Finder**-Fenster des Hauptfensters wird ein Bild angezeigt.

- **2**Starten Sie das Programm **Network Smart Capture**.
- **3**Klicken Sie auf **Film**, um den **Film**-Modus zu aktivieren.

#### *Vornehmen von Einstellungen für den Filmmodus*

Vor der Aufnahme eines bewegten Bildes können Sie Einstellungen vornehmen.

So nehmen Sie Einstellungen für den Filmmodus vor:

Klicken Sie auf das Symbol **Aufnahmemenü auswählen** unten im Bildschirm, um die Einstellungsoptionen für die Standbildaufnahme anzuzeigen.

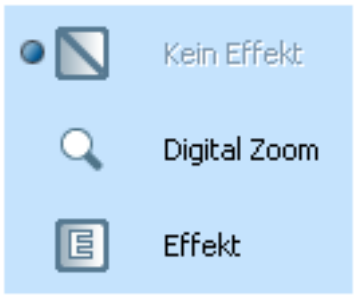

 $\blacktriangleright$ 

<span id="page-52-0"></span>*Arbeiten mit Video-Software*

- **1** Weitere Informationen über die Option **Effekt** finden Sie unter **[Anwenden von Effekten auf Ihre](#page-57-0)  [Bilder und Filme \(Seite](#page-57-0) 57)**.
- **2** Klicken Sie auf das Symbol **Einstellung ändern** , um die verfügbaren Optionen für die Filmaufnahme anzuzeigen. Das Fenster **Filmclipeinstellung** wird eingeblendet, das vier Registerkarten enthält:

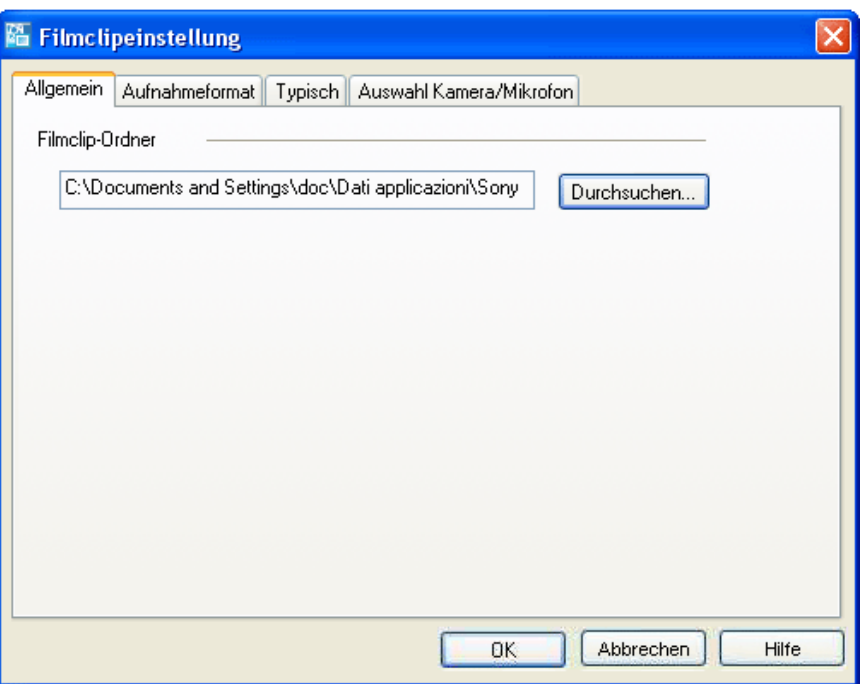

 $\blacktriangleright$ 

- <span id="page-53-0"></span>❑**Allgemein** – Wählen Sie einen Ordner für Ihre Filme aus, wenn Sie Videoclips aufzeichnen.
- ❑ **Aufnahmeformat** Passen Sie die Bildqualität an, vermindern Sie das Rauschen, und stellen Sie die maximale Aufzeichnungszeit für die Filmaufnahme ein.
- ❑ **Typisch** Aktivieren oder deaktivieren Sie Auslösegeräusche und Klangeffekte.
- ❑ **Auswahl Kamera/Mikrofon** Hier können Sie auswählen, dass die Kamera für Network Smart Capture verwendet werden kann.
- **3** Klicken Sie zum Anzeigen der Optionen und Festlegen der Einstellungen auf die einzelnen Registerkarten.
- **4**Klicken Sie auf **OK**, wenn Sie fertig sind.
- **ED** Wenn Sie eine Webkamera verwenden, sehen Sie eine weitere Registerkarte zur Modifikation der Kamera.

### *Aufnehmen von Bildern im Filmmodus*

So nehmen Sie Bilder im Filmmodus auf:

- **1** Verwenden Sie Ihre Digitalkamera oder Ihren digitalen Camcorder zum Suchen des bewegten Bildes, das Sie aufnehmen möchten.
- **2** Wenn das gewünschte Bild im **Finder**-Fenster oder im Sucher des Camcorders angezeigt wird, klicken Sie auf **Aufzeichnen** (Aufzeichnen ), um mit der Aufzeichnung des Filmes zu beginnen.

Das Symbol **Movie Player Bushess** wird angezeigt.

Klicken Sie auf **Stopp**, wenn die Aufzeichnung des Filmes abgeschlossen ist.

Das erste Bild Ihres Filmes wird in der Datenliste rechts neben dem **Finder**-Fenster angezeigt. Network Smart Capture beendet die Aufzeichnung automatisch nach Ablauf der von Ihnen im Fenster **Filmclipeinstellung** eingestellten Zeit.

**3** Sie können Ihren Film im **Finder**-Fenster in der Vorschau anzeigen, indem Sie auf die Miniaturansicht in der Datenliste doppelklicken.

 $\blacktriangleright$ 

### <span id="page-54-0"></span>*Verwenden des Webkameramodus*

Mit der Webkamerafunktion können Sie die Kamera und Software so einstellen, dass Standbilder automatisch in Ihrer Abwesenheit nach den von Ihnen festgelegten Bedingungen aufgenommen werden. Sie können ein Zeitintervall für die regelmäßige Aufnahme von Bildern einstellen und einen Zeitraum festlegen, während dessen Bilder automatisch aufgenommen werden.

So richten Sie die Kamera als Webkamera ein:

**1** Schließen Sie Ihre i.LINK™-kompatible Digitalkamera oder USB-Webkamera an den Computer an und schalten Sie sie ein.

Das **Finder**-Bild wird im Hauptfenster angezeigt.

- **2** Starten Sie das Programm **Network Smart Capture**.
- **3**Klicken Sie auf **Webkamera** zum Aktivieren des **Webkamera**-Modus.

#### *Vornehmen von Einstellungen für den Webkameramodus*

Vor der Aufnahme eines Bildes mit der Webkamera können Sie Ihre eigenen Einstellungen vornehmen.

So nehmen Sie Einstellungen für den Webkameramodus vor:

**1**Klicken Sie auf das Symbol Aufnahmemenü auswählen **Frauchten und Bildschirm zum Anzeigen der** Einstellungsoptionen für Ihre Standbildaufnahme.

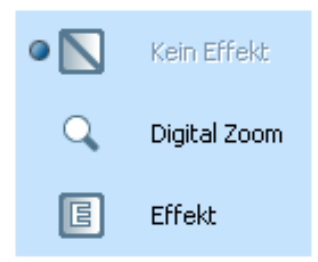

 $\blacktriangleright$ 

<span id="page-55-0"></span>*Arbeiten mit Video-Software*

- **2** Weitere Informationen über die Option **Effekt** finden Sie unter **[Anwenden von Effekten auf Ihre](#page-57-0)  [Bilder und Filme \(Seite](#page-57-0) 57)**.
- **3** Klicken Sie auf das Symbol **Einstellung ändern** zum Anzeigen der verfügbaren Optionen für Ihre Bildaufnahme.

Das Fenster **Webkameraeinstellung** wird angezeigt, das 6 Registerkarten enthält:

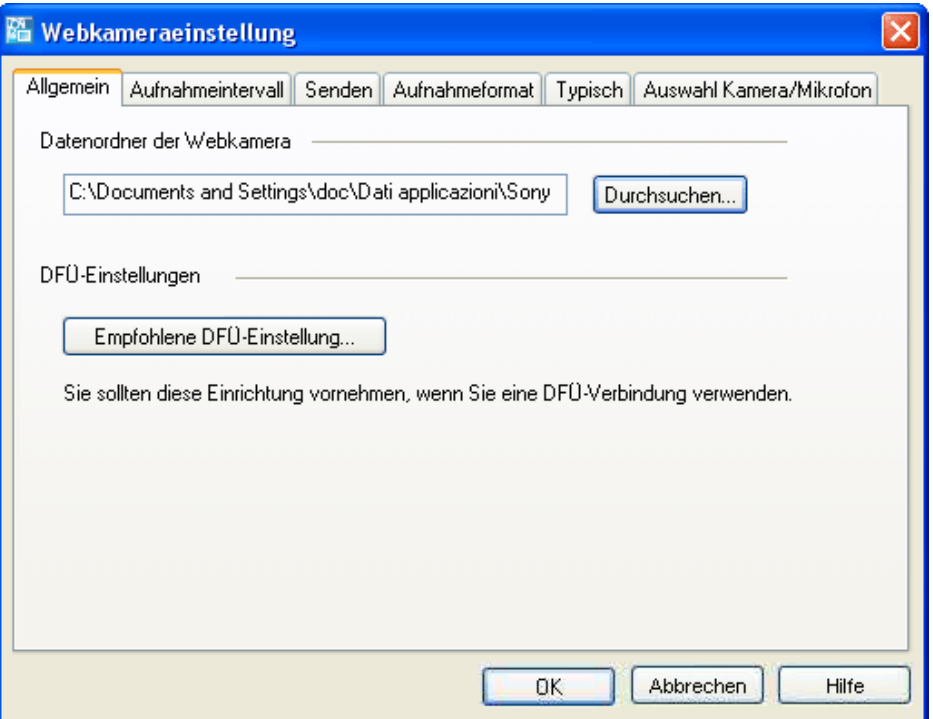

 $\blacktriangleright$ 

- <span id="page-56-0"></span> $\Box$  **Allgemein** – Wählen Sie einen Zielordner zum Speichern Ihrer Bilder aus und wählen Sie Ihre DFÜ-Einstellung.
- ❑ **Aufnahmeintervall –** Legen Sie fest, dass die Webkamera Bilder in Intervallen aufnimmt oder wenn eine Bewegung erkannt wird.
- ❑ **Senden** – Legen Sie die Übertragungsoptionen fest. Sie können hier auch FTP- und Webseiteneinstellungen vornehmen.
- ❑ **Aufnahmeformat –** Wählen Sie die Bildgröße in Pixel und passen Sie die Bildqualität an.
- ❑**Typisch** – Aktivieren oder deaktivieren Sie Auslösegeräusche und Klangeffekte.
- ❑ **Auswahl Kamera/Mikrofon** Hier können Sie auswählen, dass die Kamera für Network Smart Capture verwendet werden kann.
- **4** Klicken Sie zum Anzeigen der Optionen und Festlegen der Einstellungen auf die einzelnen Registerkarten.
- **5**Klicken Sie auf **OK**, wenn Sie fertig sind.
- **ED** Wenn Sie eine Webkamera verwenden, sehen Sie eine weitere Registerkarte zur Modifikation der Kamera.

#### *Aufnehmen von Bildern im Webkameramodus*

So nehmen Sie Bilder im Webkameramodus auf:

- **1** Verwenden Sie Ihre Digitalkamera oder Ihren digitalen Camcorder zum Suchen des bewegten Bildes, das Sie aufnehmen möchten.
- **2** Wenn das gewünschte Bild im **Finder**-Fenster oder im Sucher des Camcorders angezeigt wird, klicken Sie

auf **Start** Start , um zu beginnen.

- **3** Der **Webkamera-Programmierungsassistent** wird angezeigt, der Sie durch die Anfangseinstellungen leitet.
- **4** Klicken Sie im letzten Bildschirm auf **Fertig stellen**. Die automatische Funktion ist eingerichtet und die Bilder werden gemäß Ihren Einstellungen aufgenommen.

 $\blacktriangleright$ 

## <span id="page-57-1"></span><span id="page-57-0"></span>*Anwenden von Effekten auf Ihre Bilder und Filme*

Sie können Echtzeitbildern oder Filmen, die im **Finder**-Fenster angezeigt werden, Effekte hinzufügen. Sie können bei jedem Bild verschiedene Effekte verwenden.

So fügen Sie Effekte hinzu:

- **1**Klicken Sie auf das Symbol **Aufnahmemenü auswählen** unten im Bildschirm.
- **2** Wählen Sie die Option **Effekt** aus der Liste aus. Das Fenster **Effektauswahl** wird angezeigt.

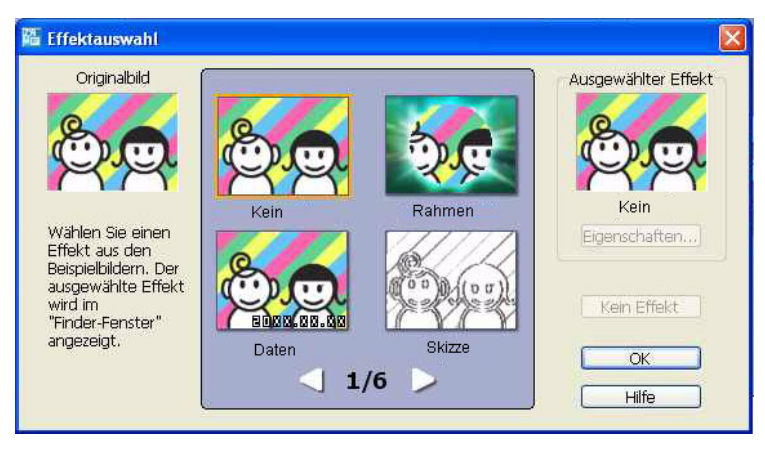

- **3**Wählen Sie einen Effekt oder eine Animation aus.
- **4**Klicken Sie auf **Eigenschaften** zur Auswahl einer Stufe für jeden Effekt.

Wählen Sie zum Entfernen eines Effekts **Effekte löschen** aus der Liste **Select Capture Menu** oder **Kein Effekt** aus dem Bildschirm **Effektauswahl**.

 $\blacktriangleright$ 

## <span id="page-58-1"></span><span id="page-58-0"></span>*Verwalten Ihrer Bilder und Filme*

Mit den Task-Schaltflächen rechts im Fenster **Network Smart Capture** können Sie mit Bildern oder Filmen verschiedene Funktionen ausführen.

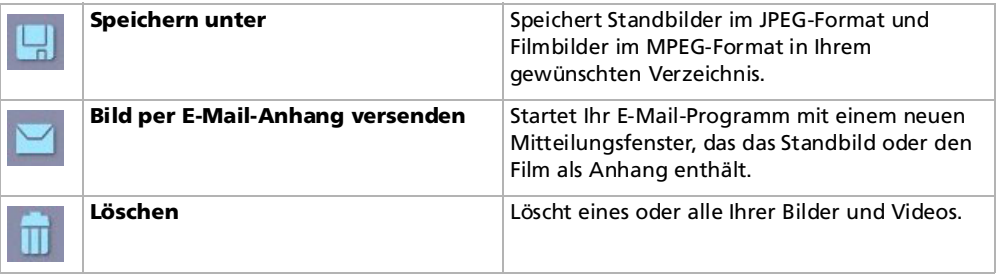

✍ Ihr Computer muss an das Internet angeschlossen sein, damit Sie Standbilder oder Videos per E-Mail versenden können.

 $\blacktriangleright$ 

### <span id="page-59-0"></span>*Anzeigen der Online-Hilfe*

Weitere Informationen über Network Smart Capture finden Sie in der Online-Hilfe der Anwendung.

So zeigen Sie die Online-Hilfe an:

#### Wählen Sie im **Start**-Menü **Alle Programme** und **Network Smart Capture**, und klicken Sie im Untermenü auf **Hilfe**.

Alternative:

Klicken Sie auf das Symbol Hilfe<sup>7</sup> im Hauptfenster von Network Smart Capture.

 $\blacktriangleright$ 

 $\blacktriangleright$ 

 $\lhd$ 

# <span id="page-60-0"></span>*Verwalten von Audiodateien mit SonicStage*

Mit SonicStage können Sie Audio-CDs wiedergeben und aufzeichnen sowie digitale Audiodateien importieren, wobei die Urheberrechtsinformationen der Inhalte erhalten bleiben. Beim Aufzeichnen einer Audio-CD mit SonicStage auf die Festplatte Ihres Computers ist das Standard-Format ATRAC3. Andere mögliche Formate sind: WAV, WMA, ATRAC3Plus. Die importierten Daten lassen sich auf Ihrem Computer wiedergeben oder an externe Geräte/Medien übertragen. SonicStage wandelt Ihre vorhandenen Audiodateien im MP3-, WMA- oder WAV-Format in das Standardformat ATRAC3 um.

#### So öffnen Sie SonicStage:

- **1**Klicken Sie auf die Schaltfläche **Start** in der **Windows**®-Taskleiste.
- **2**Zeigen Sie auf **Alle Programme** und auf **SonicStage** und klicken Sie dann auf **SonicStage**.
- **3** Daraufhin wird das Dialogfeld **Setup bestätigen** eingeblendet. Durch Aktivieren des entsprechenden Kontrollkästchens können Sie SonicStage als Standardanwendung für die Wiedergabe von Audio-CDs einstellen.
- **4** Klicken Sie auf **Ja**. Der **SonicStage**-Wilkommensbildschirm erscheint, wenn Sie **SonicStage** zum ersten Mal öffnen.
- **5** Schließen Sie das Fenster. Das **SonicStage**-Hauptfenster erscheint.

<span id="page-61-0"></span>*Verwalten von Audiodateien mit SonicStage*

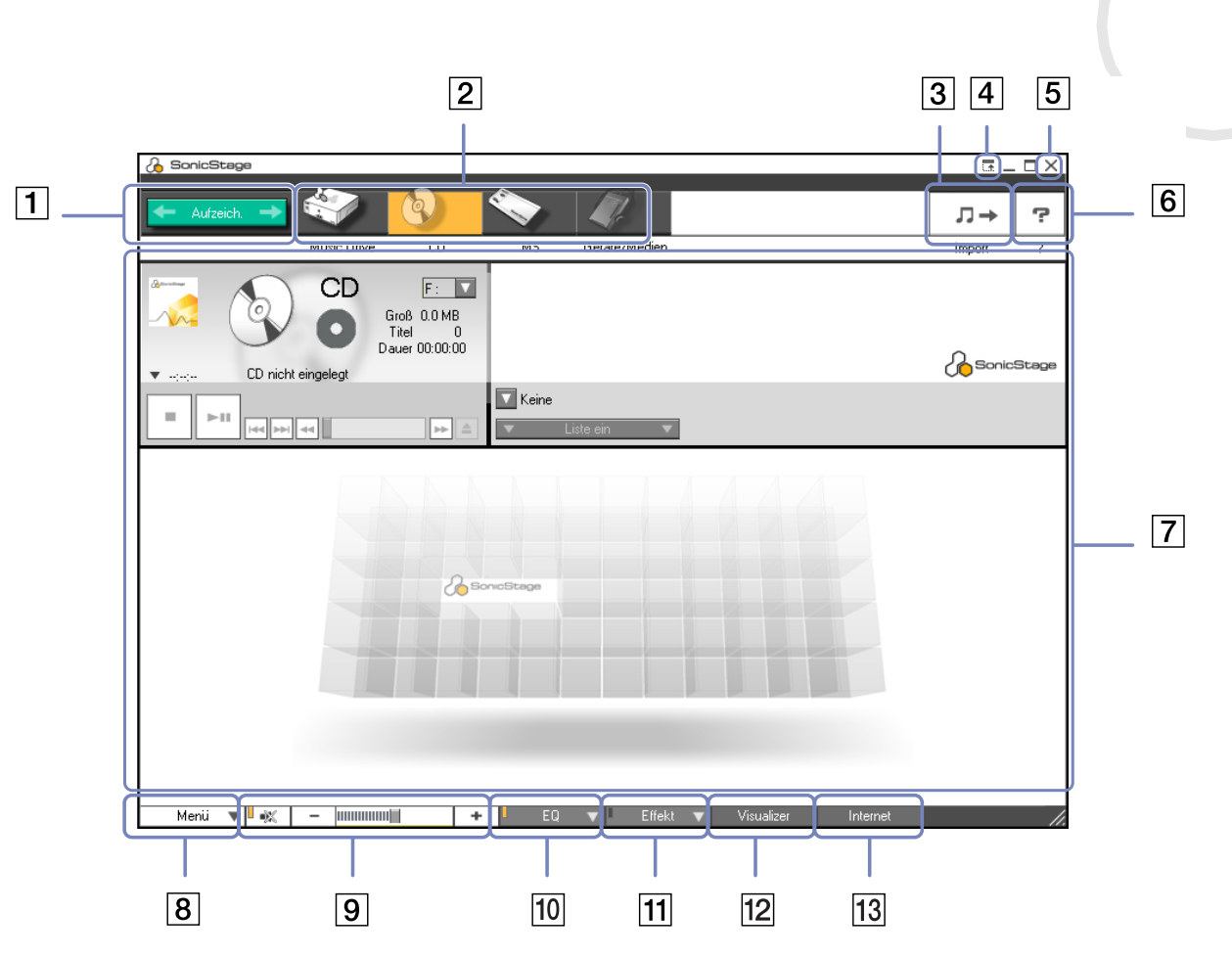

*61*

 $\leq$  $\Rightarrow$ 

[n](#page-61-0)[N](#page-63-0)

<span id="page-62-0"></span>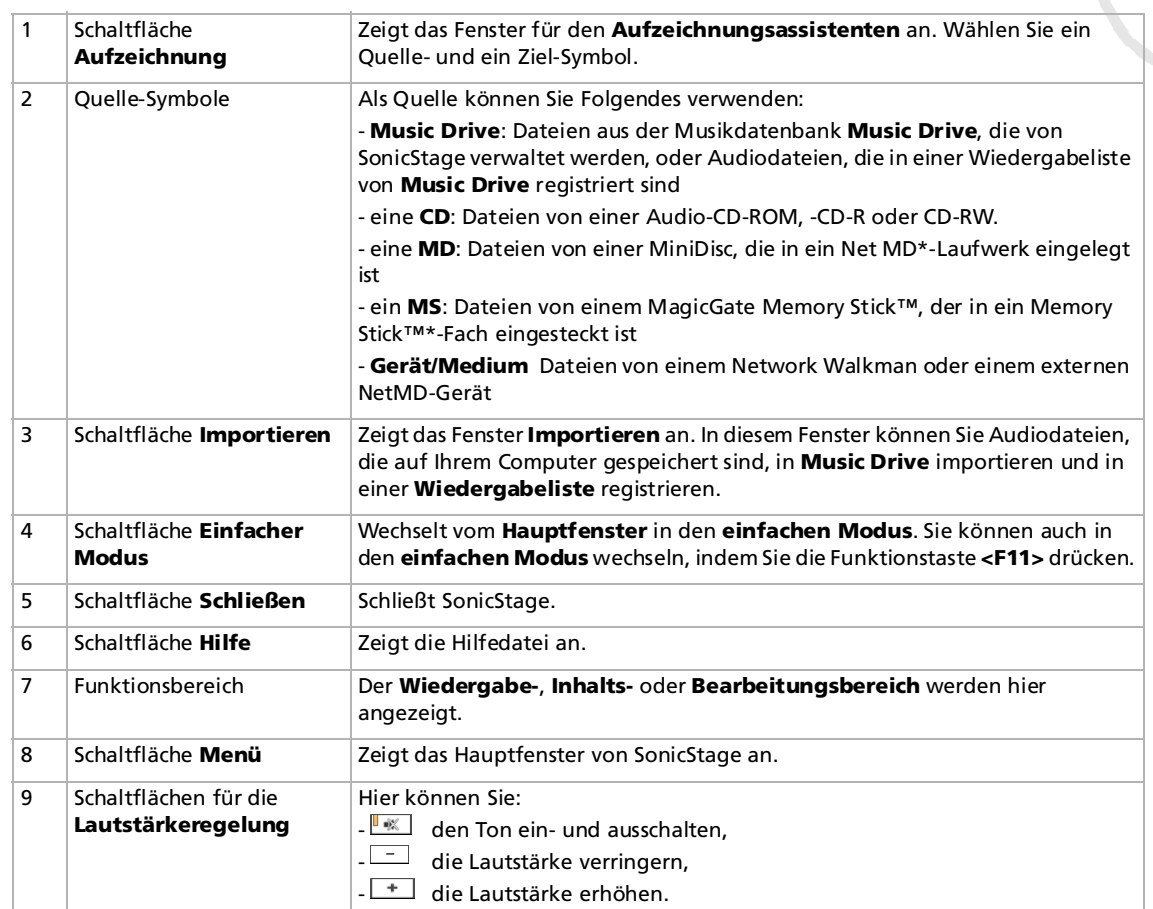

 $\blacktriangleright$ 

<span id="page-63-0"></span>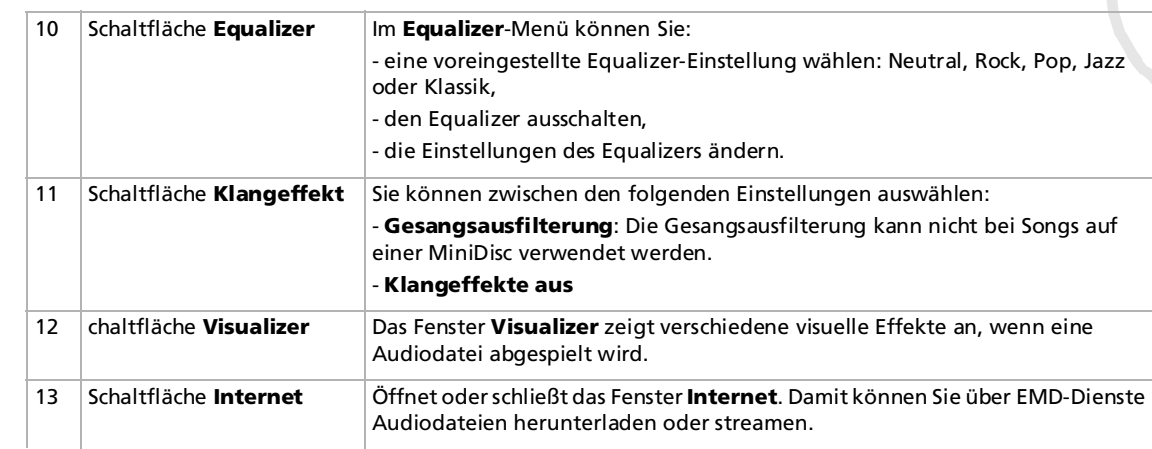

- **An Mit dem Registrierungsassistenten für den Dienst CDDB2® (Compact Disc Database) Music Recognition Service können Sie sich bei CDDB registrieren.** Zum Registrieren und Nutzen dieses Dienstes benötigen Sie einen Internetzugang auf Ihrem Computer. Für nähere Informationen über die CDDB2- Registrierung klicken Sie auf die Schaltfläche **Hilfe**.
- \* Nur möglich, wenn Ihr Computer über ein solches Laufwerk verfügt.

<span id="page-64-0"></span>Sie können z.B. Songs von Audio-CDs aufzeichnen und in Wiedergabelisten von SonicStage importieren. So zeichnen Sie eine CD auf:

- **1**Legen Sie eine Audio-CD in das optische Laufwerk Ihres Systems ein.
- **2**Klicken Sie auf die Schaltfläche **Aufzeichnen** (1).
- **3**Klicken Sie auf das Symbol **CD** für Ihre Ausgangsdatei (2).
- **4**Klicken Sie auf das Symbol **Music Drive** für Ihre Zieldatei (3).
- **5** Klicken Sie auf die Schaltfläche **Zur Aufzeichnung** (4). Das Fenster **Aufzeichnen** wird angezeigt.

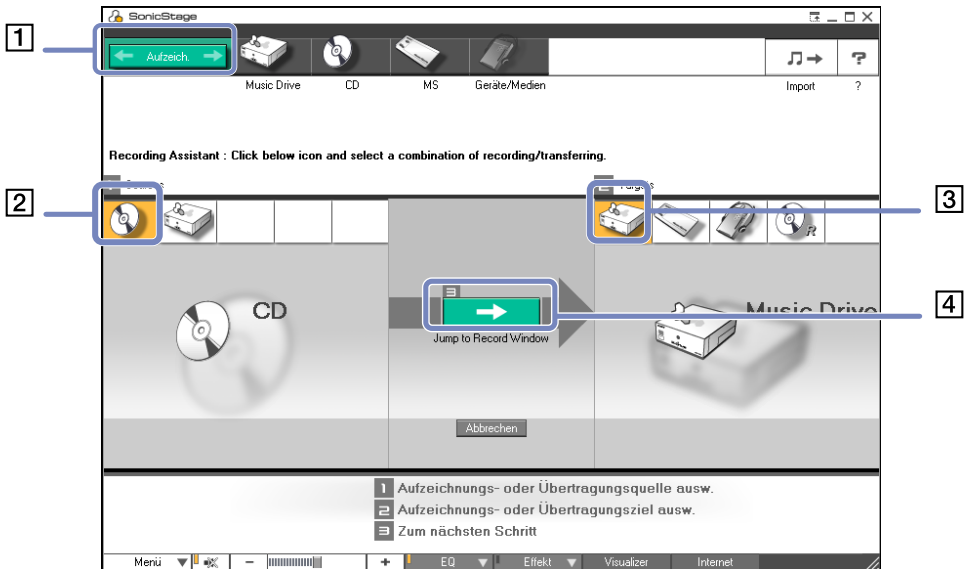

 $\blacktriangleright$ 

<span id="page-65-0"></span> Wenn Sie nur wenige Songs aufzeichnen möchten, klicken Sie auf die Schaltfläche **Liste ein** . **6**Liste ein

Die Liste der Titel auf Ihrer Audio-CD wird angezeigt.

- **7** Wählen Sie ggf. das Format und die Bitrate für das Aufzeichnen aus, indem Sie auf die Schaltfläche zum Ändern des CD-Aufzeichnungsformats klicken
- **8** Durch Deaktivieren der Kontrollkästchen für die Titel, die Sie nicht aufzeichnen möchten, können Sie spezielle Titel für Ihre CD auswählen. Durch Deaktivieren des Kontrollkästchens **Alle auswählen**

Alle auswählen können Sie die Markierung für alle ausgewählten Titel aufheben und dann die aufzuzeichnenden Titel auswählen.

Sie können für jeden Song den Albumtitel, den Interpreten und den Musikstil festlegen.

- **9**Klicken Sie auf die Aufzeichnungsschaltfläche D, um mit dem Aufzeichnen zu beginnen. Wenn Sie alle Songs der Audio-CD auf der Wiedergabeliste aufzeichnen möchten, klicken Sie auf die Schaltfläche **Alle aufzeichnen** .
- **10** Nach Abschluss der Aufzeichnung erscheint die neue Wiedergabeliste in der Dateistrukturansicht im rechten Fensterbereich.

 $\blacktriangleright$ 

<span id="page-66-0"></span>**Hinweise zur Software**

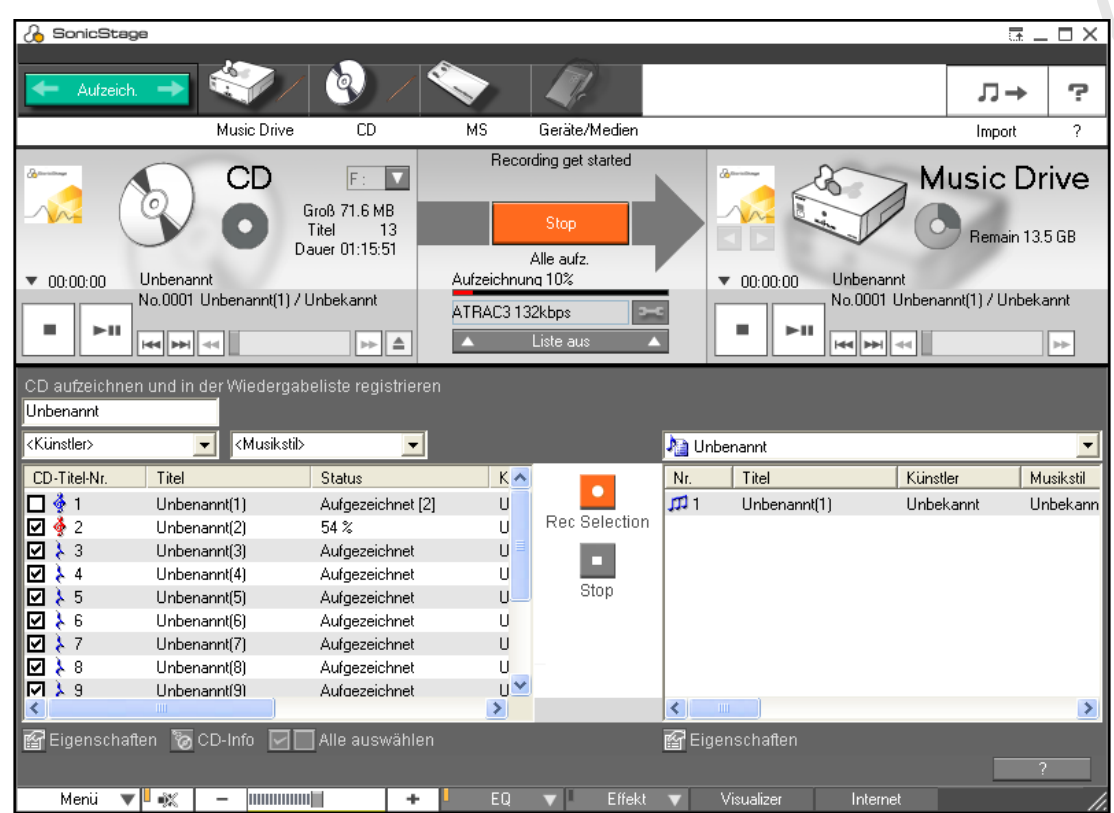

✍ Beim erstmaligen Aufzeichnen einer Audio-CD auf Ihrem optischen Laufwerk wird das Dialogfeld **CD-Laufwerk optimieren** eingeblendet. Klicken Sie zum Prüfen des optischen Laufwerks auf **Start**. Nach Abschluss der Überprüfung wird die Aufzeichnung gestartet.

Durch Klicken auf die Schaltfläche **CD-Info** können Sie sich den Namen der CD und der jeweiligen Songs anzeigen lassen.

 $\blacktriangleright$ 

# <span id="page-67-0"></span>*Übertragen von Songs (Einchecken/Auschecken)*

Sie können Songs zwischen den verschiedenen Wiedergabelisten in der **SonicStage**-Software und externen Geräten oder Medien (z.B. Memory Stick™-Walkman, Network Walkman, CD-RW) übertragen. Nähere Informationen zur Verwendung externer Geräte oder Medien entnehmen Sie bitte der Begleitdokumentation zum jeweiligen Produkt.

### *Auschecken von Songs*

Auschecken ist das Übertragen von Audiodateien von einem Computer auf ein externes Gerät (z.B. einen tragbaren Player).

So checken Sie Songs aus:

**1** Schließen Sie das externe Gerät an Ihren Computer an, oder legen Sie das Medium (z.B. einen MagicGate Memory Stick™) ein.

Ihr Computer erkennt automatisch das angeschlossene externe Gerät oder Medium, und das Fenster **Einchecken/Auschecken** erscheint.

- **2** Klicken Sie auf die Schaltfläche **Liste ein**, um zu sehen, welche Songs sich in **Music Drive** befinden.
- **3** In der **Strukturansicht** auf der linken Seite wählen Sie die Wiedergabeliste, die den/die Song(s) zum Auschecken enthält.
- **4** In der **Listenansicht** auf der linken Seite wählen Sie den Titel, den Sie auschecken möchten. Um mehrere Songs gleichzeitig auszuchecken, halten Sie die Taste **<Strg>** gedrückt, und wählen Sie die gewünschten Songs aus.
- **5** Wenn notwendig, wählen Sie den Übertragungsmodus zum Auschecken aus.
- **6**Klicken Sie auf die Schaltfläche **Auschecken • die staat ziehen Sie den Song an die entsprechende** Position in der Songliste des externen Geräts oder Mediums. Dann wird das Auschecken gestartet.

✍ SonicStage lässt sich nicht mit dem blauen Memory Stick™ verwenden. Nähere Informationen entnehmen Sie bitte dem OpenMG-Handbuch. Zum Abbrechen des **Auscheckens** klicken Sie auf **Stop**, oder klicken Sie im Dialogfeld, das während des **Auscheckens** eingeblendet wird, auf **Abbrechen**.

 $\blacktriangleright$ 

### <span id="page-68-0"></span>*Einchecken von Songs*

Nach dem Auschecken können Sie die Audiodateien wieder auf das Festplattenlaufwerk übertragen. Dieser Vorgang wird als Einchecken bezeichnet.

Beim Einchecken können Songs nur auf das Festplattenlaufwerk desselben Computers übertragen werden, von dem sie ausgecheckt wurden.

#### So checken Sie Songs ein:

**1** Schließen Sie das externe Gerät an Ihren Computer an, oder legen Sie den MagicGate Memory Stick™ ein.

Ihr Computer erkennt automatisch das angeschlossene externe Gerät oder Medium, und das Fenster **Einchecken/Auschecken** erscheint.

- **2** Klicken Sie auf die Schaltfläche **Liste ein**, um zu sehen, welche Songs sich auf dem Memory Stick™ befinden.
- **3** Wählen Sie rechts den Titel, den Sie einchecken möchten, aus. Um mehrere Titel gleichzeitig einzuchecken, drücken Sie die **<Strg>**-Taste, und wählen Sie die Songs aus.
- **4**Wählen Sie ggf. den Übertragungsmodus zum Auschecken aus.
- **5** Klicken Sie auf die Schaltfläche **Einchecken** . Dann wird das Einchecken gestartet.
- ✍ Zum Abbrechen des **Auscheckens** klicken Sie auf **Stop**, oder klicken Sie im Dialogfeld, das während des **Eincheckens** eingeblendet wird, auf **Abbrechen**.

 $\blacktriangleright$ 

## <span id="page-69-0"></span>*Zusätzliche Funktionen*

- ❑ **SonicStage-Sicherungsprogramm** Hiermit können Sie alle Musik-, Grafik- und Informationsdaten sichern und wiederherstellen, die von **SonicStage** verwaltet werden. Zur Verwendung des **SonicStage**-Sicherungsprogramms müssen Sie über einen Internetanschluss verfügen.
- ❑ **Importieren von Audiodateien in verschiedenen Formaten** – Sie können Audiodateien in verschiedenen Formaten, z.B. MP3, WAV- und WMT-Dateien, importieren. Sie können auch Audiodateien importieren, die dem WMT-Standard (Windows® Media™ Technologies) von Microsoft® entsprechen. Diese Dateien sind anhand der Dateierweiterung ASF oder WMA zu erkennen. Verwalten Sie Ihre Audiodateien mithilfe der **Wiedergabelistenfunktion** von **SonicStage**.
- ❑ **Verwalten importierter Songs in Wiedergabelisten** Wenn Sie importierte Songs mit der **Wiedergabelistenfunktion** von **SonicStage** registrieren, stehen Ihnen zusätzliche Funktionen zur Verfügung. Sie können Musik verwalten, indem Sie eine eigene Songliste nach Musikstil oder Künstler erstellen, diese mit der **Wiedergabelistenfunktion** anzeigen und für die Songs mithilfe der **Wiedergabelistenordner** die gewünschte Reihenfolge festlegen. Bearbeiten Sie Musik, indem Sie mehrere Songs mithilfe der Funktion **Kombinieren** zu einem Song zusammenfassen oder einen Song mithilfe der Funktion **Trennen** in zwei Songs unterteilen.
- ❑ **Einfacher Modus** Das Hauptfenster von **SonicStage** im **einfachen Modus** ist eine kleinere, kompaktere Version der Ansicht **Vollmodus**. Dieser Modus eignet sich zum Anhören von Songs mit **SonicStage** bei gleichzeitiger Verwendung einer anderen Software oder wenn Ihnen der **Vollmodus** als störend erscheint. Die Standardansicht des Hauptfensters von **SonicStage** im einfachen Modus lässt sich durch Auswahl eines neuen Designs für die Benutzeroberfläche anpassen. Im **einfachen Modus** können Sie nur Wiedergabevorgänge durchführen.

*69*

 $\blacktriangleright$ 

# <span id="page-70-0"></span>*Verwenden von PictureGear Studio*

Mit der Software PictureGear Studio können Sie Ihre digitalen Bilder kreativ verwalten. Mit den benutzerfreundlichen Funktionen können Sie Bilder schnell von Ihrer Digitalkamera oder einem digitalen Camcorder laden, qualitativ hochwertige Fotos drucken, benutzerdefinierte Etiketten erstellen und persönliche Fotoalben oder Binder anfertigen, die Sie gemeinsam mit Ihrer Familie und Ihren Freunden nutzen können.

✍ Verwenden Sie die Funktion **Exportieren**, um ein Objekt, das Sie mit PictureGear Studio erstellt haben, über das Internet oder einen anderen Computer freizugeben. Weitere Informationen finden Sie unter: **[Verwenden der Exportfunktion \(Seite](#page-82-0) 82)**.

# *Starten von PictureGear Studio*

So starten Sie PictureGear Studio:

- **1** Stellen Sie sicher, dass Network Smart Capture von der **VAIO Sicherheitskopieund Dokumentationsdisc** installiert ist, falls erforderlich (lesen Sie gegebenenfalls die gedruckten **Spezifikationen** und **Fehlerbehebung / Verwenden der VAIO Sicherheitskopie- und Dokumentationsdic**).
- **2** Wählen Sie im **Start**-Menü **Alle Programme**, **PictureGear Studio** und dann **PictureGear Studio**.Dann wird das Hauptfenster **PictureGear Studio** eingeblendet.

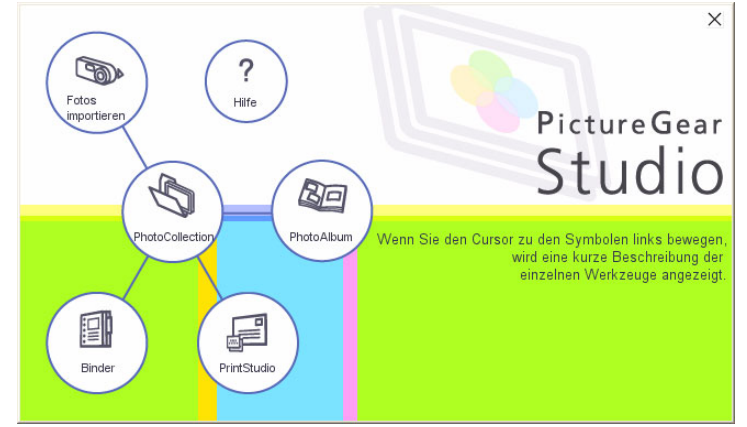

**3** Bewegen Sie den Mauszeiger über jedes Merkmal; rechts neben dem Merkmal wird dann eine Beschreibung angezeigt.

 $\blacktriangleright$ 

# <span id="page-71-0"></span>*Verwenden der Importfunktion*

Mit der Importfunktion können Sie Bilder einer USB-Digitalkamera, eines digitalen Camcorders oder eines TWAIN-kompatiblen Scanners an Ihren Computer importieren. Wenn Sie die Bilder importiert haben, können Sie Ihre Lieblingsbilder auswählen und in dem gewünschten Ordner zur späteren Verwendung speichern.

✍ Schließen Sie Ihre Digitalkamera oder Ihren digitalen Camcorder an Ihren Computer an oder setzen Sie den Memory Stick™ in den Steckplatz, bevor Sie Bilder importieren.

Wenn Sie Ihre Digitalkamera oder Ihren digitalen Camcorder zum ersten Mal anschließen oder einen Memory Stick™ einsetzen, erkennt Windows<sup>®</sup> XP das Gerät oder den Datenträger. In diesem Fall wird ein Identifizierungsfenster angezeigt, in dem Sie ein Gerät auswählen müssen.

## *Verwenden der Importfunktion bei USB-Geräten*

So verwenden Sie die Importfunktion mit einem USB-Gerät:

- **1** Schließen Sie Ihre Digitalkamera oder Ihren digitalen Camcorder an Ihren Computer an oder setzen Sie den Memory Stick™ ein.
- **2** Klicken Sie im Hauptfenster von PictureGear Studio auf **Fotos importieren**. Das Fenster **PhotoCollection** - **Importieren** wird angezeigt.
- **3** Klicken Sie auf **Fotos importieren**. Ihr angeschlossenes Gerät wird in dem Fenster **Gerät auswählen** angezeigt.
- **4**Klicken Sie auf **Liste**, um alle auf dem Gerät oder Datenträger befindlichen Bilder anzuzeigen.
- **5** Nehmen Sie Ihre Einstellungen vor und klicken Sie auf **Ausgewählte Fotos importieren**. Der Bildschirm **Ordner angeben** wird angezeigt.
- **6** Wählen Sie eine Ordneroption aus.
- **7**Wenn Sie in einen neuen Ordner importieren, geben Sie den Ordnernamen ein.
- **8** Klicken Sie auf **Importieren starten**. Das Fenster **Anpassen** wird angezeigt.

 $\blacktriangleright$
- <span id="page-72-0"></span>**9** Durch Klicken können Sie Änderungen an den Bildern vornehmen. Das Fenster **Anpassen** zeigt rechts eine vergrößerte Version des Bildes und links eine Miniaturansicht an.
	- ❑Klicken Sie auf **Speichern**, um die einzelnen Bilder in einem neuen Ordner zu speichern.
	- $\Box$ Klicken Sie auf **Löschen**, um die Bilder aus der Fotosammlung zu löschen.
	- ❑Klicken Sie auf **Drehen**, um die Position des Bildes zu ändern.
	- $\Box$  Klicken Sie auf **Zuschneiden**, um das Bild zuzuschneiden oder einen bestimmten Bereich aufzunehmen.
- **10** Klicken Sie auf **Importieren beenden**, um die importierten Bilder in einer Fotosammlung zu speichern (siehe **[Verwenden der PhotoCollection-Funktion \(Seite](#page-74-0) 74)**).

## *Verwenden der Importfunktion bei TWAIN-Geräten*

So verwenden Sie die Importfunktion mit einem TWAIN-kompatiblen Gerät (z.B. einem Scanner):

- **1** Stellen Sie sicher, dass die Software zur Fotoaufnahme, die mit dem Gerät geliefert wurde, auf Ihrem Computer installiert ist, und schließen Sie Ihr TWAIN-Gerät (z.B. Scanner) an den Computer an.
- **2** Klicken Sie im Hauptfenster von PictureGear Studio auf **Fotos importieren**. Das Fenster **PhotoCollection** - **Importieren** wird angezeigt, und das angeschlossene Gerät wird im Fenster **Auswählen** angezeigt.
- **3**Klicken Sie auf das **Kamera**-Symbol, und wählen Sie eine Ordneroption aus.
- **4** Wenn Sie in einen neuen Ordner importieren, geben Sie den Ordnernamen ein.
- **5** Klicken Sie auf **Importieren starten**. Die Software zur Fotoaufnahme, die mit dem Gerät geliefert wurde, wird automatisch gestartet.

 $\blacktriangleright$ 

- <span id="page-73-0"></span>**6** Verwenden Sie die Software zur Fotoaufnahme zum Importieren der Fotos. Wenn der Import abgeschlossen ist, wird das Fenster **Anpassen** eingeblendet; rechts wird eine vergrößerte Version des Bildes und links eine Miniaturansicht angezeigt.
	- ❑Klicken Sie auf **Speichern**, um die einzelnen Bilder in einem neuen Ordner zu speichern.
	- $\Box$ Klicken Sie auf **Löschen**, um die Bilder aus der Fotosammlung zu löschen.
	- ❑Klicken Sie auf **Drehen**, um die Position des Bildes zu ändern.
	- ❑ Klicken Sie auf **Zuschneiden**, um das Bild zuzuschneiden oder einen bestimmten Bereich aufzunehmen.
- **7** Klicken Sie auf **Importieren beenden**, um die importierten Bilder in einem Fotosalbum zu speichern (siehe **[Verwenden der PhotoAlbum-Funktion \(Seite](#page-79-0) 79)**).

 $\blacktriangleright$ 

 $\lhd$ 

*74*

 $\blacktriangleright$ 

# <span id="page-74-1"></span><span id="page-74-0"></span>*Verwenden der PhotoCollection-Funktion*

Sie können importierte Bilder auf der Festplatte Ihres Computers verwalten.

So verwenden Sie die PhotoCollection-Funktion:

**1**Klicken Sie im Hauptfenster von PictureGear Studio auf **PhotoCollection**.

Sie können auch auf **Start**, **Alle Programme**, **PictureGear Studio**, **Extras** und dann auf **PhotoCollection** klicken.

**2** Das Fenster **PhotoCollection** wird eingeblendet. Eine Liste der verfügbaren Fotoquellen befindet sich links im Fenster, der Inhalt der ausgewählten Quelle wird rechts als Miniaturansicht angezeigt.

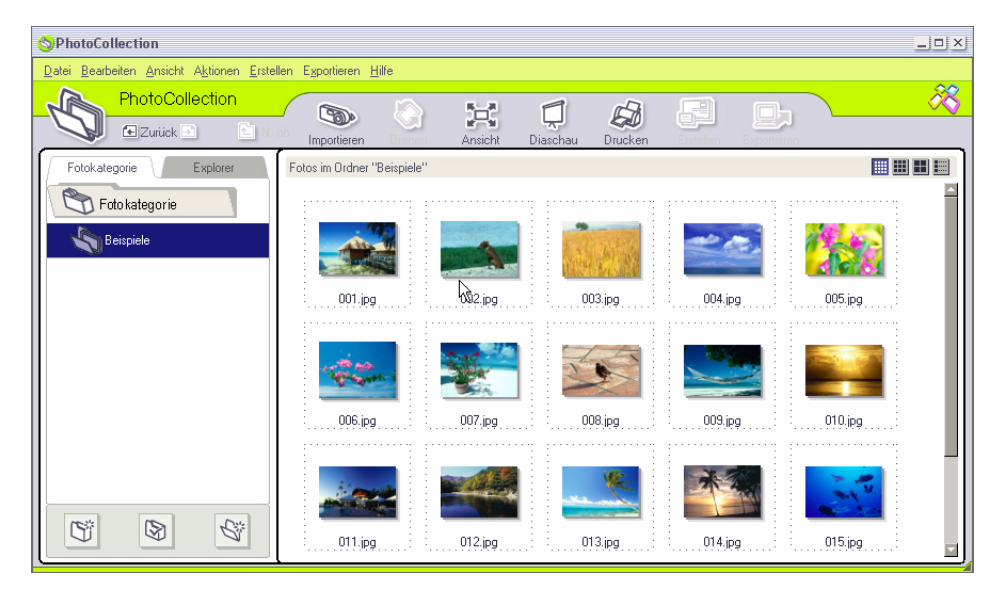

<span id="page-75-0"></span>**3** In der Miniaturansicht können Sie durch Klicken ein Bild auswählen. Um mehrere Bilder auszuwählen, halten Sie die **<Strg>**-Taste gedrückt, während Sie auf die gewünschten Bilder klicken.

Verwenden Sie **<Strg>**+**<A>** zur Auswahl aller Bilder in einem Ordner.

- **4** Verwalten Sie Ihre Bilder mit diesen zusätzlichen Tools und Funktionen:
	- ❑Klicken Sie auf **Drehen**, um die Position des Bildes zu ändern.
	- ❑ Klicken Sie auf **Ansicht**, um die Miniaturansicht zu vergrößern.
	- ❑ Klicken Sie auf **Diaschau**, um das ausgewählte Bild in einer organisierten Diaschau zu verwenden.
	- ❑ Klicken Sie auf **Drucken**, um Druckeinstellungen für Ihre Fotos festzulegen und ein Druckpapier auszuwählen.
	- ❑ Klicken Sie auf **Erstellen**, um ein Fotoalbum, einen Binder, Postkarten oder Etiketten zu erstellen.
	- ❑ Klicken Sie auf **Exportieren**, um Ihre Sammlung per E-Mail zu versenden oder die Bildgröße und -format umzustellen.

Sie können auch mit der Schaltfläche **Export** Ihre Sammlung an VAIO Media Photo Server senden.

Gehen Sie dazu folgendermaßen vor:

Wählen Sie die zu sendende Sammlung aus.

- **1**Klicken Sie auf die Schaltfläche **Export**.
- **2**Wählen Sie aus dem Dropdown-Menü **An Photo Server kopieren**.
- **3**Wählen Sie den Ordner aus, in dem Sie die Sammlung speichern möchten.
- **4** Klicken Sie auf **OK**.

Die ausgewählten Fotos werden an VAIO Media Photo Server übertragen Weitere Informationen zu VAIO Media Photo Server finden Sie unter **[VAIO Media Photo Server](#page-119-0) [\(Seite](#page-119-0) 119)**.

 $\blacktriangleright$ 

# <span id="page-76-0"></span>*Verwenden der Binder-Funktion*

Sie können zu Ihren Lieblingsfotos Kommentare, benutzerdefinierte Hintergründe, Cliparts und Stempel hinzufügen oder Ihre Zeichenkünste unter Beweis stellen. Fügen Sie Designs hinzu, ändern oder entfernen Sie sie, um einzigartige Fotos zu erstellen.

So verwenden Sie die Binder-Funktion:

**1** Klicken Sie im Hauptfenster von PictureGear Studio auf **Binder**. Sie können auch auf **Start**, **Alle Programme**, **PictureGear Studio**, **Extras** und dann auf **Binder** klicken.

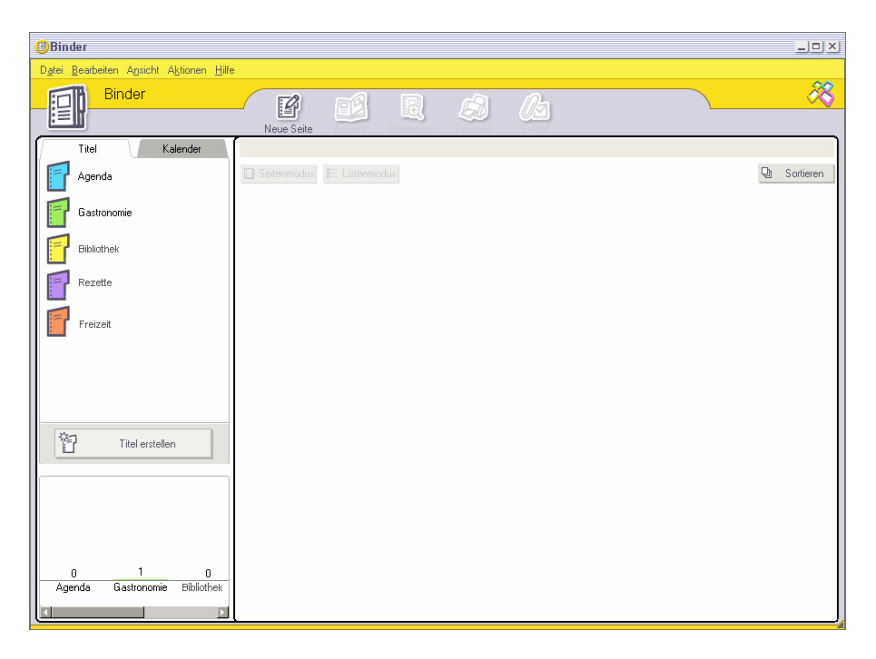

 $\blacktriangleright$ 

- <span id="page-77-0"></span>**2** Der Bildschirm **Binder** wird angezeigt. Eine Liste von Binderstilen wird links angezeigt. Wenn Sie Ihre Bilder einem Binder hinzufügen, werden diese rechts als Miniaturansicht angezeigt.
- **3** Wählen Sie einen Binderstil aus, und klicken Sie dann auf **Neue Seite**. Verfügbare Fotoquellen werden als Miniaturansichten angezeigt.
- **4** Klicken Sie auf ein Foto, um es zu markieren. Es wird ein Informationsformular angezeigt.
- **5** Geben Sie die gewünschten Informationen ein, und klicken Sie auf **OK**. Ein Kunstpaletten-Fenster wird angezeigt.

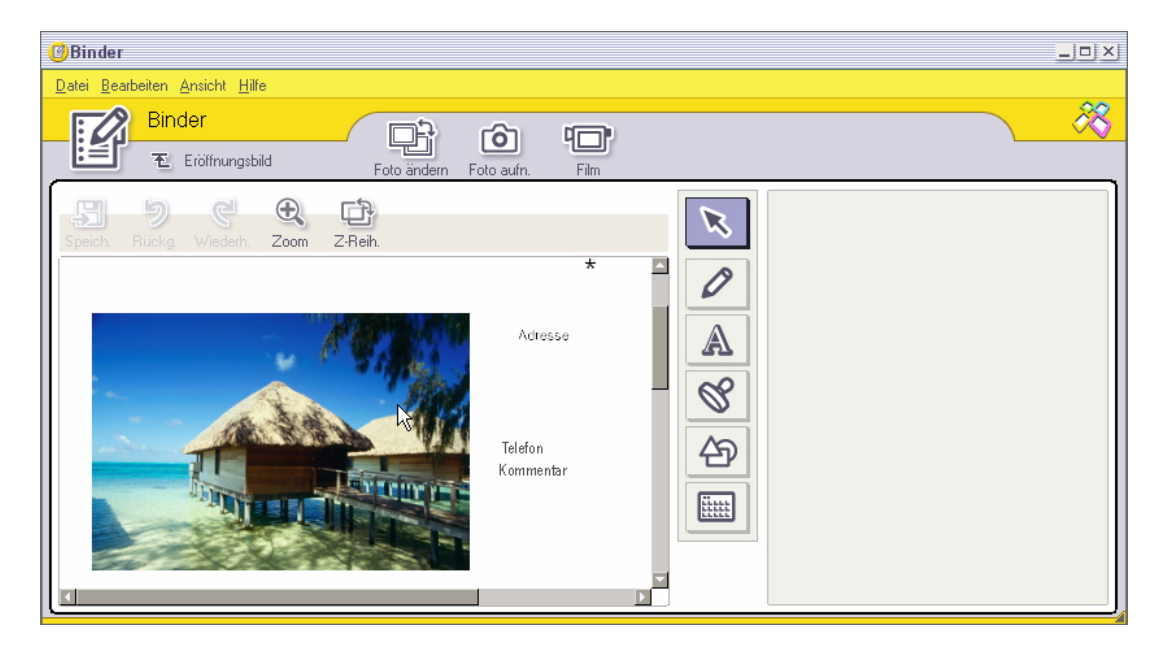

 $\blacktriangleright$ 

- <span id="page-78-0"></span>**6** Verwenden Sie zum Erstellen einer Originalseite mit Grafiken oder Stempeln die Gestaltungsmerkmale rechts im Bildschirm, indem Sie auf das gewünschte Merkmal klicken und es auf Ihr Foto anwenden.
- **7**Klicken Sie auf **Speichern**, um dem Binder eine neue Seite hinzuzufügen.
- **8**Sie können Ihre eigenen benutzerdefinierten Binderstile erstellen, indem Sie auf **Titel erstellen** klicken.

 $\blacktriangleright$ 

<span id="page-79-1"></span><span id="page-79-0"></span>Sie können aus Ihren Lieblingsfotos ein elektronisches Fotoalbum erstellen und dieses gemeinsam mit Ihren Freunden und Ihrer Familie nutzen.

So verwenden Sie die PhotoAlbum-Funktion:

**1**Klicken Sie im Hauptfenster von PictureGear Studio auf **PhotoAlbum**.

Sie können auch auf **Start**, **Alle Programme**, **PictureGear Studio**, **Extras** und dann auf

**PhotoAlbum** klicken.Der Bildschirm **PhotoAlbum** wird angezeigt.

**2** Klicken Sie auf **Neues Album.** Der Bildschirm **Foto auswählen** wird geöffnet.

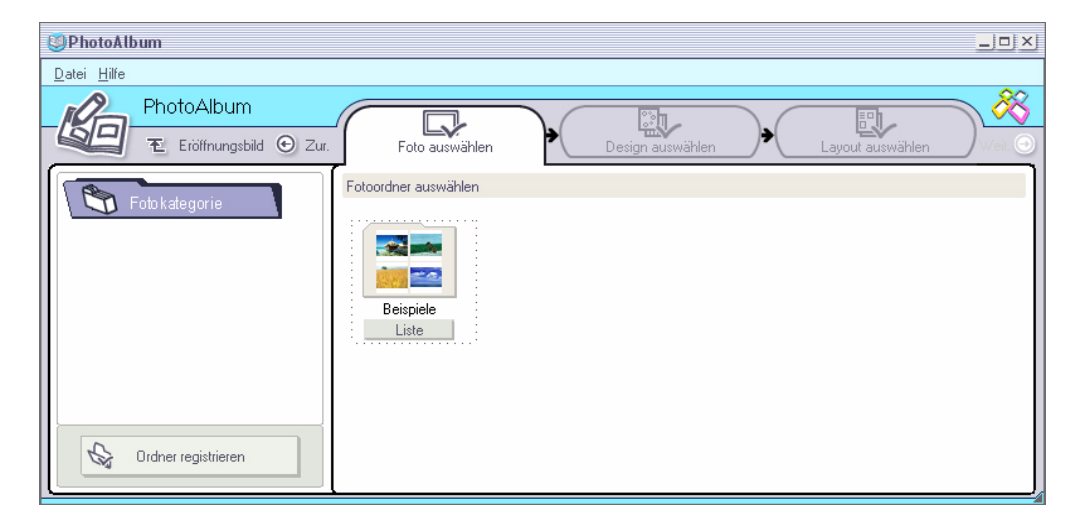

 $\blacktriangleright$ 

<span id="page-80-0"></span>**3** Klicken Sie auf **Liste**, um die Fotos, die Sie in Ihr Fotoalbum aufnehmen möchten, aus den verfügbaren Ordnern auszuwählen.

Das Fenster **Fotoliste** wird angezeigt.

**4** Klicken Sie bei den ausgewählten Fotos auf **Album erstellen**, nachdem Sie die Auswahl getroffen haben.

Das Fenster **Design auswählen** wird angezeigt.

- **5** Per Mausklick können Sie ein Design für Ihr Album auswählen. Verwenden Sie die Bildlaufleiste, um alle verfügbaren Albumdesigns anzuzeigen. Das Fenster **Layout auswählen** wird angezeigt.
- **6** Per Mausklick können Sie ein Seitenlayout für Ihr Album auswählen. Verwenden Sie die Bildlaufleiste, um alle verfügbaren Layoutdesigns anzuzeigen. Es wird eine Vorschau Ihres ausgewählten Designs und Seitenlayouts angezeigt.

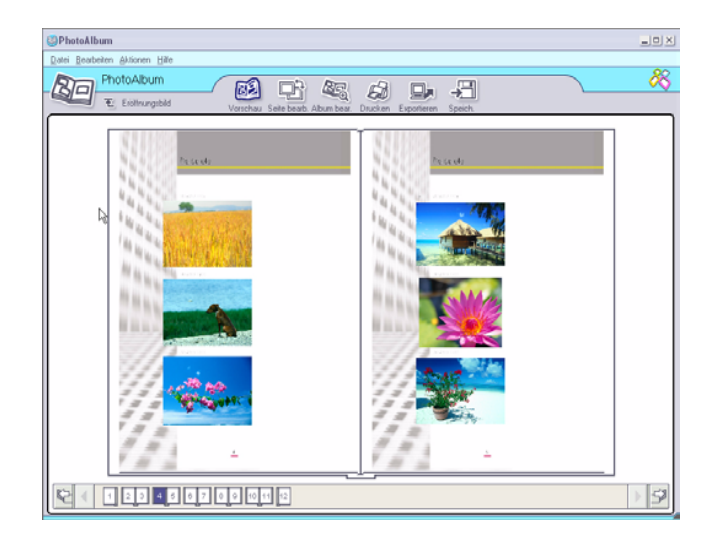

 $\blacktriangleright$ 

- <span id="page-81-0"></span>**7**Blättern Sie mit dem Buchsymbol unten im Fenster durch das Album.
- **8**Klicken Sie auf **Album bearbeiten**, um Änderungen an Ihrem Album vorzunehmen.
- **9** Passen Sie Ihr Album an, indem Sie weitere Bilder, Seiten, Gestaltungsmerkmale oder Kommentare hinzufügen oder Seiten löschen.
- **10** Klicken Sie auf **Seite bearbeiten**, um eine Seite in Ihrem Album nach Ihren eigenen Wünschen zu gestalten.

Sie können dazu eigene Zeichnungen, Stempel oder andere Gestaltungsmerkmale verwenden.

- **11** Klicken Sie auf **Speichern**. Das Dialogfeld **Album speichern** wird eingeblendet.
- **12** Geben Sie einen Namen für Ihr Album ein und klicken Sie auf **OK**.
- ✍ Wenn Sie an einem bereits erstellten Album arbeiten möchten, klicken Sie nicht auf **Neues Album erstellen**. Wählen Sie stattdessen das erforderliche Album aus der Ansicht **AlbumCollection** rechts im Fenster aus.

Fotoalben können nur mit der Software PictureGear Studio angezeigt oder bearbeitet werden. Verwenden Sie die Funktion **Exportieren** (siehe **[Verwenden der Exportfunktion \(Seite](#page-82-1) 82)**), um ein Objekt, das Sie mit PictureGear Studio erstellt haben, über das Internet oder einen anderen Computer freizugeben.

 $\blacktriangleright$ 

# <span id="page-82-1"></span><span id="page-82-0"></span>*Verwenden der Exportfunktion*

Sie können Ihr fertig gestelltes Fotoalbum exportieren, um es im Internet oder auf anderen Computern freizugeben oder auf einem aufzeichnungsfähigen Datenträger zu speichern.

Es sind drei Exportformate verfügbar:

- ❑ Als Flash-Datei exportieren, damit eine kleine Datei erstellt wird, die mit Microsoft® Internet Explorer angezeigt werden kann
- ❑ Mit der Option **Komprimierung** exportieren, um eine komprimierte Datei zu erstellen, die auf einem Computer angezeigt werden kann
- ❑ Mit der Option **Keine Komprimierung** als nicht komprimierte Datei exportieren, die auf einem aufzeichnungsfähigen Datenträger, wie einer CD-R/CD-RW oder einem Memory Stick™, gespeichert wird.
- **AD** Nur Alben, die als Flash-Datei exportiert wurden, können auf anderen Computern angezeigt werden, auf denen PictureGear Studio nicht installiert ist.

So exportieren Sie ein Fotoalbum:

- **1**Erstellen Sie ein Fotoalbum wie in **[Verwenden der PhotoAlbum-Funktion \(Seite](#page-79-0) 79)** beschrieben.
- **2** Klicken Sie im Hauptfenster von PhotoAlbum auf **Exportieren**. Das Fenster **Format auswählen** wird geöffnet.

 $\blacktriangleright$ 

<span id="page-83-0"></span>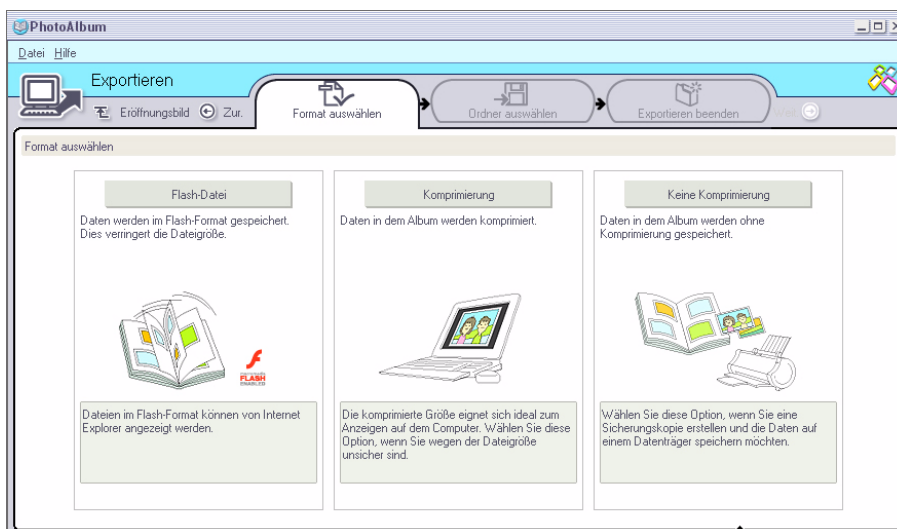

- **3** Per Mausklick wählen Sie ein Exportformat aus. Das Fenster **Ordner auswählen** wird geöffnet.
- **4**Klicken Sie auf **Durchsuchen** und suchen Sie den Zielordner.
- **5**Geben Sie gegebenenfalls einen Dateinamen an.
- **6** Klicken Sie auf **Exportieren**. Es wird kurz ein Vorgangsfenster angezeigt. Ein Fenster mit der Mitteilung, dass der Export abgeschlossen ist, wird angezeigt. Dort erscheinen der Dateiname und die -größe.
- **7** Klicken Sie auf **OK**.
- **8**Klicken Sie auf Zurück: "Album erstellen".

 $\blacktriangleright$ 

 $\blacktriangleright$ 

 $\lhd$ 

# <span id="page-84-0"></span>*Verwenden der PrintStudio-Funktion*

Verwenden Sie **PrintStudio** zum Entwerfen und Drucken origineller Postkarten, Kalender, Grafiken und Etiketten mit Ihren Lieblingsbildern.

So verwenden Sie PrintStudio:

**1** Klicken Sie im Hauptfenster von PictureGear Studio auf **PrintStudio**. Sie können auch auf **Start**, **Alle Programme**, **PictureGear Studio**, **Extras** und dann auf **PrintStudio** klicken.

Das Fenster **PrintStudio** wird angezeigt.

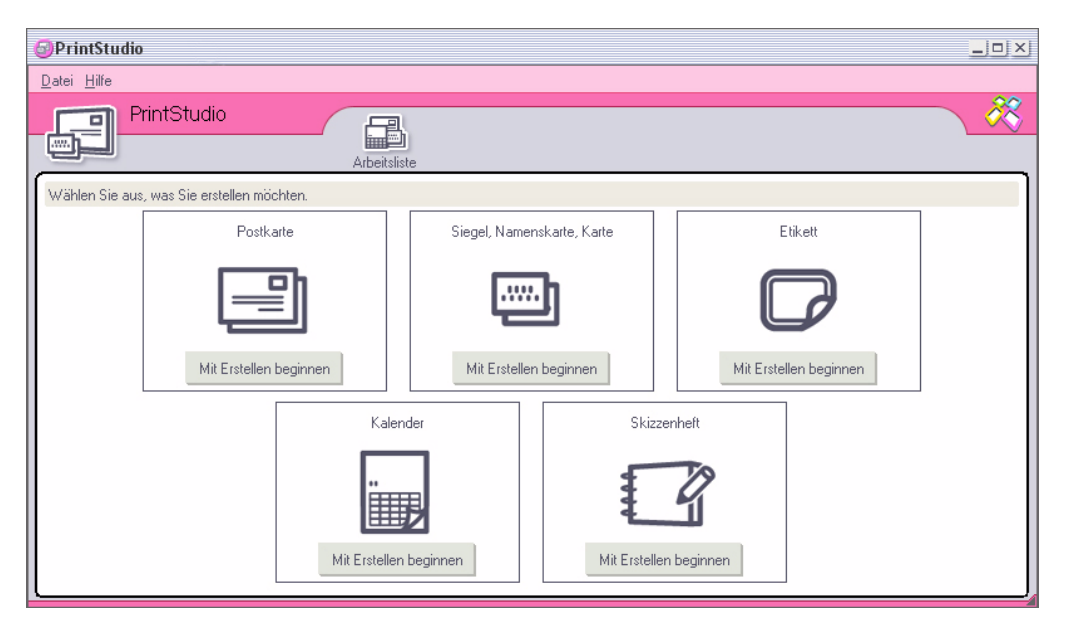

<span id="page-85-0"></span>**2** Wählen Sie das Objekt aus, das Sie erstellen möchten, und klicken Sie auf **Mit Erstellen beginnen**. Das Startfenster zum Erstellen wird angezeigt; welches Fenster angezeigt wird, hängt davon ab, was für ein Objekt Sie erstellen.

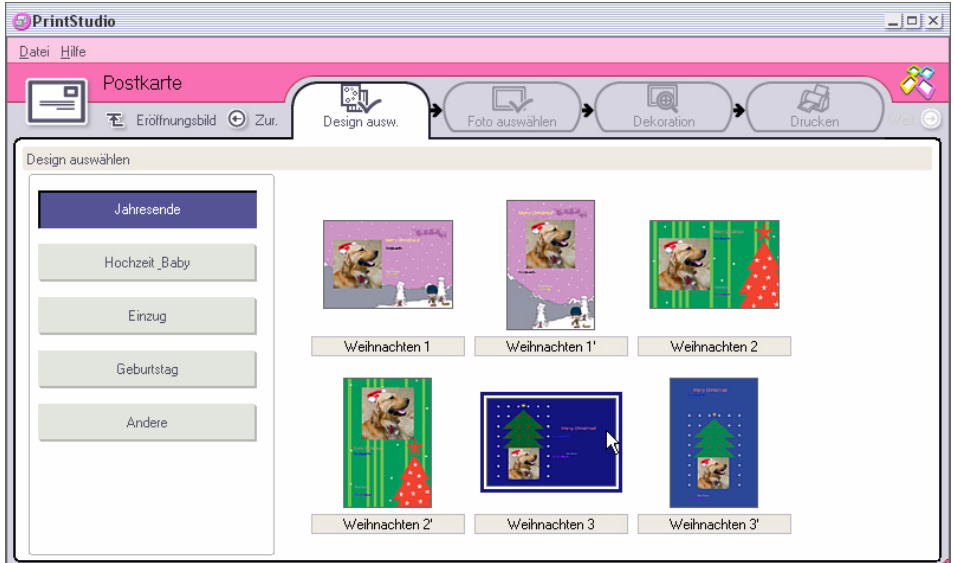

- **3** Wählen Sie die Bilder, das Designlayout und die benutzerdefinierten Gestaltungsmerkmale für das Objekt, das Sie erstellen möchten.
- **4**Legen Sie die Anzahl zu druckender Kopien fest, und wählen Sie einen angeschlossenen Drucker aus.
- **5**Klicken Sie auf **Drucken**.
- **6** Stellen Sie sicher, dass Sie beim Erstellen von Objekten wie Postkarten, Etiketten oder Visitenkarten das richtige Papier verwenden.

 $\blacktriangleright$ 

# <span id="page-86-0"></span>*Anzeigen der Online-Hilfe*

Weitere Informationen über PictureGear Studio finden Sie in der Online-Hilfe der Anwendung.

So zeigen Sie die Online-Hilfe an:

Klicken Sie auf Hilfe<sup>(?)</sup> im Hauptfenster von PictureGear Studio, oder im individuellen PictureGear Studio-Komponenten.

 $\blacktriangleright$ 

# <span id="page-87-0"></span>*Verwenden von Click to DVD*

Mit diesem Softwaremodul können Sie auf einfache Art und Weise Videobilder von einem externen Gerät (z.B. Kamera, Videorecorder) aufnehmen und auf eine DVD schreiben. Sie können auch Ihre digitalen oder gescannten Bilder in ein Fotoalbum oder eine Diaschau integrieren und auf eine DVD schreiben.

Wenn Click to DVD nicht bereits auf Ihrem Computer installiert ist, installieren Sie Click to DVD von der separaten Disc, bevor Sie fortfahren.

Die folgenden Dateiformate werden für das Importieren von bearbeiteten Videos unterstützt:

- ❑Video: MPEG1 oder (aber nicht zeitgleich mit) MPEG2 und DV-AVI
- ❑ Fotos: JPEG, BMP, TIFF.

# <span id="page-87-1"></span>*Empfohlene Einstellungen*

Um **Click to DVD** und **Click to DVD-Automatikmodus** verwenden zu können, müssen Sie auf Ihrem Computer einige Einstellungen vornehmen. Dazu müssen Sie sich an Ihrem Computer als Benutzer mit Administratorrechten anmelden. Nehmen Sie diese Einstellungen vor, um Einzelbildausfall zu vermeiden: Weitere Informationen hierzu finden Sie in der Online-Hilfe.

#### ❑ **Ziehen Sie alle externen USB-Geräte ab:**

Einige externe USB-Geräte (und die entsprechenden Treiber) stellen an den Prozessor des Computers hohe Anforderungen. Wenn Einzelbildausfall auftritt und Sie externe USB-Geräte verwenden, trennen Sie diese Geräte vom Computer oder deaktivieren Sie sie.

### ❑ **Beenden Sie andere Programme:**

Beenden Sie alle Programme außer Click to DVD bzw. Click to DVD-Automatikmodus. Beenden Sie auch alle Programme oder Fenster, die die Bildschirmanzeige regelmäßig aktualisieren (z.B. Bildschirmschoner, Virenscanner und einige Druckerdienstprogramme).

 $\blacktriangleright$ 

#### *88*

 $\blacktriangleright$ 

 $\lhd$ 

#### <span id="page-88-0"></span>❑**Defragmentieren Sie Ihr Festplattenlaufwerk:**

Optimieren (defragmentieren) Sie das Festplattenlaufwerk, auf dem Sie die Arbeitsdateien für Click to DVD und Click to DVD-Automatikmodus speichern.

Nähere Informationen zur Optimierung (Defragmentierung) der Festplatte finden Sie im entsprechenden Abschnitt der Windows ®-Online-Hilfe.

#### ❑**Deaktivieren Sie den Netzwerkadapter des Computers:**

Wenn Ihr Computer an ein Netzwerk angeschlossen ist, trennen Sie die Verbindung, indem Sie das Netzwerkkabel vom Netzwerkadapter abziehen oder indem Sie den Netzwerkadapter deaktivieren.

#### ❑**Deaktivieren Sie geplante Tasks:**

Deaktivieren Sie alle geplanten Tasks, die während der Verwendung von Click to DVD und Click to DVD-Automatikmodus ausgeführt werden könnten.

#### ❑**Deaktivieren Sie automatische Updates:**

Deaktivieren Sie alle automatischen Updates, die während der Verwendung von Click to DVD und Click to DVD-Automatikmodus ausgeführt werden könnten.

#### ❑**Einstellungen für den virtuellen Arbeitsspeicher:**

Optimieren Sie die Leistungseinstellungen des Systems.

#### ❑**Einstellungen für Stromversorgung und Prozessorleistung:**

Wenn Sie ein Notebook verwenden, schließen Sie es an eine Netzsteckdose an, während Sie Click to DVD verwenden. Stellen Sie auch den Prozessor so ein, dass er mit maximaler Taktrate arbeitet.

# <span id="page-89-0"></span>*Beschränkungen und Vorsichtshinweise*

Im folgenden Abschnitt finden Sie eine Übersicht über Beschränkungen und Vorsichtshinweise. Eine umfassende Übersicht über Beschränkungen und Vorsichtshinweise finden Sie im Kapitel **Beschränkungen und Vorsichtshinweise** in der **Click to DVD-Hilfe**.

- ❑ Verwenden Sie das Tool Click to DVD-Projektverwaltung zum Verwalten Ihrer Dateien (siehe **[Verwalten](#page-109-0)  [von Projektdateien mit dem Tool Click to DVD-Projektverwaltung \(Seite](#page-109-0) 109)**).
- ❑ Zur Übertragung eines bestimmten Videosegments oder zur Bearbeitung Ihres Videos verwenden Sie die Vollversion der Click to DVD-Software anstelle der Software Click to DVD-Automatikmodus.
- ❑ Verwenden Sie ein i.LINK™-Kabel zum Anschluss von DV-Geräten an den Computer. Click to DVD und Click to DVD-Automatikmodus funktionieren nicht, wenn Sie ein USB-Kabel zur Herstellung dieser Verbindung verwenden.
- ❑ Wenn Sie Bilder von einem Gerät übertragen, schalten Sie das Gerät nicht aus, trennen Sie es nicht von der Stromversorgung und betätigen Sie nicht dessen Bedienelemente.
- ❑ Das Verfahren zur Video- und Audiokompression, das von Click to DVD verwendet wird, unterscheidet sich je nach Aufzeichnungsdauer. Überschreitet die Aufzeichnungsdauer die DVD-Kapazität, werden zunächst die Audiodaten in das AC-3-Format komprimiert. Falls die DVD-Kapazität immer noch überschritten wird, wird die Videobitrate gesenkt.
- ❑ Wenn die Anwendung Click to DVD-Automatikmodus beendet wird, werden alle Videodaten, die von einem Gerät auf die Festplatte des Computers übertragen wurden, gelöscht.
- ❑ Sie benötigen mindestens 24 GB freien Speicherplatz zum Erstellen einer DVD (High Quality) mit einer Laufzeit von 60 Minuten mit der Software Click to DVD. Wenn Sie die Software Click to DVD-Automatikmodus zum Erstellen einer DVD mit derselben Laufzeit verwenden, benötigen Sie mindestens 10 GB freien Speicherplatz.

 $\blacktriangleright$ 

<span id="page-90-0"></span>*Verwenden von Click to DVD*

- ❑ Die Zeitdauer für die Erstellung einer DVD hängt von verschiedenen Faktoren ab, unter anderem:
	- ❑ Länge des aufzunehmenden Videos
	- ❑Rechengeschwindigkeit Ihres Computers
	- $\Box$ DVD-Schreibgeschwindigkeit des DVD±RW-Laufwerks
	- ❑ Anzahl der Kapitelminiaturansichten, die für das DVD-Menü erstellt werden müssen
	- ❑ Verwendeter Medientyp (das Aufzeichnen auf ein DVD+/-R-Medium ist immer schneller als auf ein DVD+/-RW-Medium)
- ❑ Beim Übertragen von Bildern von einem Gerät wird der Übertragungsvorgang unter den folgenden Bedingungen automatisch abgebrochen:
	- ❑ Wenn ein leeres Stück Band von mindestens 10 Sekunden Dauer festgestellt wird.
	- ❑ Wenn die auf dem Band aufgezeichneten Zeitstempelinformationen für ein bestimmtes Segment vor den Zeitstempeldaten für ein Videosegment liegen, das von einem früheren Teil des Bandes übertragen wurde. Dies ist ein Hinweis darauf, dass Videosegmente in falscher Reihenfolge aufgezeichnet wurden.
	- ❑ Wenn das Gerät, von dem die Videodaten übertragen werden, seinen Status ändert.
	- ❑ Wenn die Verbindung zwischen dem Computer und dem Gerät, von dem Videodaten übertragen werden, unterbrochen ist.
- ❑ Videoinhalte im Anzeigeformat 4:3 und Videoinhalte im Anzeigeformat 16:9 können nicht zusammen auf eine DVD geschrieben werden. Wenn sich das Anzeigeformat des Videos, das auf dem Band aufgezeichnet ist, ändert, wird die Übertragung des Videos an diesem Punkt beendet und die Erstellung der DVD beginnt.
- ❑ Sie können keine Videosegmente übertragen, die kürzer als eine Sekunde sind.
- ❑ Je nach den Einstellungen Ihres Computers kann ein Einzelbildausfall auftreten, wenn Sie Click to DVD zum Übertragen von Videos von DV-Geräten verwenden. Lesen Sie in diesem Fall die **[Empfohlene](#page-87-1)  [Einstellungen \(Seite](#page-87-1) 87)**, und nehmen Sie die entsprechenden Änderungen vor.

 $\blacktriangleright$ 

<span id="page-91-0"></span>❑ Das Originaldatum wird von den Videobändern übertragen, die unter Verwendung von DVgate Motion aufgezeichnet wurden. Die Übertragung über Click to DVD und Click to DVD-Automatikmodus wird automatisch abgebrochen, wenn das Datum auf dem Band von einem späteren Datum zu einem früheren Datum wechselt.

#### **Folgende Geräte unterstützen Click to DVD und Click to DVD-Automatikmodus:**

- ❑ Diese Software ist nur für die Bedienung von Sony DV- und MICROMV-Geräten für den Privatgebrauch bestimmt.
- ❑ Diese Software kann nicht mit den Modellen DCR-VX1000 oder DCR-VX700 verwendet werden.
- ❑ Click to DVD-Automatikmodus kann nicht mit einem Sony-Medienumwandler verwendet werden.
- ❑ Click to DVD-Automatikmodus kann nicht mit einem Digital8-Camcorder verwendet werden, wenn das Band in dem Camcorder im Analogmodus aufgezeichnet wurde. Verwenden Sie stattdessen Click to DVD.

✍ Weitere Informationen finden Sie im Online-**Benutzerhandbuch**.

 $\blacktriangleright$ 

# <span id="page-92-0"></span>*Erstellen von DVDs*

Es gibt zwei Benutzermodi für Click to DVD:

- ❑ **Click to DVD-Automatikmodus** ermöglicht Ihnen, den Vorgang mit nur einem oder wenigen Mausklicks durchzuführen.
- ❑ **Click to DVD** ermöglicht Ihnen zudem, verschiedene Einstellungen zu ändern, verleiht Ihnen mehr Kontrolle über den Vorgang und gestattet die Grobbearbeitung des Videos. In diesem Modus können Sie auch Fotoalben und Diaschaus erstellen.
- Click to DVD und Click to DVD-Automatikmodus können nicht zeitgleich geöffnet sein.

# *Click to DVD-Automatikmodus*

Click to DVD-Automatikmodus ist der einfachere und schnellste Modus. Sie können DVDs mit Menüs von Videos erstellen, die auf ein digitales Videoband aufgezeichnet wurden. Es sind nur einige wenige Mausklicks erforderlich, damit die Software das Video automatisch auf Ihren Computer überträgt und eine DVD erstellt.

Der Digitalcamcorder muss einen DV-OUT-Anschluss aufweisen, um diesen Modus verwenden zu können.

So starten Sie Click to DVD-Automatikmodus:

- **1** Wenn Click to DVD nicht bereits auf Ihrem Computer installiert ist, installieren Sie Click to DVD von der separaten Disc, bevor Sie fortfahren.
- **2** Schließen Sie Ihre digitale Videokamera mit dem i.LINK™-Kabel (nicht im Lieferumfang enthalten) an den Computer an, und schalten Sie das Gerät ein. Stellen Sie am Gerät einen Modus ein, der die Wiedergabe gestattet.
- **3** Legen Sie eine beschreibbare DVD in das DVD±RW-Laufwerk des Computers ein. Sie können eine DVD+/-R (General, nicht Authoring) oder DVD+/-RW verwenden.
- **4** Klicken Sie auf **Start**, **Alle Programme**, **Click to DVD**, **Click to DVD Automatikmodus**. Sie können auch auf das Symbol auf dem Desktop des Computers doppelklicken. Dann wird das Hauptfenster eingeblendet.

*92*

 $\blacktriangleright$ 

## <span id="page-93-0"></span>*Automatisches Erstellen einer DVD*

So erstellen Sie automatisch eine DVD:

**1** Geben Sie einen Titel für die DVD ein. Sie können einen beliebigen Titel wählen und in das Textfeld **DVD-Titel** eingeben.

Der Titel wird im Menübildschirm der erstellten DVD angezeigt.

- **2** Wählen Sie ein **Design** für den Menühintergrund der DVD aus. Sie können ein beliebiges vorgegebenes Design wählen, indem Sie auf die Schaltfläche **Design wählen…** klicken.
- **3** Wenn Sie keine Hintergrundmusik wünschen, aktivieren Sie das Kontrollkästchen **Stumm**. Wenn Sie das Kontrollkästchen **Stumm** nicht aktivieren, ertönt eine Melodie, die mit dem Bild des Menühintergrundes für die DVD verknüpft ist. Beachten Sie, dass hiermit die Musik während der Projektvorbereitung abgestellt wird; Musik wird trotzdem auf dem DVD-Player wiedergegeben.
- **4** Bestätigen Sie durch Klicken auf **OK**.
- **5** Wenn Sie möchten, dass die Software das Band in Ihrem Camcorder zurückspult und am Beginn des Bandes mit der Aufnahme beginnt, aktivieren Sie das Kontrollkästchen **Ab Bandanfang aufnehmen**. Ansonsten beginnt die Software mit der Aufnahme des Bandes an der aktuellen Position.
- **6** Klicken Sie auf das Symbol **Einstellungen…**. Dort können Sie definieren, wie viele **Kapitel** und **Miniaturansichten** Ihr DVD-Menü umfassen soll.
- **7** In den **Einstellungen…** können Sie auch das **Verzeichnis** auswählen, in dem das aufgenommene Video gespeichert wird.

Der Standardordner ist der **D:/Click to DVD**-Ordner.

- **8**Bestätigen Sie durch Klicken auf **OK**.
- **9**Klicken Sie auf **DVD erstellen!**

Click to DVD-Automatikmodus beginnt mit der Übertragung des Videoinhalts vom DV-Gerät zum Computer. Nach dem Übertragen des Videos werden die Daten in ein DVD-Format konvertiert. Wenn die Konvertierung abgeschlossen ist, werden die Daten automatisch auf der DVD gespeichert. Der Status

 $\blacktriangleright$ 

<span id="page-94-0"></span>*Verwenden von Click to DVD*

dieser Vorgänge wird im Dialogfeld angezeigt. Sie können einige Zeit in Anspruch nehmen. Wenn die Erstellung der DVD abgeschlossen ist, wird ein Dialogfeld mit einer entsprechenden Meldung angezeigt.

**10** Um weitere DVDs mit dem gleichen Inhalt zu beschreiben, klicken Sie auf **Ja.** Um die Sitzung zu beenden, klicken Sie auf **Nein**.

Das Ladefach des DVD±RW-Laufwerks wird geöffnet.

- **11** Entnehmen Sie die DVD aus dem Laufwerk.
- **E**D Nehmen Sie alle gewünschten Änderungen der Einstellungen vor, bevor Sie mit der Aufnahme des Videos beginnen.

 $\blacktriangleright$ 

## <span id="page-95-0"></span>*Click to DVD-Standardmodus*

Der Standardmodus von Click to DVD ist die erweiterte Option. Mit Click to DVD können Sie Videoinhalte von einem digitalen Videogerät (kurz DV) aufnehmen und eigene DVDs mit Kapitelmenüs und Hintergründen erstellen. Sie können auch DVDs von auf Ihrem Computer gespeicherten Videodateien erstellen und gescannte Bilder oder Bilder von einer Digitalkamera in einem DVD-Fotoalbum oder einer Diaschau sammeln. Sie können Videos bearbeiten sowie einen Menübildschirm erstellen. Sie können Ihre DVD-Projekte für eine spätere Bearbeitung speichern.

#### So starten Sie Click to DVD:

- **1** Wenn Click to DVD nicht bereits auf Ihrem Computer installiert ist, installieren Sie Click to DVD von der separaten Disc, bevor Sie fortfahren.
- **2** Schließen Sie Ihr digitales Videogerät mit dem i.LINK™-Kabel (nicht mitgeliefert) am Computer an, und schalten Sie das Gerät ein. Stellen Sie am Gerät einen Modus ein, der die Wiedergabe gestattet. Wenn Sie mit Videodateien arbeiten möchten, die bereits auf der Festplatte Ihres Computer gespeichert sind, können Sie diesen Schritt überspringen.
- **3** Legen Sie eine beschreibbare CD in das DVD±RW-Laufwerk. Sie können eine DVD+/-R (General, nicht Authoring) oder DVD+/-RW verwenden.
- **4** Klicken Sie auf **Start**, **Alle Programme**, **Click to DVD**, **Click to DVD**. Sie können auch auf das Symbol auf dem Desktop des Computers doppelklicken. Dann wird das Hauptfenster eingeblendet.

*95*

 $\blacktriangleright$ 

## <span id="page-96-0"></span>*Festlegen von Einstellungen*

So nehmen Sie die Einstellungen vor dem Erstellen einer DVD vor:

- **1** Klicken Sie auf **M** (für Menü), und zeigen und klicken Sie dann auf **Einstellungen…** Das **Einstellungs**fenster wird angezeigt.
- **2** Wählen Sie Ihre Einstellungen für **Video- und Bilddatei-Ordner**, **Anzeigeformat, Videoformat und Schrittweise Anleitung mit Animation**.
- **3** Bestätigen Sie durch Klicken auf **OK**.
- **4** Geben Sie einen Titel für die DVD ein. Sie können einen beliebigen Titel wählen und in das Textfeld **DVD-Titel** eingeben. Der Titel wird im Menübildschirm der erstellten DVD angezeigt.
- **5** Wählen Sie ein **Design** für den Menühintergrund der DVD aus. Sie können ein beliebiges vorgegebenes Design wählen, indem Sie auf die Schaltfläche **Design wählen…** klicken.
- **6** Wenn Sie keine Hintergrundmusik wünschen, aktivieren Sie das Kontrollkästchen **Stumm**. Wenn Sie das Kontrollkästchen **Stumm** nicht aktivieren, ertönt eine Melodie, die mit dem Bild des Menühintergrundes für die DVD verknüpft ist.
- **7** Wählen Sie den Inhaltstyp (Video, Bilder oder beides), den Sie auf der DVD aufzeichnen möchten, im Bereich **Typ auswählen** des Fensters **Start**.
	- ❑ Um Videoinhalte auf einer DVD aufzuzeichnen, aktivieren Sie das Kontrollkästchen **Video**, und wählen Sie eine **Einstellung für die Videoqualität**. Mit der Auswahl der Videoqualität legen Sie auch die Länge des Videos fest, das Sie auf der DVD aufzeichnen können.
	- ❑ Um eine DVD mit Bildern zu erstellen, aktivieren Sie das Kontrollkästchen **Bilder**, und wählen Sie dann das Verfahren zur Bildwiedergabe aus.
	- ❑ Wählen Sie die Option **Album erstellen** aus, um während der DVD-Wiedergabe manuell durch die Bilder zu blättern.

 $\blacktriangleright$ 

<span id="page-97-0"></span>*Verwenden von Click to DVD*

 $\blacktriangleright$ 

 $\lhd$ 

- ❑ Wenn Sie die Option **Diaschau erstellen** wählen, werden Ihre Bilder bei der DVD-Wiedergabe nacheinander automatisch angezeigt. Für Diaschauen können Sie eine Hintergrundmusik wählen.
- **8** Wenn Sie Ihr Projekt speichern möchten, um später weiter daran arbeiten zu können, müssen Sie auf **M (Menü)** klicken und anschließend auf **Projekt speichern** oder **Projekt speichern unter...** Wenn Sie an einem gespeicherten Projekt weiterarbeiten möchten, können Sie auch auf **M** (Menü), **Projekt öffnen**… klicken und das gespeicherte Projekt auswählen.

**E**n Wenn ein Video aufgenommen wurde, können Sie die Einstellungen für die Videoqualität nicht mehr ändern.

- **!** Ihr System muss folgende Anforderungen erfüllen, um diese Funktion ausführen zu können:
	- **Click to DVD-Automatikmodus:** Intel Pentium 4, 2,4 GHz
	- **Click To DVD:** Intel Pentium 4, 3,0 GHz

### *Aufzeichnen von Videos*

Wenn Sie ein Video von einem digitalen Videogerät aufnehmen, können Sie wahlweise:

❑ automatisch die gesamten Videoinhalte auf dem Band vom Bandanfang an aufnehmen (automatische Aufnahme)

#### oder

❑ einen Teil der Videoinhalte auswählen und übertragen (manuelle Steuerung).

### *Automatisches Aufzeichnen von Videos (automatische Aufnahme)*

So zeichnen Sie Videos automatisch auf:

- **1** Verbinden Sie das digitale Videogerät und den Computer mit einem i.LINK™-Kabel, und schalten Sie dann das Gerät in den VCR/VTR-Modus.
- **2** Klicken Sie in der schrittweisen Anleitung auf **Video aufnehmen**. Das Fenster **Video aufnehmen** wird angezeigt.
- <span id="page-98-0"></span>**3** Wählen Sie **Automatische Aufnahme** im Feld zur Aufnahmeauswahl. Wenn das Kontrollkästchen **Band zurückspulen** aktiviert ist, wird das Band an den Anfang zurückgespult, bevor die Aufnahme beginnt.
- **4**Klicken Sie auf **Aufnahme**.

Click to DVD beginnt mit der Aufnahme des Videos und zeigt das erste Bild der einzelnen Clips in der Clip-Ablage an. Jeder Clip erhält auf der DVD ein eigenes Kapitel. Die Aufnahme endet, wenn ein leeres Bandsegment (d.h. ein Bandabschnitt, auf dem nichts aufgezeichnet wurde) erreicht wird.

**ED** Unerwünschte Clips können gelöscht werden, bevor die DVD erstellt wird.

Nähere Informationen zum Anschließen des Gerätes an den Computer finden Sie in den Bedienungsanleitungen des Gerätes und im **Benutzerhandbuch** des Computers.

### *Manuelles Aufzeichnen von Videos (manuelle Steuerung)*

So zeichnen Sie Videos manuell auf:

- **1** Verbinden Sie das digitale Videogerät und den Computer mit einem i.LINK™-Kabel, und schalten Sie dann das Gerät in den VCR/VTR- oder KAMERA-Modus.
- **2** Klicken Sie in der schrittweisen Anleitung auf **Video aufnehmen**. Das Fenster **Video aufnehmen** wird angezeigt.
- **3** Wählen Sie **Manuelle Steuerung** im Feld zur Aufnahmeauswahl. Benutzen Sie die Bildschirm-Bedientasten für das digitale Videogerät, um im Schnellvor- bzw. -rücklauf auf dem Band das Videosegment anzufahren, das Sie aufnehmen möchten. Stellen Sie sicher, dass ein Bild vom Anfang des Segments in der Vorschau angezeigt wird.
- **4** Klicken Sie auf **Aufnahme**. Click to DVD beginnt mit der Aufnahme des Videos und zeigt das erste Bild der einzelnen Clips in der Clip-Ablage an. Jeder Clip erhält auf der DVD ein eigenes Kapitel.

 $\blacktriangleright$ 

<span id="page-99-0"></span>**5** Wenn das Video am Ende des Segments angelangt ist, das Sie aufnehmen möchten, klicken Sie auf **Stopp**.

Die Videoaufnahme wird beendet.

Wenn Sie auf **Stopp** klicken, wird die Wiedergabe des Bandes auf dem digitalen Videogerät nicht beendet.

- **6**Wiederholen Sie das Aufnahmeverfahren für alle Videosegmente für Ihre DVD.
- **E**D Nähere Informationen zum Anschließen des Gerätes an den Computer finden Sie in den Bedienungsanleitungen des Gerätes und im **Benutzerhandbuch** des Computers.

#### *Importieren von Videodateien*

Sie können Videodateien, die auf dem Festplattenlaufwerk Ihres Computers gespeichert wurden, auf Ihre DVDs schreiben. Sie können auch MPEG-Dateien und DV-AVI-Dateien, die mit Giga Pocket und DVgate erstellt wurden, speichern (je nach Softwarepaket Ihres Computers).

So importieren Sie gespeicherte Videodateien:

- **1** Klicken Sie in der schrittweisen Anleitung auf **Video aufnehmen**. Das Fenster **Video aufnehmen** wird angezeigt.
- **2** Klicken Sie auf **Importieren**. Das Dialogfeld **Öffnen** wird angezeigt.
- **3** Wählen Sie die Videodatei, die Sie hinzufügen möchten. Die gewählte Videodatei wird importiert, und der importierte Datei-Clip wird in der Clip-Ablage angezeigt. Unerwünschte Clips können gelöscht werden, bevor die DVD erstellt wird.

Für Desktop-Modelle mit Giga Pocket: Sie können Videokapseln, die mit Giga Pocket erstellt wurden, per Drag-&-Drop in der Clip-Ablage Ihres DVD-Projekts ablegen. Verschieben Sie die Videokapsel vom Fenster Giga Pocket Explorer, und stellen Sie sicher, dass Sie das Giga Pocket-Hauptfenster schließen, bevor Sie Click to DVD starten.

Sie können MPEG1-Dateien und andere Dateiformate nicht auf die gleiche DVD schreiben. Wenn Sie MPEG-Dateien auf DVD speichern möchten, wählen Sie entweder MPEG1-Dateien oder Dateien, die ein anderes Format als MPEG1 aufweisen.

 $\blacktriangleright$ 

### <span id="page-100-0"></span>*Videos bearbeiten*

Im Bildschirm für die Clip-Bearbeitung können Sie Videos editieren. Sie können Videos in Clips aufteilen, nicht benötigte Szenen löschen und die Reihenfolge ändern, in der die Clips wiedergegeben werden.

So ändern Sie Videos vor der Erstellung einer DVD:

- **1** Klicken Sie in der schrittweisen Anleitung auf **Video bearbeiten**. Das Fenster **Video bearbeiten** wird eingeblendet.
- **2** So können Sie Ihre Optionen festlegen:
- ❑ So teilen Sie einen Clip in zwei Clips:
	- ❑ Verschieben Sie den Schieberegler, der unterhalb des Monitors angezeigt wird so, dass die Stelle im Clip angezeigt wird, an der Sie den Clip aufteilen möchten.
	- ❑ Klicken Sie auf **Trennen**. Der Clip wird in zwei Clips aufgeteilt.
	- ❑ Um einen unerwünschten Teil eines Clips zu löschen, teilen Sie den Clip, und verschieben Sie den nicht benötigten Clip in den Papierkorb.
- ❑ So fassen Sie zwei aufeinanderfolgende Clips zu einem zusammen:
	- ❑ Wählen Sie den linken Clip des zusammenzufassenden Paares, und klicken Sie dann auf den Task **Gewählten Clip mit nächstem Clip kombinieren**. Klicken Sie auf die Schaltfläche **Kombinieren** zwischen den Clips, die Sie zusammenfassen möchten. Die kombinierten Clips erhalten auf der DVD ein eigenes Kapitel.
- ❑ So ändern Sie die Reihenfolge der Clips auf der DVD:
	- ❑ Wählen Sie die zu verschiebenden Clips aus, und klicken Sie dann auf die Stelle, an der Sie die Clips einfügen möchten.

Ziehen Sie die zu verschiebenden Clips an die Position, an der Sie die Clips einfügen möchten.

*100*

 $\blacktriangleright$ 

<span id="page-101-0"></span>*Verwenden von Click to DVD*

- ❑ So löschen Sie Clips von Ihrem DVD-Projekt:
	- ❑ Wählen Sie den zu löschenden Clip aus, und klicken Sie dann auf den Task **Diesen Clip an den Papierkorb senden**.

Ziehen Sie den zu löschenden Clip in den Papierkorb.

❑ Klicken Sie auf den Task zur Wiederherstellung von Clips aus dem Papierkorb, und wählen Sie dann den Clip, den Sie in der Clip-Ablage wiederherstellen möchten, im angezeigten Dialogfeld.

#### *Vorschau von Videos anzeigen*

Sie können einen Clip unter Verwendung der entsprechenden Bedienschaltflächen wiedergeben. Der aktuell wiedergegebene Clip wird im Monitor angezeigt. Um alle Clips nacheinander wiederzugeben, klicken Sie auf **Alle wiedergeben**.

✍ Sie können auch nur ausgewählte Clips wiedergeben, indem Sie diese auswählen, bevor Sie auf **Alle wiedergeben** klicken.

Obwohl zwischen den aufeinanderfolgenden Clips ein schwarzer Bildschirm erscheint, wenn mehrere Clips wiedergegeben werden, wird dieser schwarze Bildschirm beim Schreiben der Clips auf DVD nicht mit aufgezeichnet.

*101*

 $\blacktriangleright$ 

### <span id="page-102-0"></span>*Importieren von Standbildern*

Wenn Sie eine DVD mit Fotoalbum oder Diaschau erstellen, können Sie Bilder vom Festplattenlaufwerk des Computers oder von einem externen Gerät, zum Beispiel einer Digitalkamera oder einem Memory Stick™, importieren. Sie können Bilder in den Formaten Bitmap, JPEG oder TIFF importieren.

### *Importieren von Bildern, die auf der Festplatte des Computers gespeichert sind*

So importieren Sie Bilder, die auf der Festplatte gespeichert sind:

- **1** Klicken Sie in der schrittweisen Anleitung auf **Bilder importieren**. Das Fenster **Bilder importieren** wird angezeigt, und die Bilder im aktuell gewählten Ordner sowie die Bilder in allen Unterordnern werden im Anzeigebereich als Miniaturansichten dargestellt.
- **2** So importieren Sie ein Foto aus einem anderen Ordner:
	- ❑ Klicken Sie auf **Ordner suchen**: Das Dialogfeld **Ordner öffnen** wird angezeigt.
	- ❑ Wählen Sie einen Ordner.

Die Bilder, die im gewählten Ordner gespeichert sind, sowie die Bilder in allen Unterordnern werden als Miniaturansichten dargestellt.

Es können bis zu vier Miniaturansichten gleichzeitig angezeigt werden. Um alle Bilder in einem Ordner anzuzeigen, klicken Sie auf die Schaltfläche **Ordner öffnen**.

### **3** Klicken Sie auf **Importieren**.

Alle Bilder im gewählten Ordner werden importiert und in der Clip-Ablage angezeigt.

 $\blacktriangleright$ 

### <span id="page-103-0"></span>*Importieren von Bildern von einem externen Gerät*

So importieren Sie Bilder von einem externen Gerät:

- **1** Schließen Sie das Gerät (Digitalkamera oder Memory Stick™) an den Computer an. Nähere Informationen zum Anschließen des Gerätes an den Computer finden Sie in den Bedienungsanleitungen des Gerätes und des Computers.
- **2** Klicken Sie in der schrittweisen Anleitung auf die Schaltfläche **Bilder importieren**. Das Fenster **Bilder importieren** wird angezeigt, und die Bilder im aktuell gewählten Ordner sowie die Bilder in allen Unterordnern werden im Anzeigebereich dargestellt.
- **3** Klicken Sie auf **Externes Gerät**. Das Dialogfeld **Datei öffnen** wird angezeigt.
- **4** Wählen Sie den Ordner für das angeschlossene Gerät. Miniaturansichten der Bilder im gewählten Ordner werden angezeigt. Es können bis zu vier Miniaturansichten gleichzeitig angezeigt werden.
- **5** Wenn Sie nicht alle Bilder in den Ordner importieren möchten, aktivieren Sie nur die Kontrollkästchen vor den Bildern, die Sie importieren möchten.
- **6**Klicken Sie auf die Schaltfläche **Ordner öffnen**.
- **7**Klicken Sie auf **Importieren**.

Die Bilder werden importiert und in der Clip-Ablage angezeigt.

 $\blacktriangleright$ 

#### *104*

 $\blacktriangleright$ 

 $\lhd$ 

## <span id="page-104-0"></span>*Erstellen eines Albums*

Sie können ein Fotoalbum mit Ihren importierten Bilddateien erstellen, bevor Sie sie auf DVD übertragen. Sie können die Reihenfolge ändern, in der die Bilder wiedergegeben werden, die Bilder drehen, den Inhalt ändern oder Einstellungen für eine Diaschau vornehmen.

So erstellen Sie ein Album:

- **1** Klicken Sie in der schrittweisen Anleitung auf die Schaltfläche **Album erstellen**. Das Fenster **Album erstellen** wird angezeigt.
- **2** So wählen Sie die Einstellungen für das Album:
	- ❑ Ändern Sie die Reihenfolge, in der die Bilder bei Wiedergabe der DVD angezeigt werden, indem Sie sie an die passende Position ziehen.

Sie können auch auf die Schaltfläche **Anordnen** klicken.

Das Dialogfeld **Bilder anordnen** wird angezeigt, in dem Sie die Bilder nach Datum oder Dateiname ordnen können.

❑ Sie können ein Bild drehen, indem Sie es auswählen und dann entweder auf **Linksdrehung** oder **Rechtsdrehung** klicken.

Tippen Sie auf **OK**, wenn das Dialogfeld zum Bestätigen erscheint.

- $\Box$  Sie können ein Bild vergrößern, indem Sie es auswählen und auf **Ansicht** klicken. Das Dialogfeld **Einzelfotoansicht** wird eingeblendet und eine vergrößerte Darstellung des gewählten Bildes wird angezeigt.
- ❑ Sie können ein Bild aus dem Projekt löschen, indem Sie es auswählen und auf **Löschen** klicken. Tippen Sie auf **OK**, wenn das Dialogfeld zum Bestätigen erscheint.
- ❑ Wenn Sie eine Diaschau erstellt haben, können Sie die Anzeigezeit für jedes Bild und die Hintergrundmusik auswählen, die während der Diaschau wiedergegeben werden soll. Klicken Sie auf die Schaltfläche **Diaschau-Einstellungen**, und nehmen Sie dort die Einstellungen vor.

<span id="page-105-0"></span>*Verwenden von Click to DVD*

- ❑ Mit **Anzeigedauer** wird die Zeitdauer festgelegt, während der die einzelnen Bilder in der Diaschau angezeigt werden. Die eingestellte Dauer schließt die Zeit mit ein, die für den Übergang von einem Foto zum nächsten benötigt wird. Wenn **Diaschau-Länge an Länge der Hintergrundmusik anpassen** gewählt ist, wird die Wiedergabezeit automatisch so eingestellt, dass die Anzeige alle Bilder endet, wenn die Hintergrundmusik endet.
- ❑ Sie können ein Fotoalbum mit Musik untermalen, indem Sie das Kontrollkästchen **Hintergrundmusik anhängen** aktivieren. Klicken Sie auf **Durchsuchen**, und wählen Sie die Datei aus, die als Hintergrundmusik verwendet werden soll. Sie können Audiodateien im Format WAV oder MP3 verwenden.
- ✍ Wenn die Hintergrundmusik nicht zulässt, dass über die Einstellung **Diaschau-Länge an Länge der Hintergrundmusik anpassen** die einzelnen Bilder länger als 3 Sekunden angezeigt werden, wird die Hintergrundmusik automatisch wiederholt, um eine Anzeigedauer von mehr als 3 Sekunden pro Bild zu gestatten.

### *Erstellen von Menübildschirmen*

Bevor Sie die DVD beschreiben, können Sie den Menübildschirm für die DVD erstellen bzw. bearbeiten. Sie können ein Design sowie eine Hintergrundmusik auswählen, den Text in dem Menübildschirm ändern und noch vieles mehr. Klicken Sie zum Ändern dieser Einstellungen auf **Menü erstellen** in der schrittweisen Anleitung, um den Bildschirm **Menü** zu öffnen.

Einige Einstellungen wirken sich auf alle Menüs auf allen Menübildschirmen eines DVD-Projekts aus, während andere Einstellungen für jeden Menübildschirm unterschiedlich vorgenommen werden können. Klicken Sie auf die Option zur Auswahl des Menübildschirms links im Bildschirm, um den Menübildschirm zu wechseln, den Sie konfigurieren.

✍ Die Anzahl der Kapitel, die in einem einzelnen **Fotomenü** dargestellt werden können, beträgt etwa 90. Wenn nicht alle Kapitel in ein einzelnes **Fotomenü** passen, werden automatisch **Fotomenü 2** und **Fotomenü 3** erstellt. Sie können maximal 270 Kapitel anzeigen.

 $\blacktriangleright$ 

#### *106*

 $\blacktriangleright$ 

 $\lhd$ 

## <span id="page-106-0"></span>*Vorschau von DVDs anzeigen*

Bevor Sie mit dem eigentlichen Schreiben Ihres Projektes auf die DVD beginnen, können Sie den Inhalt im Vorschaubildschirm einsehen.

So zeigen Sie den Inhalt der DVD in der Vorschau an:

- **1** Klicken Sie im DVD-Brennbildschirm oder **Menü**bildschirm auf **Vorschau**. Der Bildschirm **Vorschau** wird angezeigt.
- **2** Verwenden Sie die Fernbedienungsschaltflächen, die neben dem Vorschaubildschirm angezeigt werden, um den Inhalt zu überprüfen, der auf die DVD gebrannt wird.
- **3** Zum Beenden der Vorschau klicken Sie auf die Schaltfläche zum **Beenden** oder die **Schließen**-Schaltfläche des Fensters.
- Alle Dateien müssen zuerst ins MPEG-Format konvertiert werden. Die Anzeige der Vorschau der DVD kann etwas Zeit in Anspruch nehmen.

### *Erstellen von DVDs*

Wenn Sie das Design für Ihr DVD-Projekt abgeschlossen haben, können Sie das Projekt auf eine DVD schreiben. Schreiben Sie Ihr Projekt auf eine leere DVD+/-R oder DVD+/-RW. Die erforderliche Zeit zur Erstellung einer DVD unterscheidet sich je nach verwendetem Computertyp und der Datenmenge, die Ihr Projekt umfasst. Für die Erstellung einer einstündigen DVD werden in der Regel drei Stunden benötigt.

So erstellen Sie eine DVD:

- **1** Klicken Sie in der schrittweisen Anleitung auf **DVD schreiben**. Das Fenster zum Beschreiben von DVDs wird eingeblendet.
- **2** Legen Sie einen leeren Rohling in das DVD±RW-Laufwerk des Computers ein.
- **3** Klicken Sie auf **Schreiben.**

Ihre DVD wird erstellt, und der Brennstatus wird angezeigt. Wenn der Schreibvorgang abgeschlossen ist, wird ein Fenster mit einer Meldung eingeblendet. <span id="page-107-0"></span>*Verwenden von Click to DVD*

- **4** Um weitere Rohlinge zu beschreiben, klicken Sie auf **Ja** und auf **Nein**, um abzubrechen. Die DVD ist jetzt fertig gestellt, und das Fach des DVD-Laufwerks öffnet sich.
- **5** Wenn Sie davon ausgehen, dass Sie dieses Projekt später erneut nutzen möchten, speichern Sie Ihre Projektdatei.

Ein DVD+/-R-Datenträger, auf dem bereits Daten aufgezeichnet wurden, kann nicht mehr verwendet werden.

Der erforderliche Zeitaufwand zur Erstellung einer DVD hängt von der Länge des Videos ab, das Sie aufzeichnen und von der Rechengeschwindigkeit Ihres Computers.

*107*

 $\blacktriangleright$
## <span id="page-108-0"></span>*Speichern von Projektdateien*

Alle Informationen über Ihr DVD-Projekt, einschließlich der Dateinamen Ihres Videos oder Ihrer Bilder, des Ortes, an dem diese Dateien gespeichert sind, des Designs und der Menüs, können in einer Datei gespeichert werden, der so genannten **Projektdatei**.

Sie können die Projektinformationen auch speichern, während sich das Projekt in Arbeit befindet. Wenn Sie Click to DVD beenden, bevor alle notwendigen Arbeiten für ein Projekt abgeschlossen sind, wird die Projektdatei verwendet, um den Vorgang an dem Punkt wieder aufzunehmen, an dem er unterbrochen wurde.

Um die Projektdatei zu speichern, klicken Sie auf **M** (Menü), und wählen Sie entweder **Projekt speichern unter** oder **Projekt speichern**. Zukünftig können Sie diese Projektdatei öffnen, um Kopien Ihrer DVD zu erstellen oder um sie als Grundlage für weitere DVD-Projekte zu verwenden.

 $\blacktriangleright$ 

 $\blacktriangleright$ 

 $\lhd$ 

## <span id="page-109-0"></span>*Verwalten von Projektdateien mit dem Tool Click to DVD-Projektverwaltung*

Das Tool **Click to DVD-Projektverwaltung** führt folgende Funktionen aus, die Ihnen bei der Verwaltung Ihrer Projektdateien helfen:

- ❑ Es sucht Videodateien und Tasks, die nicht von einem Click to DVD-Projekt verwendet werden; Sie werden aufgefordert, das Löschen dieser zu bestätigen.
- ❑ Es sucht Videodateien und Tasks, die noch von Click to DVD-Projekten verwendet werden; Sie werden aufgefordert, das Löschen einer Projektdatei (\*.ctd-Datei) sowie zugehöriger Videodateien zu bestätigen. Somit löschen Sie temporäre Dateien eines Projektes, das Sie bereits fertig gestellt haben oder nicht mehr verwenden möchten, von Ihrem Festplattenspeicher.
- ✍ Das Tool Click to DVD-Projektverwaltung stützt sich auf unter folgenden Optionen vorgenommenen Einstellungen: **Aufgenommene Videodatei speichern in**: und **Temporäre Dateien speichern unter**, wenn Sie das Projekt speichern. Falls nach dem Speichern des Projekts Dateien in andere Ordner verschoben wurden, findet das Tool möglicherweise nicht alle ungenutzten Dateien, die mit dem zu löschenden Projekt verknüpft sind.

### *Nachbearbeiten von Projektdateien*

Sie können eine gespeicherte Projektdatei heranziehen, um Material hinzuzufügen oder um das Menü-Design zu ändern. Dies wird als Nachbearbeiten eines Projekts bezeichnet.

#### **So bearbeiten Sie ein Projekt nach:**

- **1** Klicken Sie auf **M** (Menü), und wählen Sie **Projekt öffnen** aus dem angezeigten Menü. OderKlicken Sie im Startbildschirm auf den Task zum Öffnen eines Projekts. Das Dialogfeld **Datei öffnen** wird angezeigt.
- **2** Wählen Sie die zu verwendende Projektdatei aus. Sie können die Arbeit wieder an dem Punkt aufnehmen, an dem Sie die Projektdatei das letzte Mal gespeichert haben.

<span id="page-110-0"></span>*Verwenden von Click to DVD*

## *Wiedergeben einer DVD, die mit Click to DVD erstellt wurde*

Sie können DVDs, die Sie mit Click to DVD erstellt haben, auf den meisten Heim-DVD-Playern oder auf Computern wiedergeben, die über ein DVD-Laufwerk und eine DVD-Wiedergabesoftware verfügen. Nähere Informationen zum Wiedergeben von DVDs finden Sie in der Bedienungsanleitung Ihres DVD-Players bzw. in der Online-Hilfe der DVD-Wiedergabesoftware.

 $\blacktriangleright$ 

## <span id="page-111-0"></span>*Fehlerbehebung*

### *Ich kann keine Videodaten von einem externen Gerät übertragen*

- ❑ Verwenden Sie ein i.LINK™-Kabel zum Anschluss des DV-Gerätes an den Computer.
- ❑ Sie können keine Videoinhalte übertragen, wenn nicht genügend freier Speicherplatz auf dem Festplattenlaufwerk Ihres Computers zur Verfügung steht. Ändern Sie entweder den Speicherort der temporären Dateien in einen Ordner auf einem Laufwerk, das ausreichend freien Speicherplatz aufweist, oder löschen Sie nicht benötigte Dateien vom aktuellen Zielort, um ausreichend freien Speicherplatz zu schaffen.
- ❑ Verwenden Sie das **Projektverwaltungstool** zum Löschen nicht benötigter temporärer Dateien.

### *Ich kann nicht auf DVD schreiben*

Videodaten können nicht auf eine DVD+/-R geschrieben werden, wenn bereits Daten auf dieses Medium geschrieben wurden. Verwenden Sie entweder eine leere DVD+/-R oder eine DVD+/-RW.

### *Es wird die Hardware-Overlay-Fehlermeldung eingeblendet*

- ❑ Wenn andere Anwendungen das Hardware-Overlay verwenden, werden vorübergehend Ihre Desktopeinstellungen umgangen, und Click to DVD kann nicht gestartet werden kann. Schließen Sie die entsprechende Anwendung, und starten Sie Click to DVD erneut. Dies gilt nicht für den Click to DVD-Automatikmodus.
- ❑ Für Desktop-Modelle mit Giga Pocket: Wenn Sie Click to DVD mit Giga Pocket Explorer verwenden, schließen Sie das Hauptfenster von Giga Pocket, bevor Sie auf **DVD erstellen** oder **Senden an > Click to DVD** klicken. Gehen Sie dann wie gewohnt vor.

 $\blacktriangleright$ 

### <span id="page-112-0"></span>*Click to DVD löscht die Inhalte meiner DVD+/-RW nicht*

Löschen Sie mit RecordNow alle Daten auf einer DVD+/-RW, um Ihren DVD+/-RW-Datenträger erneut verwenden zu können.

### *Ich kann den Computer weder abschalten noch den Energiesparmodus verwenden, wenn Click to DVD geöffnet ist*

Schließen Sie Click to DVD, bevor Sie den Computer abschalten oder den Energiesparmodus verwenden.

*Wenn ich ein Analoggerät an den Videoeingang anschließe, kann ich keine Videoinhalte mit Click to DVD aufnehmen, wie dies in der Hilfedatei beschrieben ist.*

Für Desktop-Modelle mit Giga Pocket: Die gebündelte Software-Version von Giga Pocket erlaubt die Direktaufnahme von einem Analoggerät mit Click to DVD nicht. Nehmen Sie Analoginhalte erst mit Giga Pocket auf, und exportieren Sie dann die erstellte Kapsel an Click to DVD. Weitere Informationen zur Software finden Sie im Online-**Giga Pocket**-Handbuch.

 $\blacktriangleright$ 

# <span id="page-113-0"></span>*Verwenden von VAIO Media*

## *Was ist VAIO Media?*

VAIO Media ist ein Standard-Gateway, mit dem Sie Musik, Videos und Fotos über Ihr Netzwerk zu Hause genießen können. Von Ihrem VAIO-Computer haben Sie entweder über Kabel- oder LAN-Verbindung Zugang zu Inhalten wie TV-Programme, Musik- oder Fotodateien, die alle auf dem VAIO-Computer gespeichert sind, den Sie als Server bestimmt haben.

Dadurch können Sie:

- ❑Songs anhören, die in SonicStage 1.5 in einer Wiedergabeliste gespeichert sind
- ❑Fotos ansehen, die in einem gemeinsam genutzten Ordner gespeichert sind
- ❑Videokapseln ansehen, die in Giga Pocket 5.0. aufgenommen wurden

VAIO Media besteht aus:

- ❑ **[VAIO Media Platform \(Seite](#page-114-1) 114)**,
- ❑**[VAIO Media Redistribution \(Seite](#page-118-0) 118)**,
- ❑**[VAIO Media Photo Server \(Seite](#page-119-0) 119)**,
- ❑ **[VAIO Media Music Server \(Seite](#page-123-0) 123)**,
- ❑**[VAIO Media Video Server \(Seite](#page-126-0) 126)**.
- Systemanforderungen: Windows® XP Home Edition oder Windows® XP Professional

VAIO Media™ unterstützt die folgenden Netzwerkschnittstellen:

- Ethernet-Schnittstelle (100 BASE-TX/10 BASE-T)
- Wireless LAN-Schnittstellen (IEEE 802.11b), die in den VAIO-Computer integriert sind
- Sony Wireless LAN-Schnittstellenkarte (IEEE 802.11b oder IEEE802.11a)

 $\blacktriangleright$ 

## <span id="page-114-1"></span><span id="page-114-0"></span>*VAIO Media Platform*

VAIO Media Platform ist ein Softwaremodul, das den einzelnen Programmen auf dem Servercomputer bestimmte Grundfunktionen bereitstellt. VAIO Media Platform ist für den Gebrauch der Serverprogramme notwendig.

Zu **VAIO Media Platform** gehört auch VAIO Media Console. Das ist die zentrale Steuerungssoftware, mit der Sie die einzelnen Serverprogramme starten oder beenden können sowie Geräte registrieren oder entfernen, die Zugang zum Server haben.

**VAIO Media Console** ist ein Softwaretool, mit dem Sie einzelne Serverprogramme starten oder beenden können sowie Geräte registrieren oder entfernen, die Zugang zum Server haben.

Bevor Sie versuchen, von VAIO Media auf Serverprogramme zuzugreifen, müssen Sie die einzelnen Serverprogramme mit VAIO Media Console auf dem Server starten.

So starten Sie VAIO Media Console:

- **1**Klicken Sie auf **Start**, und wählen Sie **Alle Programme**.
- **2**Wählen Sie **VAIO Media** und dann **Serveradministration**.
- **3** Klicken Sie auf **Console**. Das Fenster **VAIO Media Console** wird angezeigt.

 $\blacktriangleright$ 

#### <span id="page-115-0"></span>Q. VAIO Media Console

Einstellungen für Zugriffssteuerung

Sie können die auf diesen Computer zugreifenden Geräte registrieren.<br>Wählen Sie diese Option, um Geräte in Ihrem Netzwerk zu registrieren und den Zugriff freizugeben.

–l⊽ Auf diesen Computer von anderen Geräten zugreifen, die mit dem Netzwerk<br>∨erbunden sind

<sup>6</sup> Die Geräte registrieren, die auf diesen Computer zugreifen (empfohlen)

Registrierte Geräte...

 $\times$ 

C In einer gesicherten Netzwerkumgebung ist keine Geräteregistrierung erforderlich

Server starten und anhalten

Die auf diesem Computer installierten Server starten und anhalten. Volume the Computer neu gestartet wird, starten die aktiven Server automatisch.<br>Die inaktiven Server werden auch bei einem Neustart des Computers nicht gestartet.

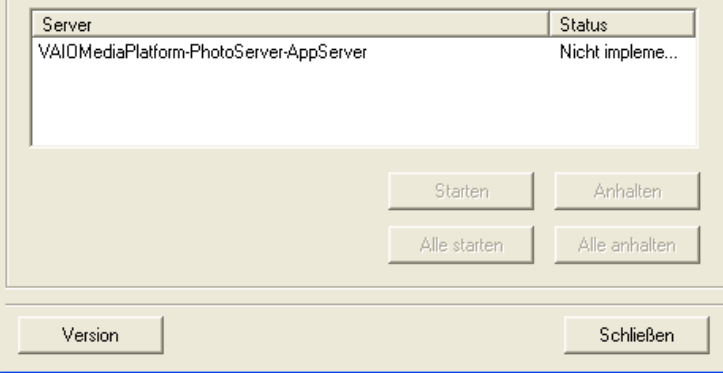

 $\blacktriangleright$ 

<span id="page-116-0"></span>*Verwenden von VAIO Media*

- **4** Aktivieren Sie das Kontrollkästchen **Auf diesen Computer von anderen Geräten zugreifen, die mit dem Netzwerk verbunden sind**.
- **5** Aktivieren Sie das Kontrollkästchen neben der Option **Die Geräte registrieren, die auf diesen Computer zugreifen (empfohlen)**, wenn das Netzwerk möglicherweise nicht sicher ist. Öffnen Sie dann das Fenster **VAIO Media-Registrierung** (**Start** – **Alle Programme** – **VAIO Media** – **Für VAIO-Server registrieren**).

Klicken Sie auf die Schaltfläche **Registrierte Geräte** im Fenster **VAIO Media Console**. Das Fenster **Liste der registrierten Geräte** wird angezeigt.

Hier können Sie die Client-Computer registrieren oder löschen, die Zugang zum Server haben.

- **6** Aktivieren Sie das Kontrollkästchen **In einer gesicherten Netzwerkumgebung ist keine Geräteregistrierung erforderlich**, wenn Sie wissen, dass das Netzwerk garantiert sicher ist.
- Es wird dringend empfohlen, die Serversoftware nur dann zu benutzen, wenn der Servercomputer nicht mit dem Internet verbunden ist oder wenn er über einen Router mit dem Internet verbunden ist.

Wenn Sie die Verbindung zum Internet über einen Router herstellen, konfigurieren Sie den Router so, dass kein unautorisierter Zugriff von Standorten außerhalb Ihres lokalen Netzwerks möglich ist. Informationen über das Konfigurieren Ihres Routers finden Sie im Benutzerhandbuch des Routers. Wenn Sie eine Internetverbindung über bestimmte Router-Konfigurationen herstellen, kann es vorkommen, dass einige Softwareprogramme, die globale IP-Adressen erfordern, nicht richtig funktionieren.

Außerdem gestatten einige Internet-Dienstanbieter die Installation von Routern möglicherweise nicht. Weitere Informationen erhalten Sie bei Ihrem Internet-Dienstanbieter.

Standardmäßig kann von anderen Geräten, die mit Ihrem Netzwerk verbunden sind, nicht auf die Serverprogramme zugegriffen werden. Um von anderen Geräten auf den Server zuzugreifen, aktivieren Sie für diese Geräte den Zugriff und registrieren Sie ggf. die Geräte.

Wenn die **Windows XP-Internetverbindungsfirewall (ICF)** aktiviert ist oder wenn Sie eine andere Software verwenden, die über eine individuelle Firewall-Funktion verfügt, kann es vorkommen, dass die Serverprogramme nicht richtig funktionieren. Deaktivieren Sie die Firewall-Funktionen für Netzwerkverbindungen, die nicht direkt mit dem Internet verbunden sind.

So aktivieren oder deaktivieren Sie ICF:

1. Klicken Sie auf **Start** und wählen Sie **Systemsteuerung**.

2. Doppelklicken Sie auf das Symbol **Netzwerkverbindungen**.

3. Wählen Sie die DFÜ-, LAN oder Hochgeschwindigkeits-Internetverbindung, die Sie schützen möchten, und klicken Sie dann unter **Netzwerkaufgaben** auf **Einstellungen dieser Verbindung ändern**.

 $\blacktriangleright$ 

 $\blacktriangleright$ 

 $\lhd$ 

- <span id="page-117-0"></span>4. Wählen Sie auf der Registrierkarte **Erweitert** unter **Internetverbindungsfirewall** eine der folgenden Optionen:
- Um die Internetverbindungsfirewall zu aktivieren, wählen Sie die Option **Diesen Computer und das Netzwerk schützen, indem das**

#### **Zugreifen auf diesen Computer vom Internet eingeschränkt oder verhindert wird**.

- Um die Internetverbindungsfirewall zu deaktivieren, deaktivieren Sie das Kontrollkästchen.

Wenn der Server in den **Standbymodus** oder **Ruhezustand** wechselt, können andere Geräte in Ihrem Netzwerk die Serverprogramme nicht mehr finden oder die Wiedergabe oder Anzeige von Musik-, Foto- oder Videoinhalten schlägt fehl. Stellen Sie die **Energieoptionen** in der **Systemsteuerung** so ein, dass der Computer nicht in den Standbymodus oder Ruhezustand wechselt.

Manchmal kann der Server von VAIO Media oder anderen Geräten, die mit Ihrem Netzwerk verbunden sind, nicht gefunden werden. Beenden Sie in diesem Fall das Serverprogramm über VAIO Media Console und starten Sie den Server neu. Wenn das Problem weiter besteht, starten Sie den Clientcomputer neu.

In Übereinstimmung mit den Bedingungen des Endbenutzer-Lizenzvertrags für Windows XP Professional dürfen Sie maximal fünf (5) Computern (für Windows® XP Home Edition) oder zehn (10) Computer (für Windows® XP Professional) oder anderen elektrischen Geräten die Verbindung mit dem Workstationcomputer erlauben, um die Dienste des Produkts nur für Datei- und Druckdienste, Internetinformationsdienste und RAS (einschließlich der gemeinsamen Verbindungsnutzung und Telefondienste) zu verwenden.

## <span id="page-118-1"></span><span id="page-118-0"></span>*VAIO Media Redistribution*

Sie können auf dem Server gespeicherte Fotos oder Videos ansehen oder dort gespeicherte Musik anhören. Dazu müssen Sie VAIO Media Installer auf dem Client-Computer installieren.

So installieren Sie VAIO Media Installer:

- **1**Schließen Sie alle laufenden Anwendungen.
- **2** Klicken Sie auf **Start** und wählen Sie **VAIO Media**.
- **3** Wählen Sie dann die Option **VAIO Media auf anderen VAIO-PCs installieren**.
- **4** Klicken Sie auf die Schaltfläche **Installer holen** in der Mitte des Fensters. Ein Dialogfeld wird angezeigt.
- **5** Klicken Sie auf die Schaltfläche **Speichern**. Das Fenster **Speichern unter** wird angezeigt.
- **6** Geben Sie an, wo Sie den Installer speichern möchten.
- **7** Klicken Sie auf die Schaltfläche **Speichern**. Der Installer wird in dem angegebenen Verzeichnis gespeichert.
- **8** Kopieren Sie den gespeicherten Installer auf eine CD-R, einen Memory Stick™ oder einen anderen Datenträger.
- **9** Installieren Sie den gespeicherten Installer auf dem Clientcomputer, indem Sie auf **VM20Inst.exe**  doppelklicken.
- **10** Bevor Sie VAIO Media ausführen und Musik, Fotos und Videoaufnahmen von anderen Computern aufrufen, müssen Sie den betreffenden Computer auf dem Computer registrieren, auf dem VAIO Media installiert ist.
- Melden Sie sich als Benutzer mit Administratorrechten an.
- Wenn Sie als Benutzer mit beschränkten Rechten versuchen, den Installer auszuführen, wird eine Fehlermeldung angezeigt und die Installation wird nicht beendet. In diesem Fall melden Sie sich zunächst ab und anschließend als Administrator wieder an, und wiederholen Sie die Installation.
- **!**Führen Sie den Installer nicht über ein Netzwerk aus.

*118*

 $\blacktriangleright$ 

## <span id="page-119-1"></span><span id="page-119-0"></span>*VAIO Media Photo Server*

Auf einem Client-VAIO-Computer, wie z.B. einem Notebook, können Sie Fotos\* anzeigen, die auf Ihrem Photo Server registriert sind. Weitere Informationen zum Registrieren Ihrer Fotos finden Sie in der VAIO Media-Hilfe. Mit nur einem Mausklick können Sie eine Foto-Diaschau alleine, mit der Familie oder mit Freunden betrachten.

\* Kompatible Formate: JPEG, BMP, GIF, TIFF, PNG

So können Sie Fotos über den VAIO Media Photo Server ansehen:

- **1** Klicken Sie auf **Start** und wählen Sie **Alle Programme**.
- **2** Wählen Sie **VAIO Media** und dann noch einmal **VAIO Media**.Das **VAIO Media**-Hauptmenü wird angezeigt.
- **3** Klicken Sie auf die Schaltfläche **Foto**. Ihr Computer sucht nach einem Server. Wenn ein Server, zu dem zuvor eine Verbindung bestand, gefunden wird, wählt VAIO Media automatisch diesen Server.Werden mehrere Server gefunden, werden die Suchergebnisse im Fenster **Server wählen** angezeigt. Um den gesuchten Ordner anzuzeigen, klicken Sie auf den Server, auf dem die gewünschte Bilddatei gespeichert ist.

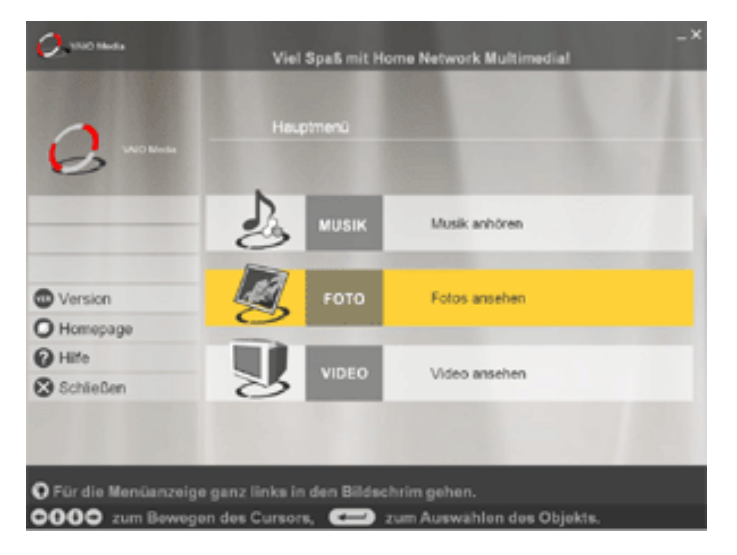

Wenn kein Server gefunden wird, wird die Meldung **Es kann kein Server gefunden werden** angezeigt.

 $\blacktriangleright$ 

<span id="page-120-0"></span>*Verwenden von VAIO Media*

**5**

**Hinweise zur Software**

**4** Klicken Sie auf den Ordner, den Sie anzeigen möchten. Die Miniaturansichten der Fotos werden eingeblendet.

 Klicken Sie auf eine Miniaturansicht, um eine Vergrößerung des Fotos anzusehen. Klicken Sie auf **Zurück** oder **Weiter**, um Bildschirm für Bildschirm durch die Miniaturansichten zu blättern.Klicken Sie auf **Diaschau**, um alle Fotos in dem Ordner als Diaschau anzusehen, wobei jeweils ein Foto in Bildschirmgröße angezeigt wird. Klicken Sie an eine beliebige Stelle auf dem Bildschirm, oder gehen Sie mit dem Cursor zum unteren Rand des Bildschirms, um zur Einzelansicht zu wechseln.

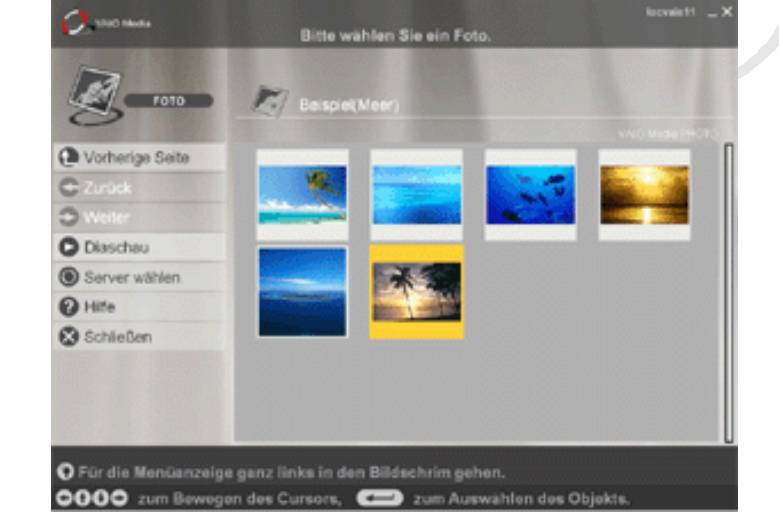

*120*

 $\blacktriangleright$ 

#### <span id="page-121-0"></span>*Verwenden von VAIO Media*

#### Mit den folgenden Schaltflächen können Sie Fotos ansehen:

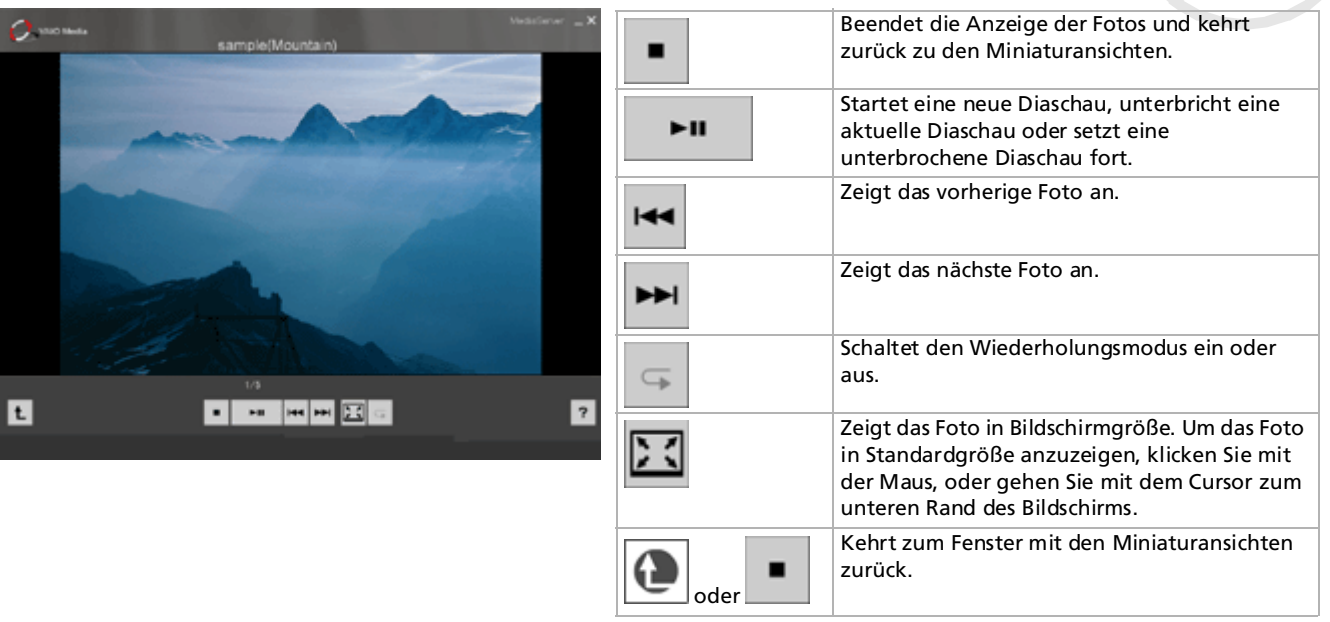

*121*

 $\blacktriangleright$ 

- <span id="page-122-0"></span>✍ Wenn Sie mit der Maus ganz links auf den Bildschirm gehen, können Sie zum Menü wechseln, um folgende Funktionen aufzurufen: - **Hauptmenü**: Zurück zur VAIO Media-Startseite
	- **Letzte Musik**: Wiedergabeliste, die zuletzt wiedergegeben wurde
	- **Letztes Foto**: Ordner der zuletzt angezeigt wurde
	- **Letztes Video**: Video, das zuletzt wiedergegeben wurde

Um Fotodateien mit VAIO Media Photo Server bereitzustellen, speichern Sie die Dateien im Verzeichnis **C:\Dokumente und Einstellungen\Alle Benutzer\Photo Server\VAIO Media** oder verwenden Sie die Übertragungsfunktion von PictureGear Studio.

Hinweis: Wenn Sie zu viele Fotodateien in einem Ordner speichern, kann VAIO Media Photo Server die Dateien möglicherweise nicht für Clientcomputer bereitstellen. Es wird empfohlen, die Anzahl der Fotos in den einzelnen Ordnern zu reduzieren und zusätzliche Ordner in VAIO Media Photo Server zu erstellen. Dadurch kann das Programm schneller auf Ihre Bilder zugreifen.

 $\blacktriangleright$ 

## <span id="page-123-1"></span><span id="page-123-0"></span>*VAIO Media Music Server*

#### Genießen Sie Ihre Musik überall im Haus!

Sie können Musikdateien anhören, die von SonicStage\* verwaltet werden und auf einem VAIO Computer gespeichert sind, den Sie als Server bestimmt haben. Spielen Sie Ihre Lieblingssongs auf Ihrem VAIO-Clientcomputer wie z.B. einem Notebook. Bei der Musikwiedergabe können Sie auch die Funktionen Überspringen, Rückspulen, Vorspulen, Wiederholen und Random-Wiedergabe nutzen, genau wie bei einem Standard-Audiosystem.

\* VAIO Media Music Server unterstützt die Formate ATRAC3, ATRAC3Plus, WAVE und MP3.

Bevor Sie VAIO Media Music Server verwenden können, muss Folgendes durchgeführt werden:

- ❑Vergewissern Sie sich, dass SonicStage 1.5 auf dem Server installiert ist.
- ❑Lesen Sie den Abschnitt **[Verwalten von Audiodateien mit SonicStage \(Seite](#page-60-0) 60)**.
- ❑ Erstellen Sie mit SonicStage eine Wiedergabeliste: Nehmen Sie Songs von einer vorhandenen Audio-CD auf (siehe **[Aufzeichnen einer CD \(Seite](#page-64-0) 64)**) oder übertragen Sie Songs von einem externen Gerät, z.B. von einem Walkman mit Memory Stick™ (siehe **[Übertragen von Songs \(Einchecken/Auschecken\)](#page-67-0)  [\(Seite](#page-67-0) 67)**).

 $\blacktriangleright$ 

<span id="page-124-0"></span>So können Sie Musik über den VAIO Media Music Server anhören:

- **1** Klicken Sie auf **Start** und wählen Sie **Alle Programme**.
- **2** Wählen Sie **VAIO Media** und dann wieder **VAIO Media**.

Das **VAIO Media**-Hauptmenü wird angezeigt.

**3** Klicken Sie auf die Schaltfläche **Musik**. Ihr Computer sucht nach einem Server. Wenn ein Server, zu dem zuvor eine Verbindung bestand, gefunden wird, wählt VAIO Media automatisch diesen Server.

Werden mehrere Server gefunden, werden die Suchergebnisse im Fenster **Server wählen** angezeigt. Um die Wiedergabeliste anzuzeigen, klicken Sie auf den Server, auf dem der von Ihnen gesuchte Song gespeichert ist.

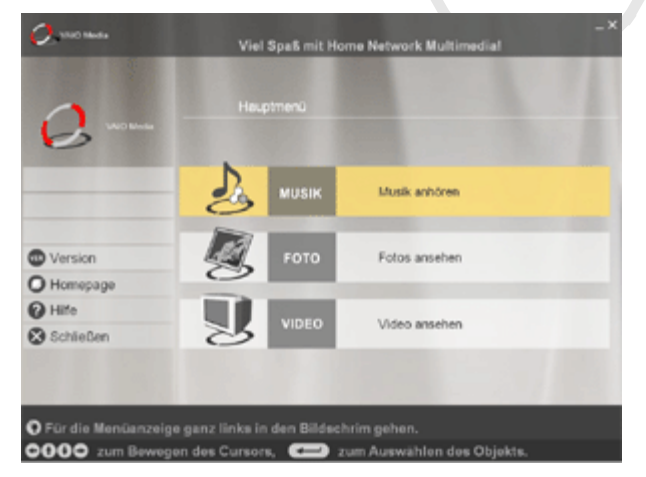

Wenn kein Server gefunden wird, wird die Meldung **Es kann kein Server gefunden werden** angezeigt.

**4** Wählen Sie die Wiedergabeliste, die Sie anhören möchten. Die Songs der Wiedergabeliste werden angezeigt.

✍ Wenn der VAIO Media Music Server auf mehreren Servern verfügbar ist, können Sie einen anderen Server wählen, indem Sie auf Server wählen klicken.

Wenn Sie mit der Maus ganz links auf den Bildschirm gehen, können Sie zum Menü wechseln, um folgende Funktionen aufzurufen:

- **Hauptmenü**: Zurück zur VAIO Media-Startseite
- **Letzte Musik**: Wiedergabeliste, die zuletzt wiedergegeben wurde
- **Letztes Foto**: Ordner der zuletzt angezeigt wurde
- **Letztes Video**: Video, das zuletzt wiedergegeben wurde

 $\blacktriangleright$ 

<span id="page-125-0"></span>Wählen Sie den Song, den Sie anhören möchten.

Mit den folgenden Schaltflächen können Sie die Wiedergabe steuern:

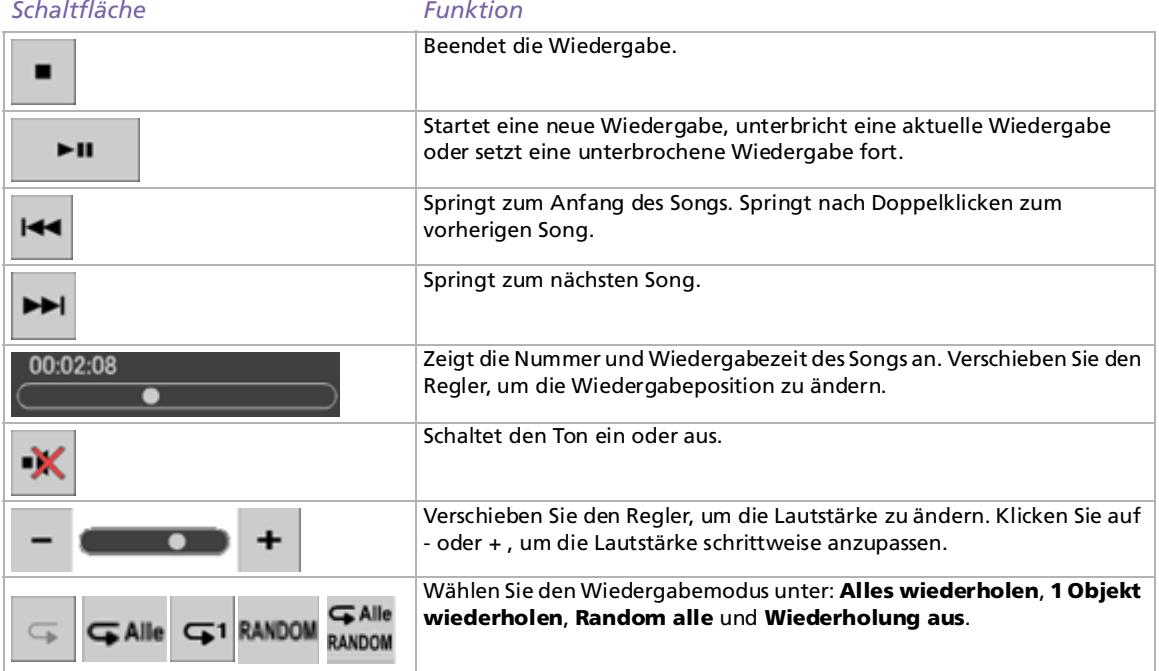

*125*

 $\blacktriangleright$ 

## <span id="page-126-1"></span><span id="page-126-0"></span>*VAIO Media Video Server*

Mit VAIO Media können Sie Fernsehprogramme ansehen, die Sie auf einem VAIO-Computer mit eingebautem Giga Pocket-Videorecorder\* gespeichert haben, den Sie als Server bestimmt haben. Wenn Sie auf einem VAIO-Clientcomputer, z.B. einem Notebook, die Option **Video** wählen, zeigt VAIO Media eine Liste aufgenommener Dateien an, die auf dem Computer gespeichert sind. Mit nur einem Mausklick können Sie zu Hause Ihre Lieblingsvideos ansehen, wann und wo Sie möchten.

\*Nur auf einigen VAIO-Computern verfügbar, nicht auf Notebooks.

**E**D Um Videos im MPEG2-Format mit VAIO Media wiederzugeben, muss auf Ihrem VAIO-Computer eine MPEG2-Decoder-Software vorinstalliert sein.

So können Sie Videos über den VAIO Media Server ansehen:

- **1** Erstellen Sie mit Giga Pocket eine Videokapsel (siehe **Aufzeichnen von Fernsehprogrammen und Videos**  auf Seite 14 im **Giga Pocket**-Handbuch).
- **2**Klicken Sie auf **Start** und wählen Sie **Alle Programme**.
- **3** Wählen Sie **VAIO Media** und dann wieder **VAIO Media**. Das **VAIO Media**-Hauptmenü wird angezeigt.
- **4** Klicken Sie auf die Schaltfläche **Video**. Ihr Computer sucht nach einem Server. Wenn ein Server, zu dem zuvor eine Verbindung bestand, gefunden wird, wählt VAIO Media automatisch diesen Server.

Werden mehrere Server gefunden, werden die

 $\Omega$  monon Viel Spaß mit Home Network Multimedial Hauptman  $\varphi$ **MUSIK** Musik anhänen **D** Version FOTO **Ectos anseher** O Homepage **Q** Hife VIDEO *Riders and elses* **B** Schließen O Für die Menüanzeige ganz links in den Bildschrim gehen 0000 zum Bewegen des Cursors. C zum Auswählen des Objekts

Suchergebnisse im Fenster **Server wählen** angezeigt. Um ein Videoverzeichnis anzuzeigen, klicken Sie auf den Server, auf dem das gewünschte Videoverzeichnis gespeichert ist.

Wenn kein Server gefunden wird, wird die Meldung **Es kann kein Server gefunden werden** angezeigt.

*126*

 $\blacktriangleright$ 

<span id="page-127-0"></span>**5** Klicken Sie auf das Videoverzeichnis, um die zugehörigen Videokapseln anzuzeigen. Klicken Sie auf **Zurück** oder **Weiter**, um die vorherige oder nächste Seite anzuzeigen. Indem Sie auf **Sortieren nach** klicken und im Untermenü eine Sortiermethode auswählen, können Sie die Reihenfolge ändern, in der die Videokapseln aufgelistet werden. Wenn Sie auf eine Videokapsel klicken, beginnt die Wiedergabe.

Mit den folgenden Schaltflächen können Sie Videokapseln wiedergeben:

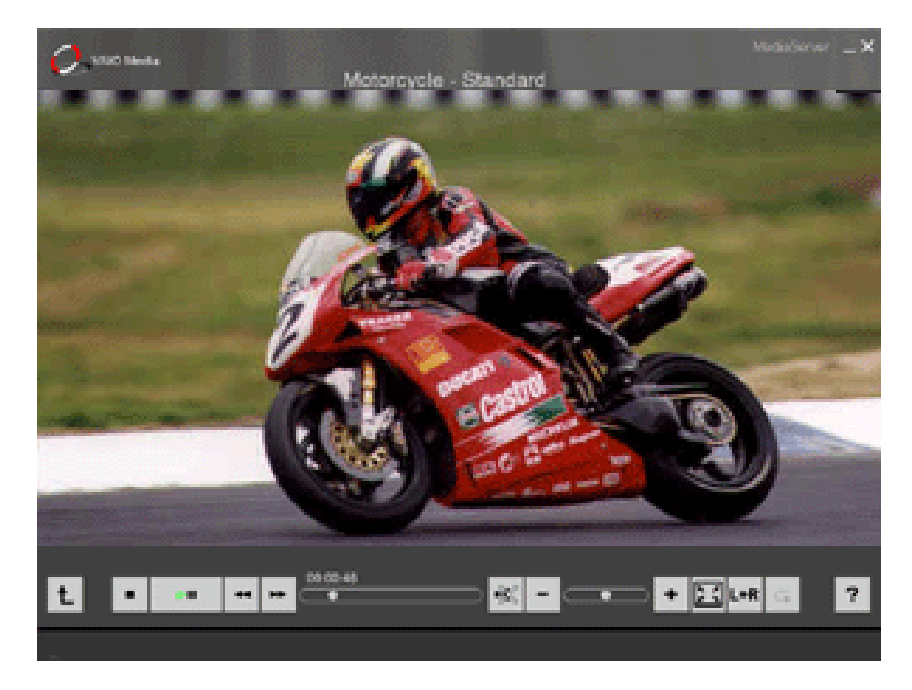

*127*

 $\blacktriangleright$ 

<span id="page-128-0"></span>*Verwenden von VAIO Media*

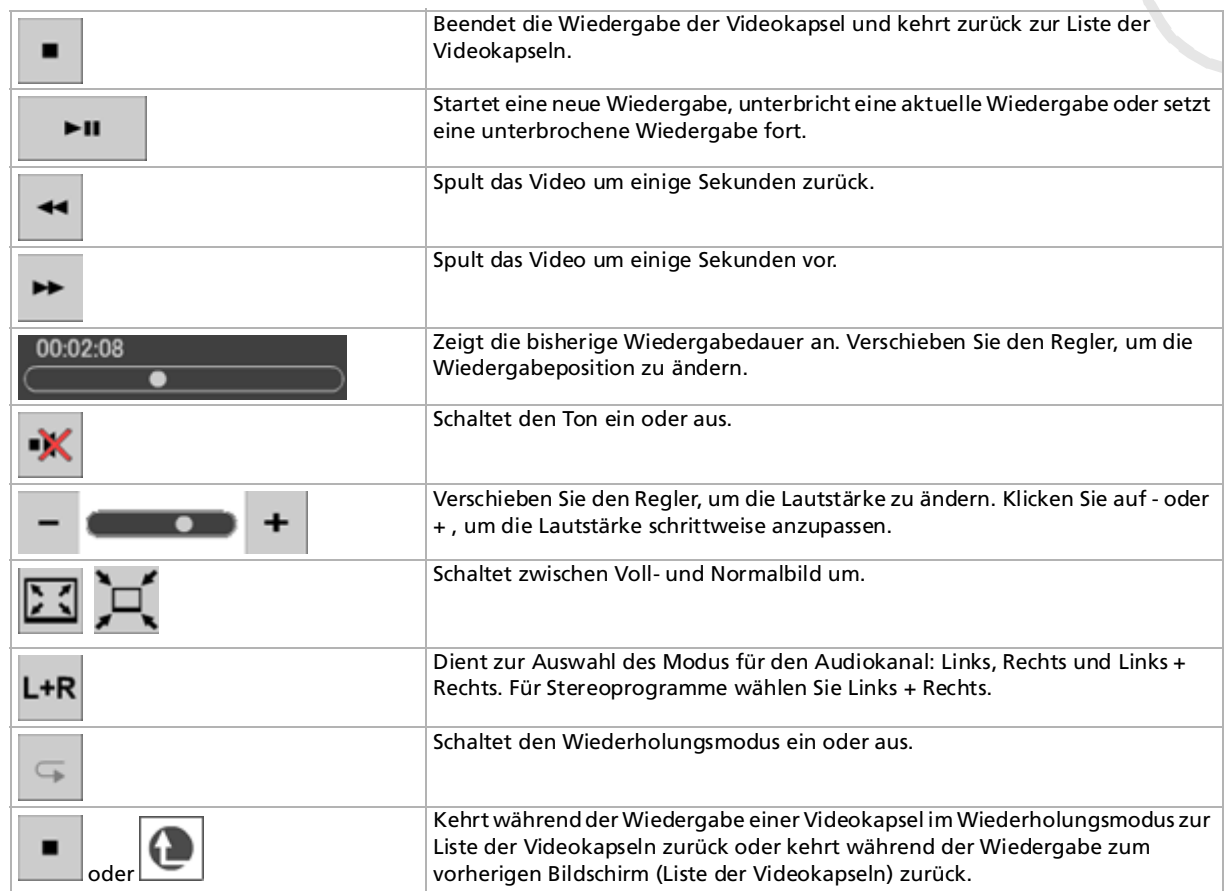

*128*

[n](#page-127-0)[N](#page-129-0)

*129*

 $\blacktriangleright$ 

 $\lhd$ 

- <span id="page-129-0"></span>★ Standardmäßig sind die Schaltflächen zur Wiedergabekontrolle ausgeblendet. Sie können die Schaltflächen einblenden, indem Sie mit dem Cursor zum unteren Bildschirmrand gehen oder auf der Tastatur eine beliebige Taste drücken.
- ✍ Wenn Sie mit der Maus ganz links auf den Bildschirm gehen, können Sie zum Menü wechseln, um folgende Funktionen aufzurufen:
	- **Hauptmenü**: Zurück zur VAIO Media-Startseite
	- **Letzte Musik**: Wiedergabeliste, die zuletzt wiedergegeben wurde
	- **Letztes Foto**: Ordner der zuletzt angezeigt wurde
	- **Letztes Video**: Video, das zuletzt wiedergegeben wurde

Wenn die Wiedergabe der Videokapsel beendet ist, wird automatisch wieder die Liste der Videokapseln angezeigt.

## <span id="page-130-0"></span>*Fehlerbehebung*

### *Ich kann die Server für VAIO Music, Photo und Video nicht finden*

- ❑ Wenn die **Windows XP-Internetverbindungsfirewall** aktiviert ist oder wenn Sie eine andere Software verwenden, die über eine individuelle Firewall-Funktion verfügt, kann es vorkommen, dass die Serverprogramme nicht richtig funktionieren. Deaktivieren Sie die Firewall-Funktionen für Netzwerkverbindungen, die nicht direkt mit dem Internet verbunden sind.
- ❑ Wird die Serversoftware aus anderen Gründen nicht gefunden, versuchen Sie Folgendes:
- ❑ Starten Sie die Softwareprogramme mit VAIO Media Console auf dem Server neu.
- ❑ Starten Sie VAIO Media Client neu.
- ❑ Starten Sie sowohl den Servercomputer als auch den Clientcomputer neu, auf dem VAIO Media ausgeführt wird.
- ❑ Es kann einen Moment dauern, bis der Server nach Einschalten verfügbar ist. Wenn Sie den Server beim ersten Mal nicht finden, starten Sie VAIO Media nach ein paar Minuten neu.

### *Die Wiedergabe von Ton und/oder Video ist stockend und unregelmäßig*

- ❑ Die Wiedergabe von Ton oder Videoinhalten kann manchmal durch Ihre Netzwerkgeräte oder den Status Ihres Netzwerks beeinträchtigt werden. Die Folge kann ein stockender Ton oder eine unregelmäßige Wiedergabe des Videos sein.
- ❑ Wenn Sie ein drahtloses Netzwerk nutzen, können diese Schwierigkeiten durch Funkstörungen hervorgerufen werden.
- ❑ Stockende Tonwiedergabe und unregelmäßige Videobilder können auch auftreten, wenn die Prozessorauslastung des Computers sehr hoch ist, auf dem VAIO Media Console läuft, da gleichzeitig andere Programme verwendet werden. In diesem Falle schließen Sie bitte die anderen Programme und starten Sie VAIO Media neu.

 $\blacktriangleright$ 

### <span id="page-131-0"></span>*Ich kann keine Musikdateien im OpenMG-Format wiedergeben*

VAIO Media kann keine Musikdateien im OpenMG-Format wiedergeben, wenn die Musikdateien gleichzeitig von anderen Programmen wiedergegeben werden, wie SonicStage oder VAIO Media.

### *Es dauert sehr lange, bis die Inhaltsliste angezeigt wird*

- ❑ Wenn in einer Wiedergabeliste auf dem VAIO Media Music Server sehr viele Songs registriert sind, kann es länger dauern, bis die Wiedergabeliste angezeigt wird.
- ❑ Wenn auf dem VAIO Media Photo Server eine große Anzahl Fotodateien in einem Ordner gespeichert ist, kann es länger dauern, bis die Miniaturansichten angezeigt werden. Außerdem werden die Informationen zu den Fotos möglicherweise nicht vom Server auf den Clientcomputer übertragen. In diesem Fall verteilen Sie bitte die Fotodateien auf mehrere Ordner.
- ❑ Wenn auf dem VAIO Media Video Server sehr viele Videokapseln in einem Videoverzeichnis gespeichert sind, kann es länger dauern, bis das Videoverzeichnis angezeigt wird.

### *Ich kann einige WAV-Dateien nicht wiedergeben*

VAIO Media unterstützt WAV-Dateien, die den linearen PCM Codec verwenden. WAV-Dateien mit anderen Codecs werden nicht unterstützt und können nicht wiedergegeben werden.

### *Einige MP3-Dateien werden nicht korrekt verarbeitet*

VAIO Media unterstützt nur MP3-Dateien, die mit einer konstanten Bitrate kodiert sind (CBR). Bei dem Versuch, MP3-Dateien zu verwenden, die mit variabler Bitrate (VBR) kodiert sind, kann die Wiedergabe plötzlich abgebrochen werden, oder die Wiedergabezeit wird nicht korrekt angezeigt. In diesem Fall kodieren Sie die betreffenden Dateien erneut mit einer konstanten Bitrate (CBR).

### *Ich kann keine Verbindung zum VAIO Media Video Server herstellen*

Kurz nachdem der Computer neu gestartet wurde, kann VAIO Media manchmal ein paar Minuten lang keine Verbindung mit dem Server aufbauen. Bitte warten Sie eine Weile und versuchen Sie es dann erneut.

 $\blacktriangleright$ 

# <span id="page-132-0"></span>*Individuelle Konfiguration des Computers*

Die folgenden Abschnitte beschreiben in Kurzform, wie Sie die Haupteinstellungen Ihres Computers ändern können. Unter anderem lernen Sie, wie Sie Ihr Modem für die Benutzung vorbereiten und Ihre Sony Software und Dienstprogramme verwenden und anpassen.

- ❑[Festlegen der Sprache mit Windows® XP Professional \(Seite](#page-133-1) 133)
- $\Box$ [Konfigurieren Ihres Modems \(Seite](#page-135-0) 135)
- ❑[Ändern des Designs Ihrer Benutzeroberfläche mit dem Programm Oberflächendesign \(Seite](#page-138-0) 138)
- ❑[Einrichten eines Sony-Hintergrundbildes \(Seite](#page-139-0) 139)
- $\Box$ [Auswählen eines Bildschirmschoners \(Seite](#page-140-0) 140)

 $\blacktriangleright$ 

# <span id="page-133-1"></span><span id="page-133-0"></span>*Festlegen der Sprache mit Windows® XP Professional*

Computer mit Windows® XP Professional sind mit der Funktion **Mehrsprachige Benutzeroberfläche (MUI)** ausgestattet. Sie können das englische Betriebssystem sowie manche Softwareanwendungen und die Tastatur in die Sprache Ihrer Wahl ändern: **français**, **Deutsch**, **Japanese**, **Nederlands**, **italiano**, **español** und **svenska**.

Während der Ausführung von Windows Setup müssen Sie die korrekten Tastatureinstellungen auswählen.

So wählen Sie während Windows Setup die korrekten Tastatureinstellungen aus:

**1** Klicken Sie zweimal auf **Next** (Weiter) im Fenster **Windows XP Setup Wizard** (Windows XP Setup-Assistent).

Das Dialogfeld **Select Your System Settings** (Dialogfeld zur Auswahl der Systemeinstellungen) wird angezeigt.

- **2** Nehmen Sie die folgenden drei Einstellungen vor:
	- ❑ Ich lebe in folgender Region.
	- ❑Sprache, die Sie für die Eingabe am häufigsten verwenden
	- ❑ Verwendeter Tastaturtyp
- **3** Akzeptieren Sie im Dialogfeld **End User License Agreement** (Endbenutzer-Lizenzvertrag) die Vertragsbedingungen, und klicken Sie auf **Next** (Weiter).
- **4**Setzen Sie Windows Setup fort, bis es abgeschlossen ist.

 $\blacktriangleright$ 

<span id="page-134-0"></span>Sie können auch die Länder- und Spracheinstellungen auf Ihre Sprache anpassen, sobald Windows® neu gestartet wurde oder verwenden Sie die Funktion **Language Selector** (Sprachauswahl).

So ändern Sie die Landes- und Spracheinstellungen:

- **1**Klicken Sie auf **Start** (Start) und dann auf **Control Panel** (Systemsteuerung).
- **2** Doppelklicken Sie unter **Control Panel** (Systemsteuerung) auf das Symbol **Regional and Language Options** (Regions- und Sprachoptionen). Erscheint dieses Symbol nicht, klicken Sie links auf **Switch to Classic View** (Zur klassischen Ansicht wechseln).
- **3** Wählen Sie auf der Registerkarte **Regional Options** (Ländereinstellungen) **Regional and Language Options** (Regions- und Sprachoptionen) , wählen Sie dann Ihre Sprache in dem Dropdown-Menü **Standards and formats** (Standard und Formate).
- **4** Wählen Sie zum Ändern der Sprache der Menüs und Dialogfelder **Languages** (Sprachen) unter **Regional and Language Options** (Regions- und Sprachoptionen).
- **5** Wählen Sie **your language** (Ihre Sprache) aus dem Dropdown-Listenfeld.
- **6** Klicken Sie auf **Apply** (Übernehmen), um die Änderungen zu übernehmen. Sie werden aufgefordert, sich ab- und wieder anzumelden. Die Änderungen werden erst nach der Neuanmeldung wirksam.
- **7** Klicken Sie auf **Start** (Start), und wählen Sie **Log Off** (Abmelden).
- **8** Klicken Sie auf **Log Off** (Abmelden) im Fenster **Log Off Windows** (Windows-Abmeldungsfenster). Möglicherweise müssen Sie bei der Neuanmeldung Ihr Kennwort eingeben. Alle Menüs, Hilfedateien und Symbole werden nun in der gewünschten Sprache angezeigt. Manche Objekte werden jedoch möglicherweise weiterhin auf Englisch angezeigt.

 $\blacktriangleright$ 

## <span id="page-135-1"></span><span id="page-135-0"></span>*Konfigurieren Ihres Modems*

Achten Sie vor der Verwendung des internen Modems bzw. bei Verwendung des Modems auf Reisen darauf, dass das Land des gerade aktiven Standortes, das im Dialogfeld **Telefon- und Modemoptionen** definiert ist, mit dem Land übereinstimmt, aus dem Sie gerade wählen.

Der aktuell auf Ihrem System installierte Modemtreiber verfügt möglicherweise über die Option **Länderauswahl**. Da diese Option nicht immer verfügbar ist, verwenden Sie nicht diese Option, um die Ländereinstellungen für Ihr Modem festzulegen. Sie sollten ausschließlich folgendermaßen vorgehen.

So ändern Sie die Ländereinstellungen:

- **1**Klicken Sie auf **Start** und dann auf **Systemsteuerung**.
- **2** Doppelklicken Sie auf **Telefon- und Modemoptionen**. Das Dialogfeld **Telefon- und Modemoptionen** wird angezeigt. Wenn **Oberflächendesign** nicht zu erkennen ist, klicken Sie links auf **Zur klassischen Ansicht wechseln**.
- **3** Wählen Sie Ihren Standort in der Registerkarte **Wählregeln** aus.
- **4** Klicken Sie auf die Schaltfläche **Bearbeiten**, um die aktuelle Konfiguration zu ändern. Das Dialogfeld **Standort bearbeiten** wird angezeigt. Oder:

Klicken Sie auf die Schaltfläche **Neu**, um Ihr Modem zu konfigurieren. Das Dialogfeld **Neuer Standort** wird angezeigt.

- **5** Überprüfen Sie die Länder-/Regioneneinstellungen und stellen Sie sicher, dass diese mit dem Ort übereinstimmen, von dem Sie gerade wählen.
- **6** Klicken Sie nach dem Ändern Ihrer Standorteinstellungen auf **Übernehmen** und dann auf **OK**. Das Dialogfeld **Telefon- und Modemoptionen** wird angezeigt.

*135*

 $\blacktriangleright$ 

- <span id="page-136-0"></span>**7** Prüfen Sie, ob Ihr Modem in der Registerkarte **Modems** aufgeführt ist. Wenn Ihr Modem nicht aufgeführt ist, klicken Sie auf **Hinzufügen** und folgen den Anweisungen des Assistenten.
- **8** Klicken Sie auf **Übernehmen/OK**. Jetzt ist Ihr Modem konfiguriert.

Achten Sie vor dem Zuweisen neuer Ländereinstellungen bitte darauf, dass Ihre Telefonleitung von Ihrem VAIO-Computer getrennt ist.

 $\blacktriangleright$ 

### <span id="page-137-0"></span>*Aktualisieren des Modemtreibers*

Falls nötig, aktualisieren Sie so den Treiber:

- **1** Klicken Sie auf die Schaltfläche **Start** und öffnen die **Systemsteuerung**. Das Dialogfeld **Systemsteuerung** wird eingeblendet.
- **2** Klicken Sie auf die Option **Drucker und andere Hardware**. Das Dialogfeld **Drucker und andere Hardware** wird eingeblendet.
- **3** Klicken Sie auf die **Telefon- und Modemoptionen**. Das Dialogfeld **Telefon- und Modemoptionen** wird angezeigt.
- **4** Klicken Sie auf die Registerkarte **Modems** und dann auf **Eigenschaften**, um die Eigenschaften Ihres Modems anzuzeigen. Das Dialogfenster **Eigenschaften von Modems** wird angezeigt.
- **5** Klicken Sie auf die Registerkarte **Treiber** und anschließend auf **Aktualisieren.** Das Fenster **Hardwareupdate-Assistent** wird eingeblendet. Folgen Sie den Anweisungen auf dem Bildschirm. Sie können mit der Windows-Suchfunktion nach dem Treiber suchen oder den Speicherpfad des Treibers selbst angeben.

 $\blacktriangleright$ 

#### *138*

 $\blacktriangleright$ 

 $\lhd$ 

## <span id="page-138-1"></span><span id="page-138-0"></span>*Ändern des Designs Ihrer Benutzeroberfläche mit dem Programm Oberflächendesign*

Mit dem Programm **Oberflächendesign** können Sie das Aussehen der Sony-Software (Bedieneroberfläche) ändern.

So ändern Sie das Aussehen mit dem Oberflächendesign:

**1** Klicken Sie auf **Start** und dann auf **Systemsteuerung**. Wenn **Oberflächendesign** nicht zu erkennen ist, klicken Sie links auf **Zur klassischen Ansicht wechseln**.

ODER

Wenn **Oberflächendesign** nicht angezeigt wird, klicken Sie **Weitere Systemsteuerungsoptionen** auf der linken Seite.

- **2** Doppelklicken Sie auf **Oberflächendesign**. Das Dialogfeld **Oberflächendesign** wird angezeigt.
- **3**Klicken Sie auf **<<** bzw. **>>**, um das gewünschte Design auszuwählen.
- **4** Klicken Sie auf **Übernehmen**. Daraufhin ändert sich das Aussehen des Fensters **Oberflächendesign**, um Ihnen in der Vorschau einen Eindruck des gewählten Designs für die Sony-Software zu geben.
- **5** Klicken Sie zum Wählen eines anderen Designs auf **<<** bzw. **>>**.
- **6** Wenn Sie mit Ihrer Auswahl zufrieden sind, klicken Sie auf **OK**. Das Dialogfeld **Oberflächendesign** wird geschlossen, und Ihre Sony-Software erscheint nun im gewählten Design.

<span id="page-139-1"></span><span id="page-139-0"></span>Neben vielen anderen Funktionen bietet Ihr Sony VAIO-Computer eine Auswahl verschiedener Hintergrundbilder.

Sie können das Hintergrundbild, also den Hintergrund Ihres Desktops, beliebig oft ändern. Sie haben die Auswahl zwischen mehreren VAIO-spezifischen Hintergrundbildern.

So stellen Sie ein anderes VAIO-Hintergrundbild ein:

- **1** Wählen Sie in der **Systemsteuerung** die Option **Zur klassischen Ansicht wechseln**. Doppelklicken Sie auf das Symbol **Anzeige**. Das Dialogfeld **Eigenschaften von Anzeige** wird angezeigt.
- **2** Klicken Sie auf die Registerkarte **Desktop**. Daraufhin erscheint eine Liste der Hintergrundbilder von Windows und VAIO.
- **3** Wählen Sie ein Hintergrundbild in der Liste **Hintergrund** aus. Über dieser Liste **Hintergrund** sehen Sie dann eine Vorschau dieses Hintergrundbildes auf dem Monitor.
- **4**Ändern Sie die Position des Hintergrundbildes mithilfe des Dropdown-Listenfeldes **Desktop anpassen**.
- **5**Klicken Sie nach Auswahl des gewünschten Hintergrundbildes auf **Übernehmen**.
- **6** Klicken Sie auf **OK**, um das Dialogfeld **Eigenschaften von Anzeige** zu schließen. Jetzt hat Ihr Computerbildschirm das ausgewählte Hintergrundbild.
- Eine höhere Bildschirmauflösung verringert die Größe der auf Ihrem Bildschirm angezeigten Objekte und vergrößert den verfügbaren Platz auf Ihrem Desktop.

Die Bildschirmauflösung lässt sich u. U. nur bis zu einer bestimmten Grenze erhöhen. So bestimmen beispielsweise Ihr Monitor und die Grafikkarten, in welchem Maße Sie die Auflösung ändern können.

 $\blacktriangleright$ 

## <span id="page-140-1"></span><span id="page-140-0"></span>*Auswählen eines Bildschirmschoners*

Als Bildschirmschoner wird eine animierte Grafik bezeichnet, die auf einem Computerbildschirm dann aktiviert wird, wenn der Computer über eine bestimmte Zeitspanne hinweg keine Aktionen registriert hat. Ursprünglich bestand der Zweck eines Bildschirmschoners darin, das Einbrennen (eines Musters in die Phosphorschicht der Kathodenstrahlröhre nach mehrstündiger Abtastung desselben Bildes) zu verhindern. Bei den Bildschirmröhren von heute ist ein Einbrennen jedoch sehr unwahrscheinlich, es sei denn unter extremen Bedingungen.

Auf Ihrem Computer haben Sie die Auswahl zwischen mehreren integrierten Bildschirmschonern.

So wechseln Sie den integrierten Bildschirmschoner:

- **1**Klicken Sie mit der rechten Maustaste auf den Desktop.
- **2** Wählen Sie **Eigenschaften**. Das Dialogfeld **Eigenschaften von Anzeige** wird angezeigt.
- **3**Wählen Sie die Registerkarte **Bildschirmschoner** aus.
- **4** Wählen Sie in der Dropdown-Liste **Bildschirmschoner** ein Muster aus. Um zu kontrollieren, wie der Bildschirmschoner in Aktion aussieht, klicken Sie auf **Ansicht**.
- **5**Klicken Sie auf **Übernehmen** und dann auf **OK**.

 $\blacktriangleright$ 

# <span id="page-141-0"></span>*Installieren und Aktualisieren von Anwendungen*

In diesem Abschnitt wird erläutert, wie Sie eine Software installieren, ausführen oder deinstallieren. Ferner erfahren Sie, wie Sie die neuesten Updates von unserer Website herunterladen können.

- ❑[Installieren der Software \(Seite](#page-142-1) 142)
- ❑[Ändern oder Entfernen einer Software \(Seite](#page-144-0) 144)
- ❑[Herunterladen einer Software \(Seite](#page-146-0) 146)

 $\blacktriangleright$ 

## <span id="page-142-1"></span><span id="page-142-0"></span>*Installieren der Software*

Anweisungen zur Installation der gebündelten Software von der mitgelieferten **VAIO Sicherheitskopieund Dokumentationsdisc** finden Sie in dem gedruckten **Fehlerbehebung/Verwenden der VAIO Sicherheitskopie- und Dokumentationsdisc**. Um andere Software zu installieren, gehen Sie wie unten beschrieben vor.

Vor dem Installieren der Anwendungen:

- ❑ Installieren Sie ein Hardware-Gerät und schließen es an, sofern erforderlich (siehe Abschnitt **[Verwalten](#page-147-0)  [von Treibern \(Seite](#page-147-0) 147)**).
- ❑ Schließen Sie alle geöffneten Anwendungen.

So installieren Sie eine Anwendung:

- **1**Klicken Sie auf **Start** und dann auf **Systemsteuerung**.
- **2** Klicken Sie in der **Systemsteuerung** auf **Software**. Das Dialogfeld **Software** wird eingeblendet.
- **3** Klicken Sie auf **Neue Programme hinzufügen**, und klicken Sie dann auf **CD oder Diskette**. Dann wird das Fenster **Programm von Diskette oder CD-ROM installieren** eingeblendet.
- **4** Legen Sie die erste Installations-Diskette oder CD-ROM ein, und klicken Sie dann auf **Weiter**. Dann erscheint das Fenster **Installationsprogramm ausführen**.
- **5** Klicken Sie auf **Durchsuchen...**, um das Installationsprogramm zu suchen. Das Fenster **Durchsuchen** wird eingeblendet.
- **6** Wählen Sie das Installationsprogramm aus, und klicken Sie auf **Öffnen**. Im Textfeld **Öffnen:** erscheint der Pfad des Installationsprogramms .
- **7** Klicken Sie auf **Fertig stellen**. Dann wird u. U. das Dialogfeld **Lizenzvertrag** eingeblendet.
- **8** Lesen Sie den Vertrag sorgfältig durch, und klicken Sie zum Akzeptieren auf **Ja**. Sie werden zur Angabe des Verzeichnisses aufgefordert, in dem die Software gespeichert werden soll.

*142*

 $\blacktriangleright$ 

- <span id="page-143-0"></span>**9** Klicken Sie zur Auswahl des Ordners auf **Durchsuchen** und dann auf **Weiter**. Wählen Sie ggf. den gewünschten Installationstyp aus, und klicken Sie dann auf **Weiter**. Jetzt wird die Installation der Software gestartet. Aktivieren Sie bei entsprechender Aufforderung die Option **Ja, ich möchte den Computer jetzt neu starten**.
- **10** Klicken Sie auf **Fertig stellen**.

Die Installation ist abgeschlossen, und Ihr Computer wird neu gestartet.

✍ Bei Verwendung der Option **Software** können Sie nur Programme installieren, die für Windows ®-Betriebssysteme geschrieben wurden.

*143*

 $\blacktriangleright$
# <span id="page-144-0"></span>*Ändern oder Entfernen einer Software*

Sie können eine Softwareanwendung jederzeit wieder entfernen oder ändern. Bevor Sie beginnen, schließen Sie die Anwendung, die Sie ändern/entfernen möchten.

So ändern oder entfernen Sie eine Software:

- **1** Klicken Sie im Menü **Start** auf **Systemsteuerung**. Das Fenster **Systemsteuerung** wird geöffnet.
- **2** Doppelklicken Sie auf das Symbol **Software**. Das Dialogfeld **Software** wird geöffnet.
- **3** Wählen Sie die Software aus, die Sie hinzufügen bzw. entfernen möchten.
	- ❑ Um ein Programm zu ändern, klicken Sie auf **Ändern/Hinzufügen** oder **Ändern**, und folgen Sie den Anweisungen am Bildschirm.

*144*

 $\blacktriangleright$ 

 $\lhd$ 

❑ Um ein Programm zu deinstallieren, klicken Sie auf **Ändern/Entfernen** oder **Entfernen**, und klicken Sie anschließend auf **Weiter** gefolgt von **OK**.

Wenn das Dialogfeld **Locked file detected (Gesperrte Datei gefunden)** angezeigt wird, klicken Sie auf **Neustart**. Der Computer wird nach Abschluss der Deinstallation neu gestartet, wobei alle zuvor verwendeten Dateien gelöscht werden.

Wenn das Dialogfeld **Shared file detected (Freigegebene Datei gefunden)** angezeigt wird, empfehlen wir, auf **Nein** zu klicken, um freigegebene Dateien zu behalten.

Klicken Sie auf **Schließen**.

Die Software ist deinstalliert.

**!**Wenn Sie auf **Ändern oder Entfernen** klicken, werden manche Programme ohne weiteren Warnhinweis entfernt.

**ED** Durch Auswahl verschiedener Optionen unter **Sortieren nach** können Sie Programme sortieren.

Bei Auswahl der Option **Programme ändern oder entfernen** werden nur Programme entfernt, die für Windows®-Betriebssysteme geschrieben wurden. Bei anderen Programmen sollten Sie in der Begleitdokumentation nachlesen, ob auch andere Dateien (wie beispielsweise .ini-Dateien) entfernt werden sollten.

### <span id="page-145-0"></span>*Windows®-Dateischutz*

Durch die Installation eines Programms können freigegebene Systemdateien wie beispielsweise DLL-Dateien (**Dynamic Link Libraries**)\* und ausführbare Dateien (EXE-Dateien) überschrieben werden. Beim Überschreiben von Systemdateien ist die Systemleistung nicht mehr vorhersehbar. Programme verhalten sich u. U. nicht mehr normal, und das Betriebssystem kann ausfallen.

Löschen Sie daher unter keinen Umständen Dateien mit den folgenden Erweiterungen: SYS, DLL, OCX, TTF oder FON.

In Windows® XP sorgt **Windows-Dateischutz** dafür, dass geschützte Systemdateien wie SYS-, DLL-, OCX-, TTF-, FON- und EXE-Dateien nicht ersetzt werden. Der **Windows-Dateischutz** arbeitet im Hintergrund und schützt alle vom **Windows Setup**-Programm installierten Dateien.

**Windows-Dateischutz** erkennt, wenn andere Programme versuchen, eine geschützte Systemdatei zu ersetzen oder zu verschieben. Die digitale Signatur der Datei wird ebenfalls geprüft.

\* Dies ist eine Funktion des Betriebssystems, mit der sich ausführbare Routinen (die normalerweise eine bestimmte Funktion oder bestimmte Funktionen haben) separat als Dateien mit der Erweiterung DLL speichern lassen. Diese Routinen werden nur im Bedarfsfall vom jeweiligen Programm aufgerufen.

### *Prüfen der Dateisignatur*

Wenn Sie eine neue Anwendung auf Ihrem Computer installieren, werden die System- und Gerätetreiber-Dateien u.U. durch nicht lizenzierte oder inkompatible Versionen überschrieben, was zur Systeminstabilität führen kann.

Die mit Windows® XP gelieferten Systemdateien und Gerätetreiber-Dateien haben eine digitale Signatur von Microsoft, die darauf hinweist, dass es sich um ungeänderte Original-Systemdateien handelt oder dass sie von Microsoft® zur Verwendung mit Windows® genehmigt worden sind.

 $\lhd$ 

*145*

 $\blacktriangleright$ 

<span id="page-146-0"></span>Bitte beachten Sie, dass Sie die neuesten Software-Aktualisierungen für Ihren Computer von unserer Website herunterladen können.

Klicken Sie einfach auf den folgenden Link, um diese Website aufzurufen:<www.vaio-link.com>

So laden Sie die neuesten Upgrades herunter:

- **1**Gehen Sie zu <www.vaio-link.com>, und wählen Sie die gewünschte Sprache aus.
- **2**Klicken Sie auf **VAIO User**.
- **3**Geben Sie die beiden Codes ein und gehen Sie in die Website.
- **4** Wählen Sie die Option **Downloads** aus und folgen Sie den Bildschirmanweisungen. Dann erscheint eine Liste der verfügbaren Downloads.
- **5** Wählen Sie den gewünschten Upgrade aus, und folgen Sie den Online-Anweisungen zum Herunterladen.
- ✍ Nähere Informationen zum Installieren Ihrer Anwendung finden Sie im Abschnitt **[Installieren der Software \(Seite](#page-142-0) 142)**.

 $\blacktriangleright$ 

# <span id="page-147-0"></span>*Verwalten von Treibern*

Ein Treiber ist eine Software, die die Verwendung von Hardwaregeräten ermöglicht. Um einen Drucker verwenden zu können, muss beispielsweise zunächst der entsprechende Druckertreiber installiert werden. Zahlreiche Treiberprogramme, wie z.B. der Treiber für die Maus, sind Teil des Betriebssystems.

In diesem Abschnitt wird erläutert, wie Sie einen Treiber installieren, prüfen, aktualisieren oder deinstallieren.

Es wird auch die Funktion Windows® XP Installierter Treiber erläutert.

Ferner erfahren Sie, wie Sie die neuesten Treiber von unserer Website herunterladen können.

- ❑[Installieren eines Treibers \(Seite](#page-148-1) 148)
- ❑ [Prüfen der Treiberinstallation \(Seite](#page-149-0) 149)
- ❑ [Aktualisieren eines Treibers \(Seite](#page-151-0) 151)
- ❑ [Deinstallieren eines Treibers \(Seite](#page-152-0) 152)
- ❑ [Wiederherstellen eines Treibers \(Seite](#page-153-0) 153)
- ❑ [Herunterladen von Treibern \(Seite](#page-155-0) 155)

 $\blacktriangleright$ 

<span id="page-148-1"></span><span id="page-148-0"></span>Anweisungen zur (Re)Installation der Sony Treiber finden Sie im gedruckten Dokument **Fehlerbehebung/ Verwenden der VAIO Sicherheitskopie- und Dokumentationsdisc**.

Wenn der Treiber keine speziellen Vorgehensweisen hat, gehen Sie wie folgt vor um den Treiber zu installieren:

- **1** Legen Sie die Anwendungs-CD-ROM in das CD-ROM-Laufwerk ein (oder die Diskette bzw. CD-ROM, die mit dem Gerät geliefert wird, das Sie konfigurieren möchten).
- **2** Schließen Sie das Gerät, für das ein Treiber erforderlich ist, an Ihren Computer an. Daraufhin wird das Dialogfeld **Hardware-Assistent** eingeblendet.
- **3**Aktivieren Sie das Kontrollkästchen **Verzeichnis angeben**, und klicken Sie dann auf **Weiter**.
- **4** Beim Installieren eines Treibers von der mitgelieferten CD-ROM (oder Diskette), wobei das CD-ROModer Diskettenlaufwerk an den Computer angeschlossen sein muss, wählen Sie den Ordner **Treiber** auf dem CD-ROM- (oder Disketten-) Laufwerk.
- **5** Beim Installieren eines Treibers, nachdem Sie den Inhalt von der mitgelieferten CD-ROM (oder Diskette) auf Ihre Festplatte kopiert haben, durchsuchen Sie das entsprechende Unterverzeichnis, in dem der Treiber gespeichert ist. Das Unterverzeichnis sollte sich in dem Ordner befinden, den Sie von der CD-ROM (oder Diskette) kopiert haben.
- **6**Klicken Sie zum Starten der Suche auf **OK**.
- **7** Klicken Sie auf **Weiter**, um den Treiber zu installieren. Nach der Treiberinstallation erscheint ein neues Dialogfeld.
- **8** Klicken Sie auf **Fertig stellen**. Sie werden u.U. aufgefordert, den Computer neu zu starten.
- **9** Klicken Sie auf **Ja**. Dann wird der Treiber installiert.
- Zum Installieren eines Gerätetreibers müssen Sie als Administrator in Ihrem Computer angemeldet sein.

 $\blacktriangleright$ 

# <span id="page-149-1"></span><span id="page-149-0"></span>*Prüfen der Treiberinstallation*

Prüfen Sie beim Neustarten des Computers, ob der Treiber einwandfrei arbeitet.

So prüfen Sie die Treiberinstallation:

- **1** Klicken Sie im Menü **Start** auf **Systemsteuerung**. Das Dialogfeld **Systemsteuerung** wird eingeblendet.
- **2** Doppelklicken Sie auf das Symbol **System**. Daraufhin wird das Dialogfeld **System** eingeblendet. Wenn das Symbol **System** nicht erscheint, klicken Sie links auf **Zur klassischen Ansicht wechseln**.
- **3**Klicken Sie auf die Registerkarte **Hardware,** dann auf **Geräte-Manager**.
- **4** Doppelklicken Sie auf die jeweilige Option für das von Ihnen installierte Gerät, und doppelklicken Sie dann auf das fragliche Gerät. Das Dialogfeld **Eigenschaften** wird eingeblendet.
- **5** Prüfen Sie, ob die Meldung unter **Das Gerät ist betriebsbereit** unter **Gerätestatus** erscheint.
- **6**Klicken Sie auf **OK**.

Nach Schließen aller offenen Fenster ist Ihr Gerät betriebsbereit.

In den folgenden Fällen arbeitet das Gerät nicht einwandfrei:

- ❑ Im **Geräte-Manager** erscheint das Gerät mit einem gelben Frage- oder Ausrufungszeichen. Klicken Sie mit der rechten Maustaste auf das fragliche Gerät und dann auf **Deinstallieren**. Wiederholen Sie dann alle Schritte ab Schritt 2, wie in **[Installieren eines Treibers \(Seite](#page-148-1) 148)** beschrieben.
- ❑ Beim Doppelklicken auf die fragliche Gerätekategorie ist Ihr Gerät in der Liste im Geräte-Manager nicht aufgeführt.

Sie müssen das Gerät entfernen. Nähere Hinweise zum Entfernen finden Sie unter **[Deinstallieren eines](#page-152-0) [Treibers \(Seite](#page-152-0) 152)**. Wiederholen Sie dann alle Schritte ab Schritt 2, wie in **[Installieren eines](#page-148-1)  [Treibers \(Seite](#page-148-1) 148)** beschrieben**.**

 $\blacktriangleright$ 

- <span id="page-150-0"></span>❑ Nach Doppelklicken auf **Systemgeräte** wird das Gerät angezeigt. Sie müssen auf das Gerät klicken mit der rechten Maustaste, dann auf **Deinstallieren** klicken. Wiederholen Sie alle Schritte ab Schritt 2, wie in **[Installieren eines Treibers \(Seite](#page-148-1) 148)** beschrieben.
- ❑ Wenn die Meldung **Das Gerät ist betriebsbereit** nicht erscheint, arbeitet das Gerät nicht einwandfrei. Klicken Sie auf **OK**, um das Dialogfeld **Eigenschaften** zu schließen, und installieren Sie den Treiber dann folgendermaßen neu:
	- ❑ Klicken Sie auf **Deinstallieren**.
	- ❑ Wenn das Dialogfeld **Entfernen des Geräts bestätigen** eingeblendet wird, klicken Sie auf **OK**.
	- ❑Klicken Sie auf **Ja**, und starten Sie den Computer neu.
	- ❑ Sobald der Computer neu startet, wiederholen Sie alle Schritte ab Schritt 2 wie in **[Installieren eines](#page-148-1)  [Treibers \(Seite](#page-148-1) 148)** beschrieben.
- ❑ Wenn das Gerät im Dialogfeld **Eigenschaften** nicht angezeigt wird, arbeitet es nicht einwandfrei. Wiederholen Sie Schritte 1 bis 4 in den vorangegangenen Abschnitten, um die Treiberinstallation zu prüfen. Zum Entfernen des Treibers klicken Sie auf das Gerät, dann auf **Deinstallieren**. Klicken Sie auf **Ja**, um den Computer neu zu starten. Sobald der Computer neu startet, wiederholen Sie alle Schritte ab Schritt 2 wie in **[Installieren eines Treibers \(Seite](#page-148-1) 148)** beschrieben.

 $\blacktriangleright$ 

### <span id="page-151-1"></span><span id="page-151-0"></span>*Aktualisieren eines Treibers*

So aktualisieren Sie den Treiber:

- **1**Klicken Sie in der Taskleiste auf **Start**.
- **2**Klicken Sie auf **Systemsteuerung**.
- **3** Klicken Sie auf das Symbol **Drucker und andere Hardware**. Klicken Sie dann auf das fragliche Gerät.
- **4**Klicken Sie in der Registerkarte **Hardware** auf **Eigenschaften**.
- **5**Klicken Sie in der Registerkarte **Treiber** auf **Aktualisieren**.
- **6** Folgen Sie den Anweisungen auf dem Bildschirm. Sie können Windows nach dem Treiber suchen lassen oder aber selbst auf den Treiberpfad zeigen.

#### Oder:

- **1**Klicken Sie in der Taskleiste auf **Start**.
- **2**Klicken Sie im Menü auf **Arbeitsplatz**.
- **3**Klicken Sie links im Fenster auf **Systeminformationen anzeigen**.
- **4**Klicken Sie auf die Registerkarte **Hardware,** dann auf **Geräte-Manager**.
- **5** Doppelklicken Sie auf die jeweilige Option für das von Ihnen installierte Gerät, und doppelklicken Sie dann auf das fragliche Gerät. Das Dialogfeld **Eigenschaften** wird eingeblendet.
- **6**Klicken Sie auf die Registerkarte **Treiber**.
- **7** Klicken Sie auf **Aktualisieren**. Dann wird der Treiber aktualisiert.

Zum Aktualisieren eines Gerätetreibers müssen Sie als Administrator in Ihrem Computer angemeldet sein.

*151*

 $\blacktriangleright$ 

# <span id="page-152-1"></span><span id="page-152-0"></span>*Deinstallieren eines Treibers*

Beim Deinstallieren des Treibers sollte das Gerät am Computer angeschlossen bleiben.

So deinstallieren Sie den Treiber:

- **1**Klicken Sie in der Taskleiste auf **Start**.
- **2** Klicken Sie auf **Systemsteuerung**.
- **3** Klicken Sie auf das Symbol **Drucker und andere Hardware**. Klicken Sie dann auf das fragliche Gerät.
- **4**Klicken Sie in der Registerkarte **Hardware** auf **Eigenschaften**.
- **5** Klicken Sie in der Registerkarte **Treiber** auf **Deinstallieren**.
- **6** Wenn Sie zum Neustarten des Computers aufgefordert werden, klicken Sie auf **Ja**. Die Schaltfläche **Deinstallieren** ist abgeblendet, wenn das Gerät durch das Entfernen des Treibers nicht mehr verwendbar wäre.

#### Oder:

- **1**Klicken Sie in der Taskleiste auf **Start**.
- **2**Klicken Sie im Menü auf **Arbeitsplatz**.
- **3**Klicken Sie links im Fenster auf **Systeminformationen anzeigen**.
- **4**Klicken Sie auf die Registerkarte **Hardware,** dann auf **Geräte-Manager**.
- **5** Doppelklicken Sie auf die jeweilige Option für das von Ihnen installierte Gerät, und doppelklicken Sie dann auf das fragliche Gerät. Das Dialogfeld **Eigenschaften** wird eingeblendet.
- **6** Klicken Sie auf die Registerkarte **Treiber**.
- **7** Klicken Sie auf **Deinstallieren**. Dann wird der Treiber deinstalliert.
- **ED** Zum Deinstallieren eines Gerätetreibers müssen Sie als Administrator in Ihrem Computer angemeldet sein.

 $\blacktriangleright$ 

# <span id="page-153-1"></span><span id="page-153-0"></span>*Wiederherstellen eines Treibers*

Die Systemwiederherstellung ist eine Funktion von Microsoft® Windows® XP, mit der sich bei Auftreten eines Problems der vorherige Zustand Ihres Computer wiederherstellen lässt, ohne dass Ihre eigenen Dateien dabei verloren gehen.

Die Funktion Systemwiederherstellung überwacht Änderungen am System und erstellt automatisch leicht erkannte Wiederherstellungspunkte. Mit diesen Wiederherstellungspunkten können Sie das System auf einen vorherigen Zustand zurücksetzen. Sie werden täglich bei Eintreten wichtiger Systemereignisse erstellt (beispielsweise bei der Installation einer Anwendung oder eines Treibers).

So setzen Sie den Treiber zurück:

- **1** Öffnen Sie in der **Systemsteuerung** das Gerät, das nicht einwandfrei arbeitet. So öffnen Sie das Gerät:
	- ❑ Klicken Sie in der Taskleiste auf **Start**.
	- ❑ Klicken Sie auf **Systemsteuerung**. Das Dialogfeld **Systemsteuerung** wird eingeblendet.
	- ❑ Klicken Sie auf das Symbol **Drucker und andere Hardware**.
	- ❑ Klicken Sie dann auf das fragliche Gerät.
- **2**Klicken Sie in der Registerkarte **Hardware** auf **Eigenschaften**.
- **3**Klicken Sie auf die Registerkarte **Treiber**.
- **4**Klicken Sie in der Registerkarte **Treiber** auf **Installierter Treiber**.

Oder:

- **1**Klicken Sie in der Taskleiste auf **Start**.
- **2**Klicken Sie im Menü auf **Arbeitsplatz**.
- **3**Klicken Sie links im Fenster auf **Systeminformationen anzeigen**.
- **4**Klicken Sie auf die Registerkarte **Hardware,** dann auf **Geräte-Manager**.

*153*

 $\blacktriangleright$ 

- <span id="page-154-0"></span>**5** Doppelklicken Sie auf die jeweilige Option für das von Ihnen installierte Gerät, und doppelklicken Sie dann auf das fragliche Gerät. Das Dialogfeld **Eigenschaften** wird eingeblendet.
- **6**Klicken Sie auf die Registerkarte **Treiber**.
- **7** Klicken Sie in der Registerkarte **Treiber** auf **Installierter Treiber**. Damit ist der "alte" Treiber wiederhergestellt.

Für diesen Vorgang müssen Sie als Administrator (Eigentümer) in Ihrem Computer angemeldet sein. Durch die Wiederherstellung werden Ihre eigenen Dateien nicht beeinträchtigt oder geändert. Nähere Informationen zur Systemwiederherstellung finden Sie in Windows<sup>®</sup>-Hilfe.

 $\blacktriangleright$ 

## <span id="page-155-1"></span><span id="page-155-0"></span>*Herunterladen von Treibern*

Bitte beachten Sie, dass Sie die neuesten Treiberversionen für Ihren Computer von unserer Website herunterladen können.

Klicken Sie einfach auf den folgenden Link, um diese Website aufzurufen:<www.vaio-link.com>

So laden Sie die neuesten Treiber herunter:

- **1**Gehen Sie zu <www.vaio-link.com>, und wählen Sie die gewünschte Sprache aus.
- **2**Klicken Sie auf **VAIO User**.
- **3**Geben Sie die beiden Codes ein und gehen Sie in die Website.
- **4** Wählen Sie die Option **Downloads** aus und folgen Sie den Bildschirmanweisungen. Dann erscheint eine Liste der verfügbaren Downloads.
- **5** Wählen Sie den gewünschten Treiber aus, und folgen Sie den Online-Anweisungen zum Herunterladen. Um den Treiber zu installieren, sehen sie die Anweisungen die mit dem Treiber heruntergeladen wurden oder das gedruckte Dokument **Fehlerbehebung/Verwenden der VAIO Sicherheitskopie- und Dokumentationsdisc**.

 $\blacktriangleright$